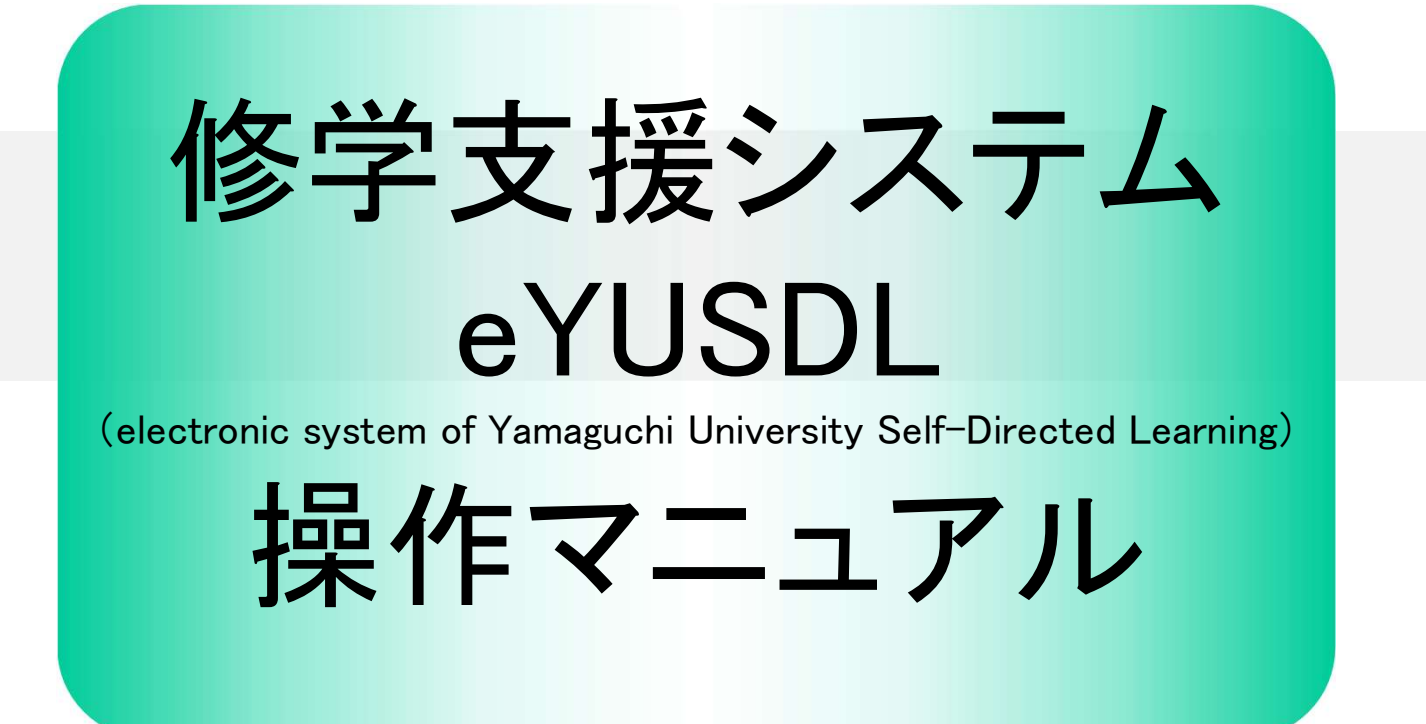

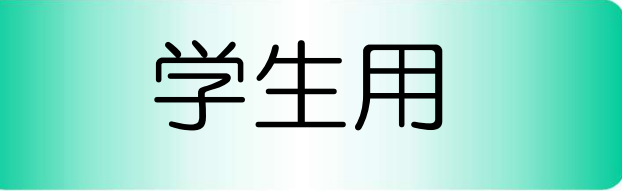

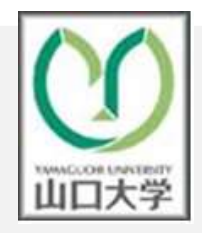

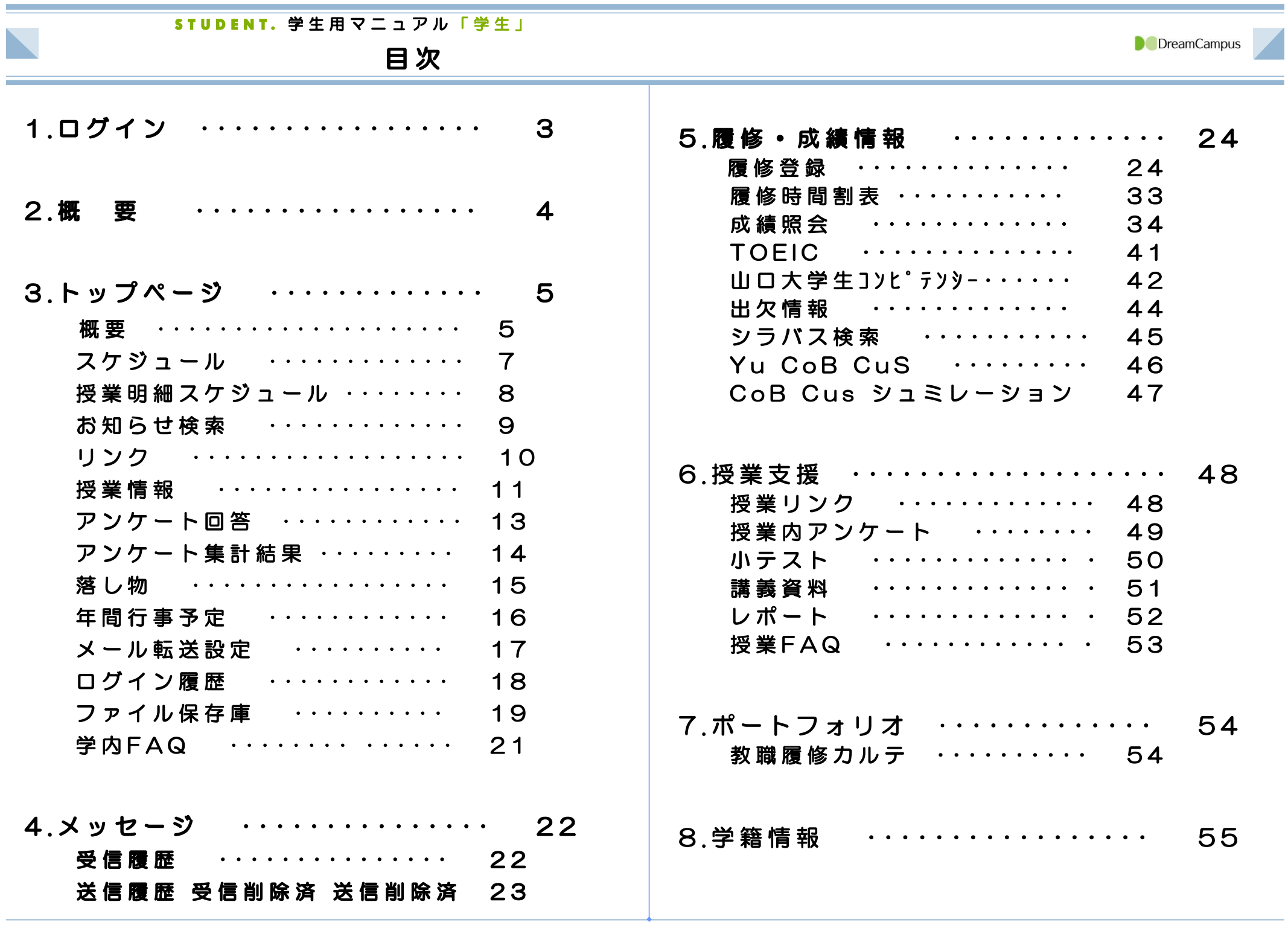

## STUDENT. 学生用マニュアル「学生」

# 修学支援システムに関する問い合せ窓口

**D** DreamCampus

山口大学では、学生の皆さんがパソコンのWebブラウザを使用して、履修登録や成績確認等が行える『修学支援システム』を導 入しています。このシステムでは、履修登録や成績確認の他に、シラバス閲覧,休講・補講・講義連絡等のメッセージ確認もで きますので,学生生活をする上で有効に活用してください。

## 修学支援システムに関する問い合わせ窓口は、以下のとおりです。

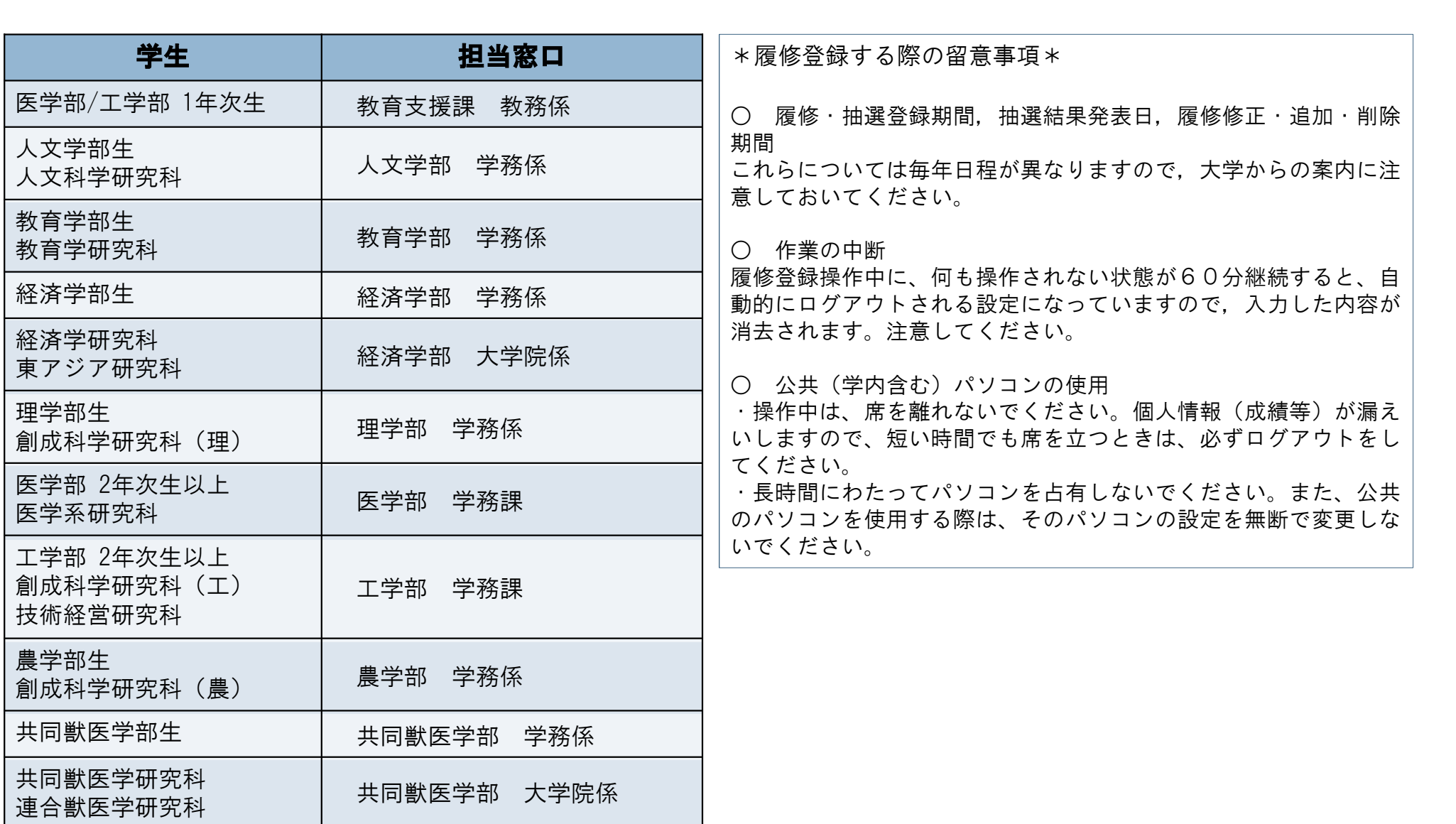

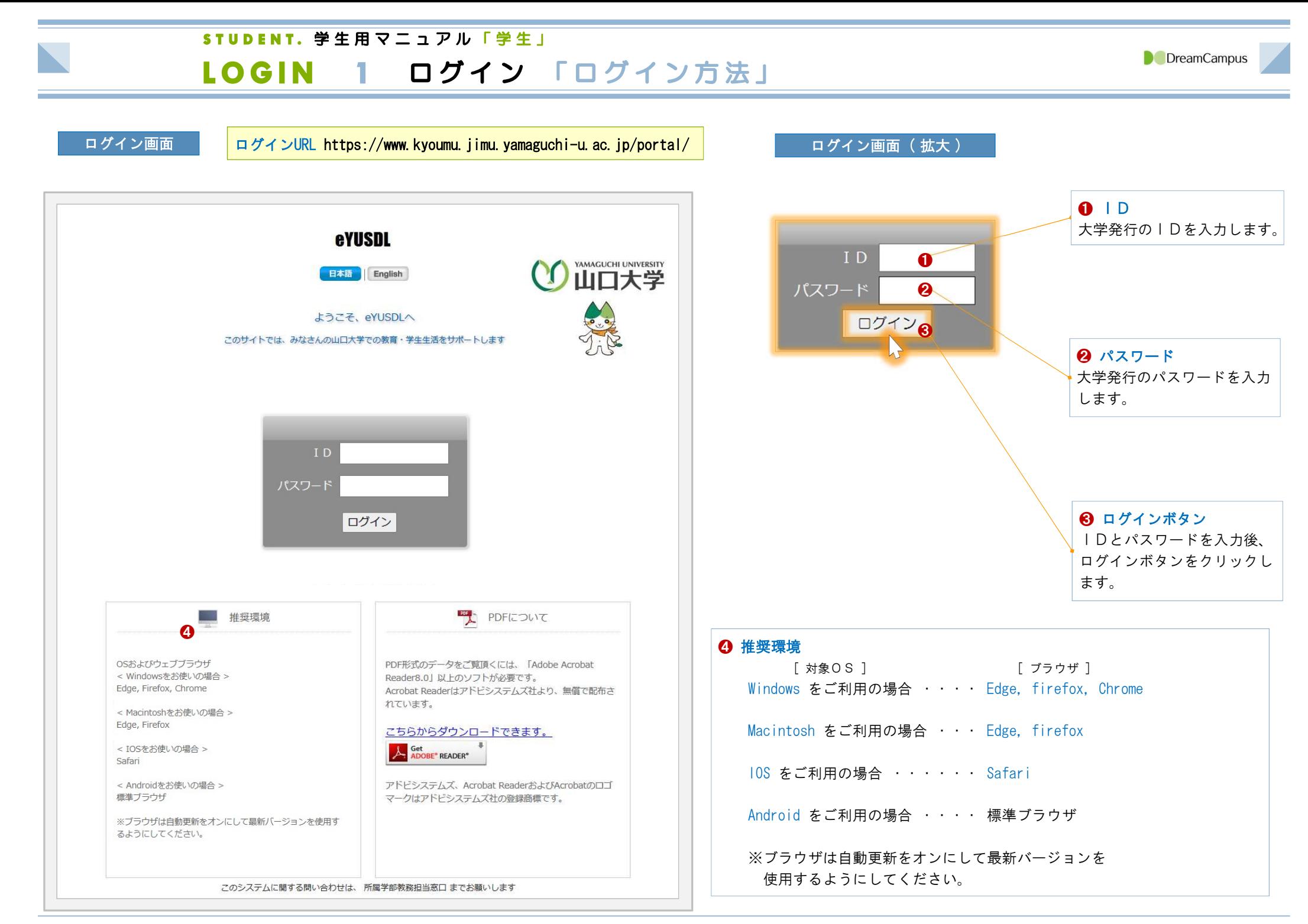

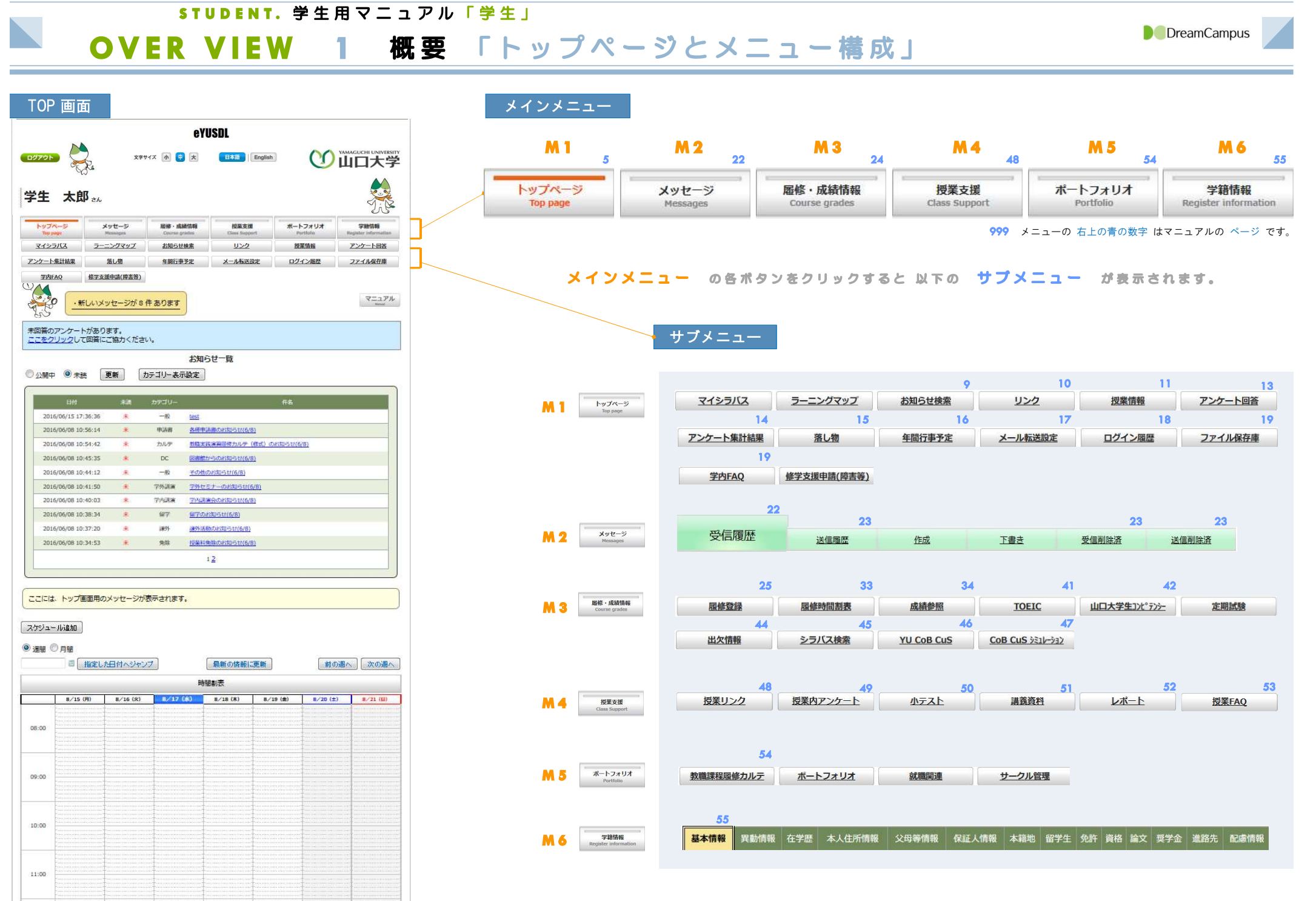

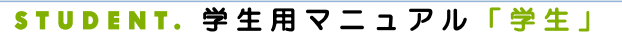

# M1.TOP 1 トップページ 「概要 ①/②」

## トップページ

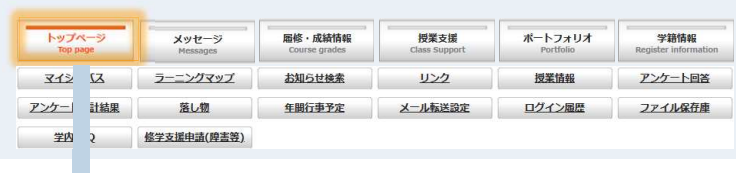

❶ ログアウト

システムからログアウトします。

## ❷ フォントサイズ

「小」・「中」・「大」のフォントが選択できます。

## $\Theta$  「日·英」切り替え

「日本語」と「英語」を切り替えできます。 ※ 一度設定した「日・英」の区分は記録されます。 次回のログインから設定した言語で表示されます。

## ❹ マニュアル

マニュアル一覧 ❼ のページを表示します。 一覧から必要なマニュアルを選択すると、そのマ ニュアルが表示されます。

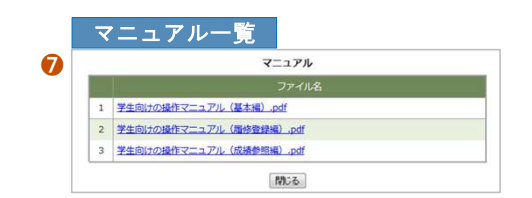

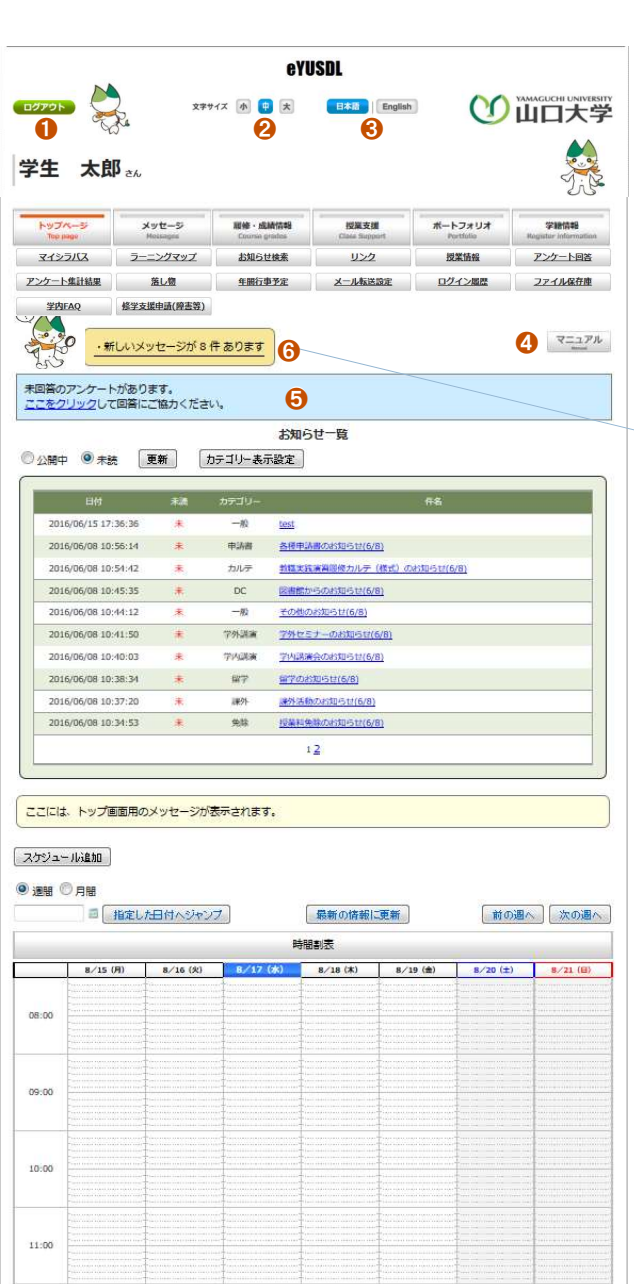

## ❺ アンケートのお知らせ 未回答のアンケート がある場合に 表示されます。 クリックすると、アンケートの一覧が表示されます。 ※アンケートの詳細については、 M1.TOP 9「アンケート回答」 を参照してください。

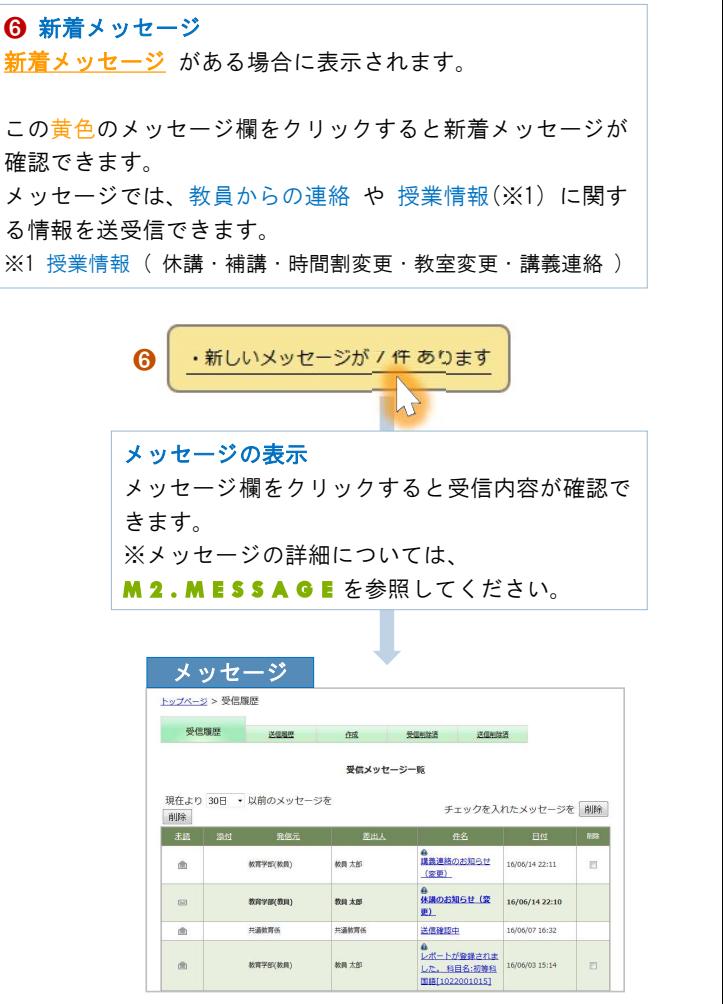

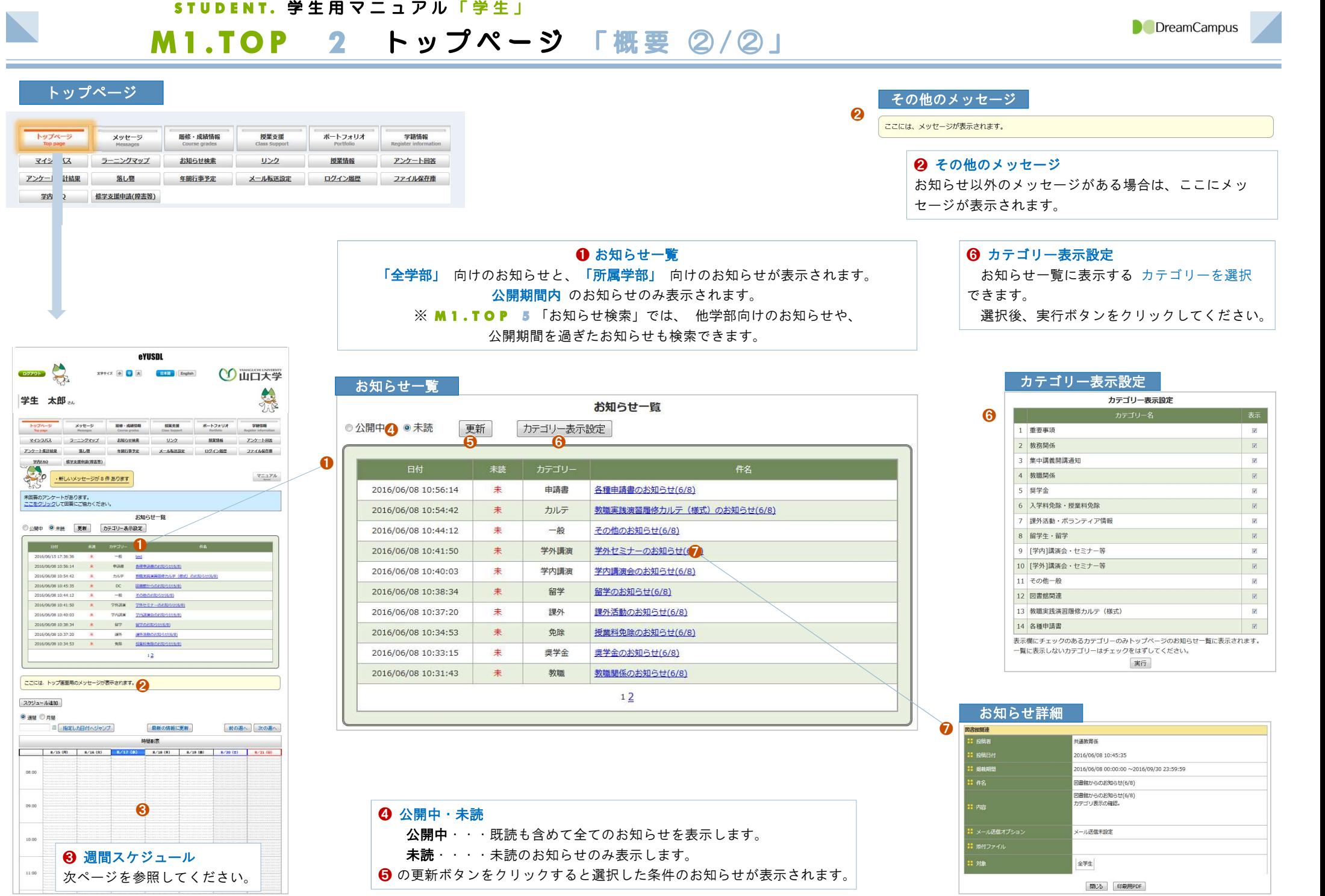

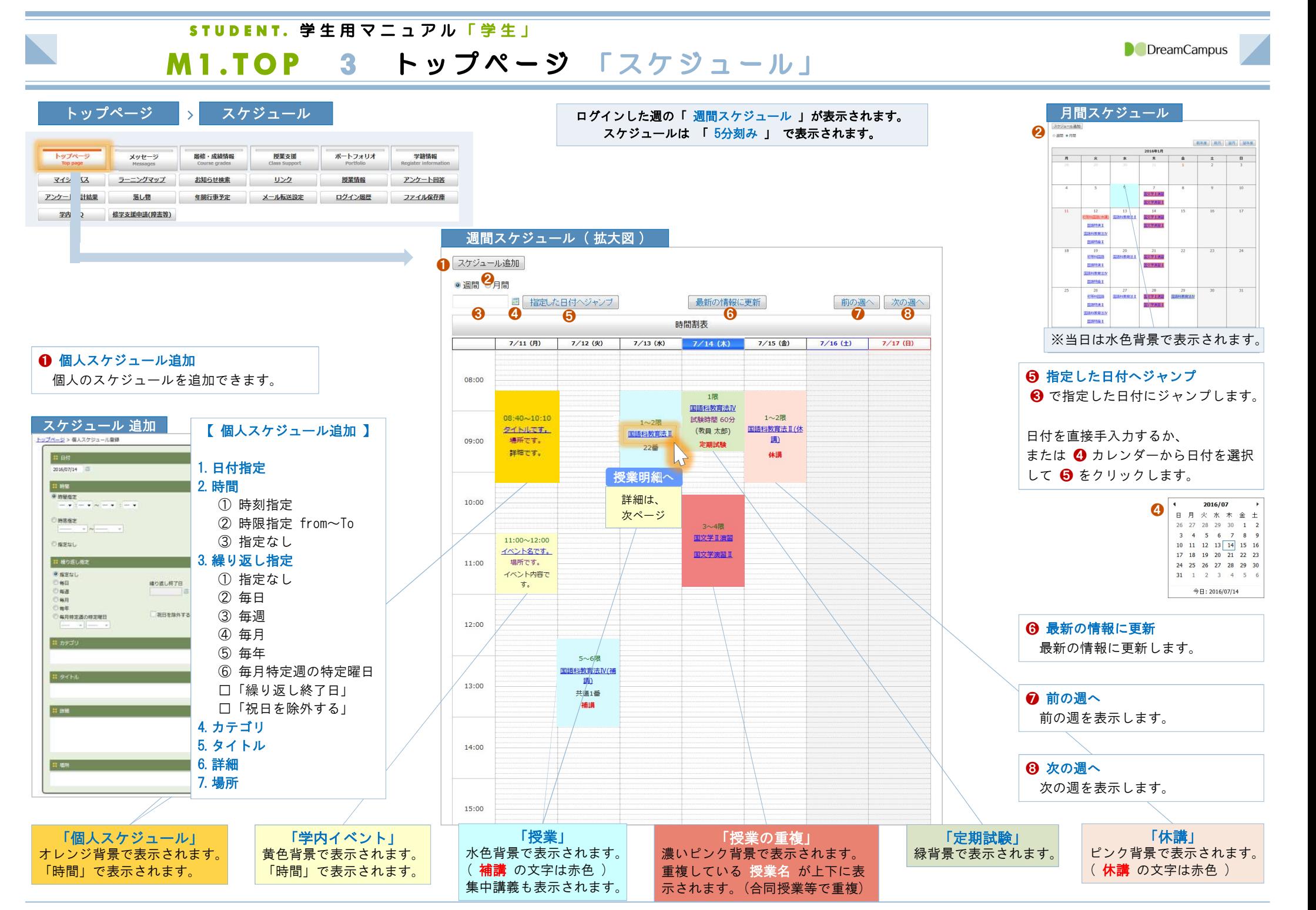

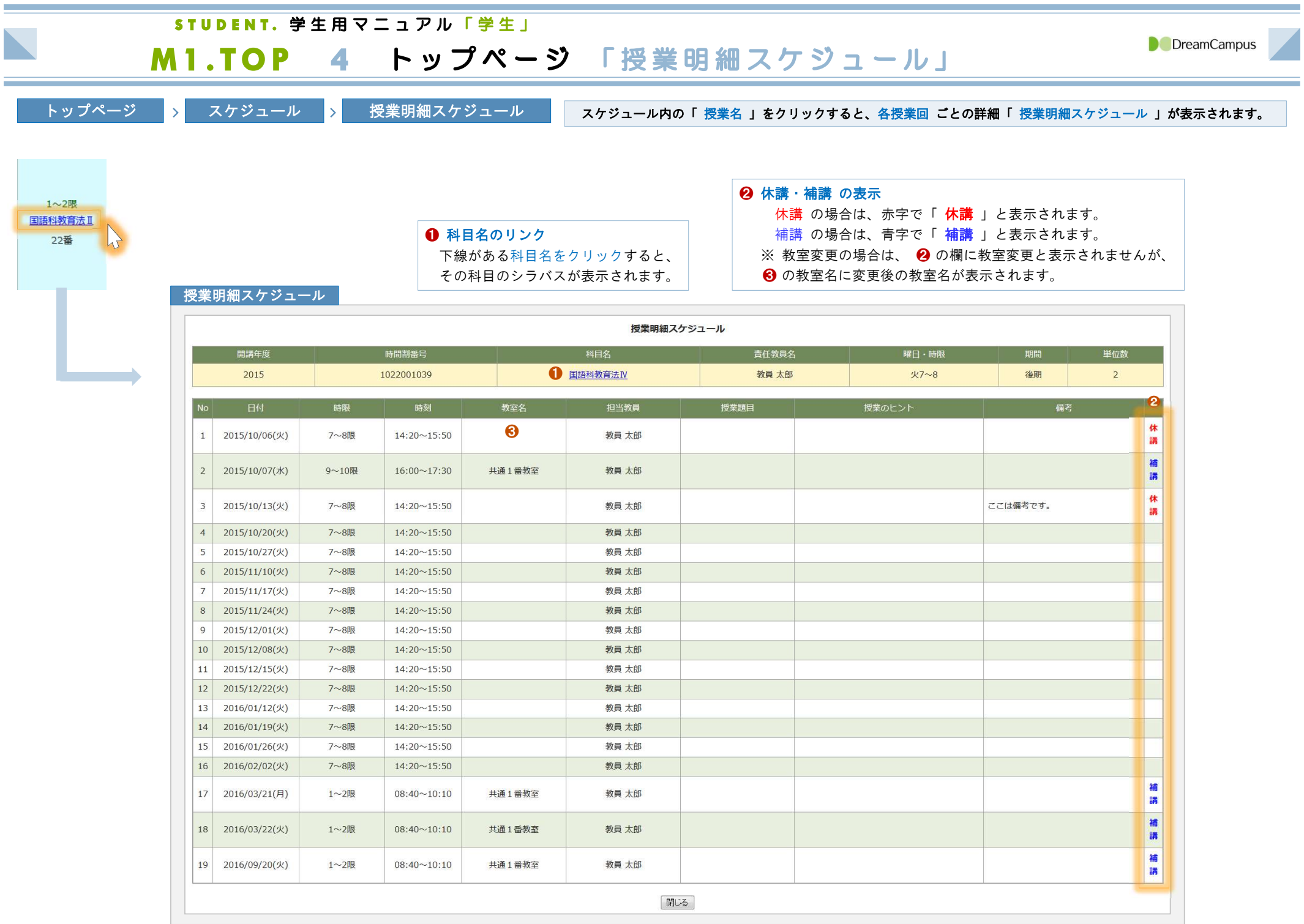

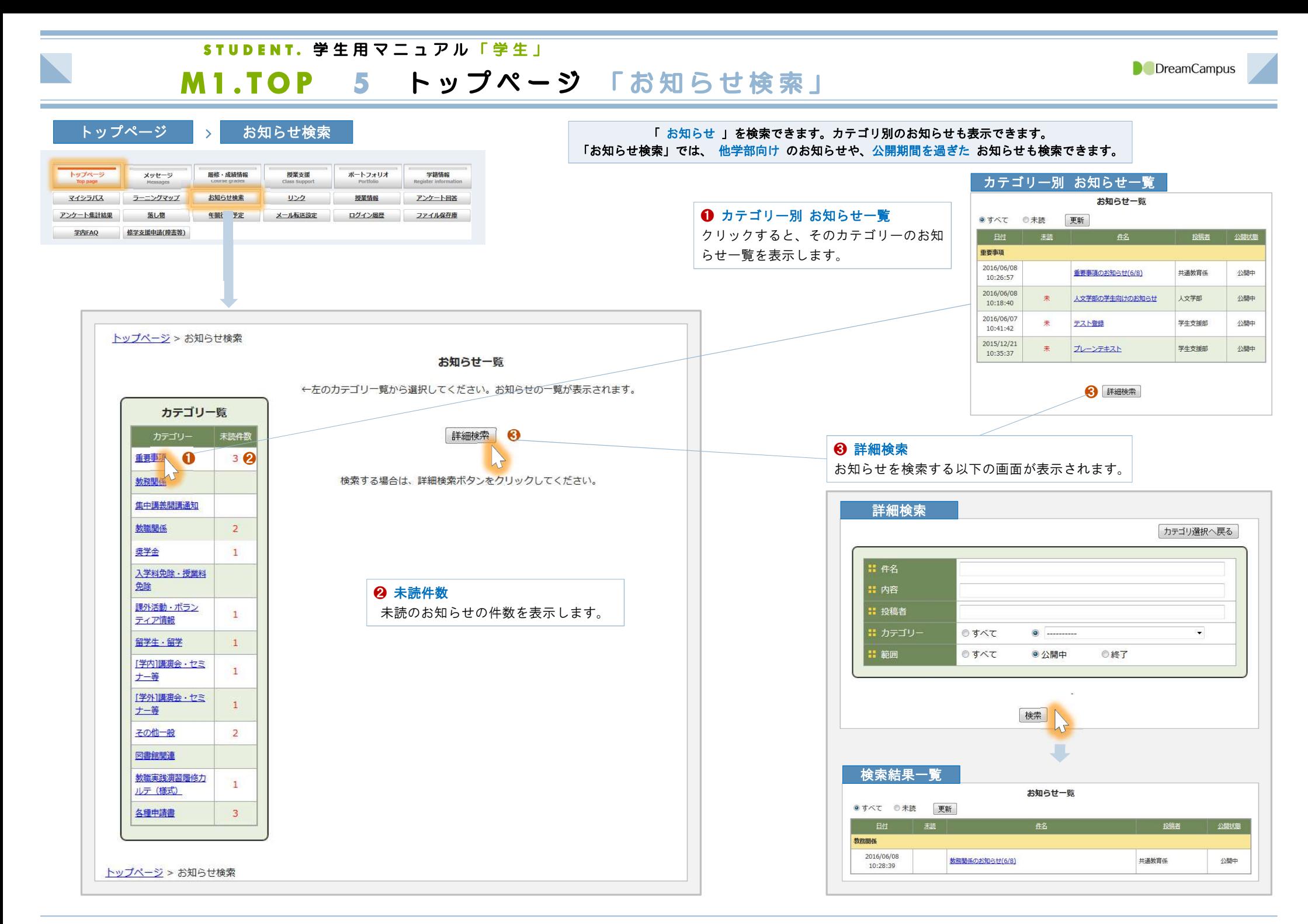

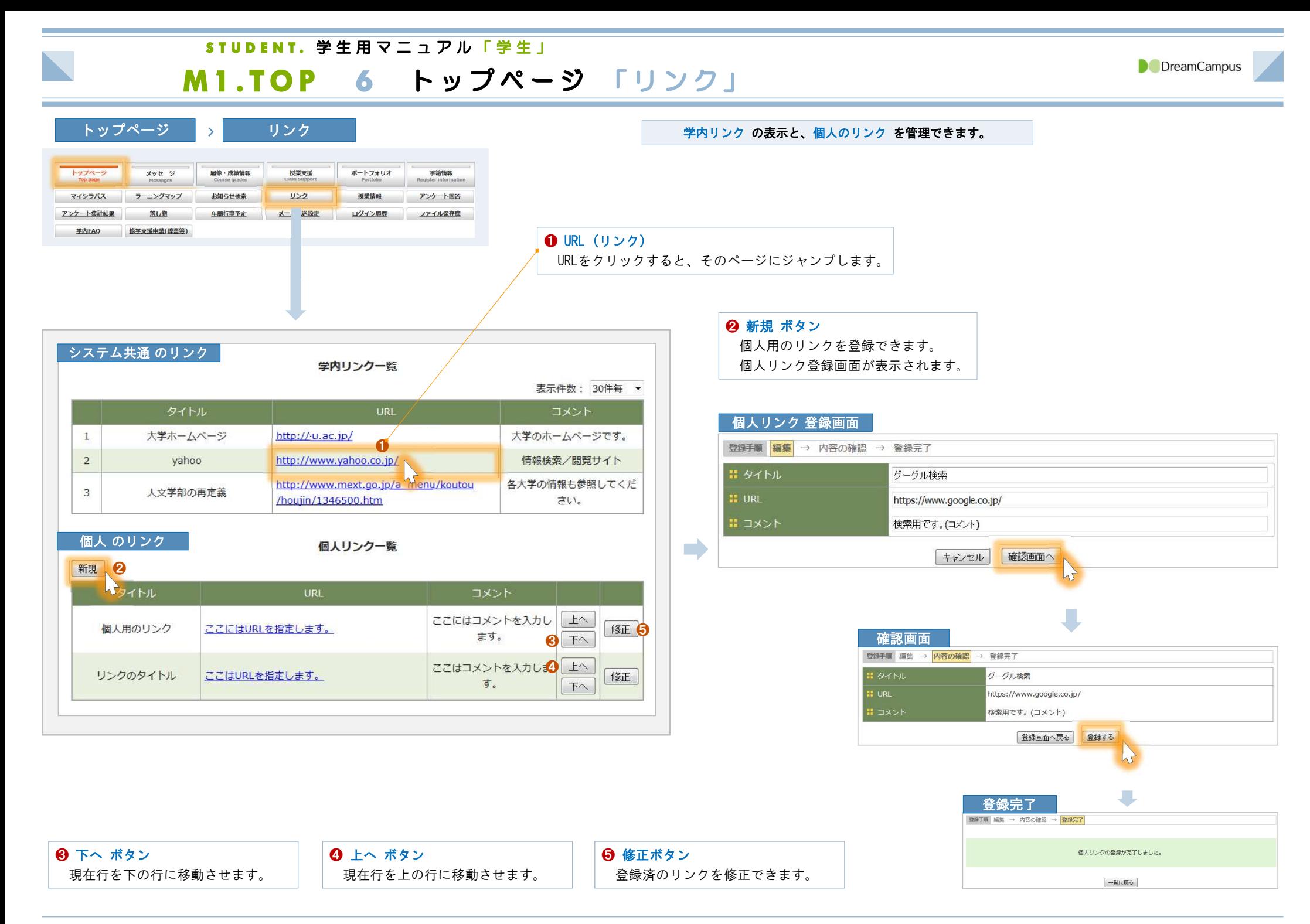

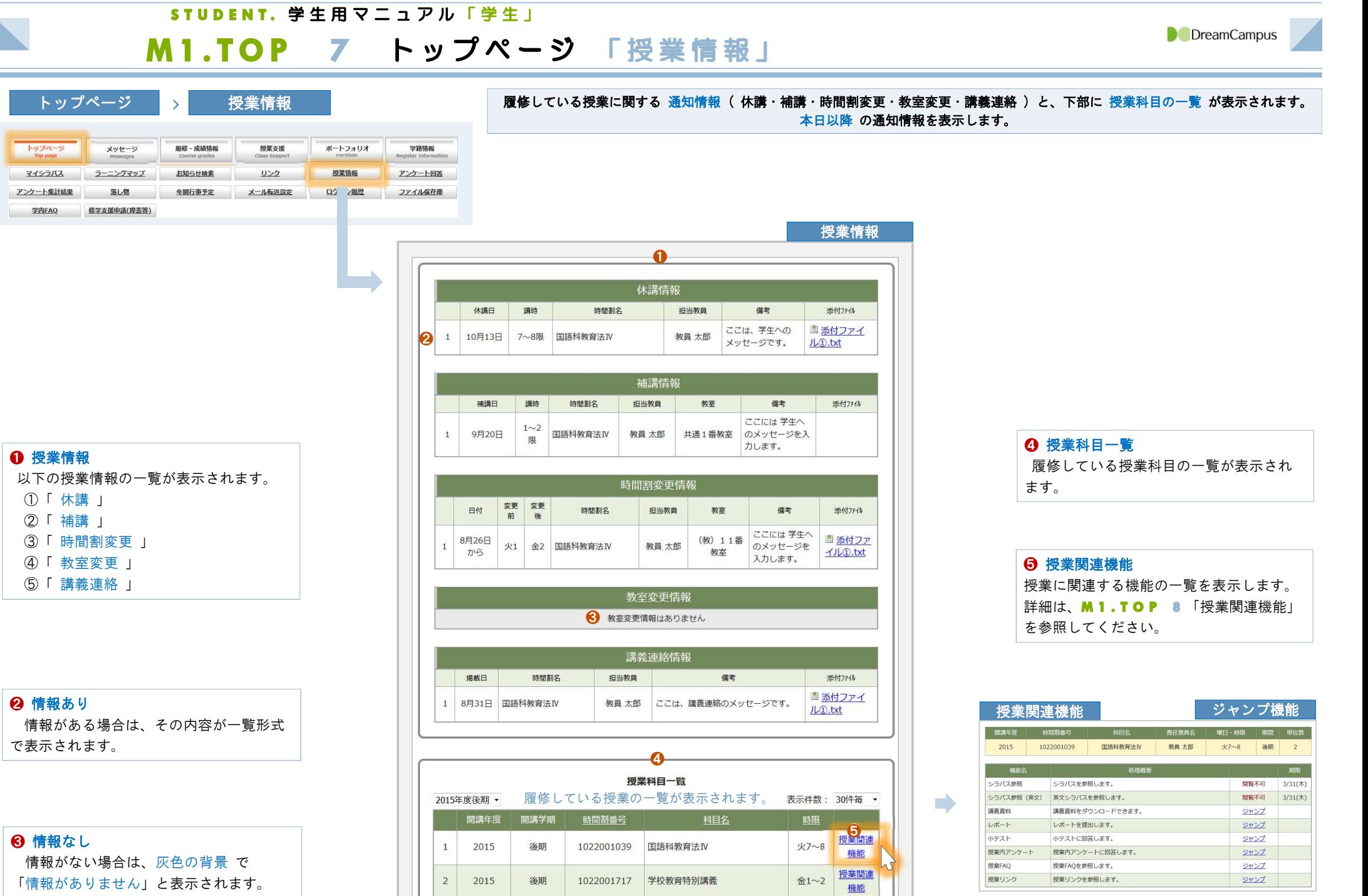

授業関連

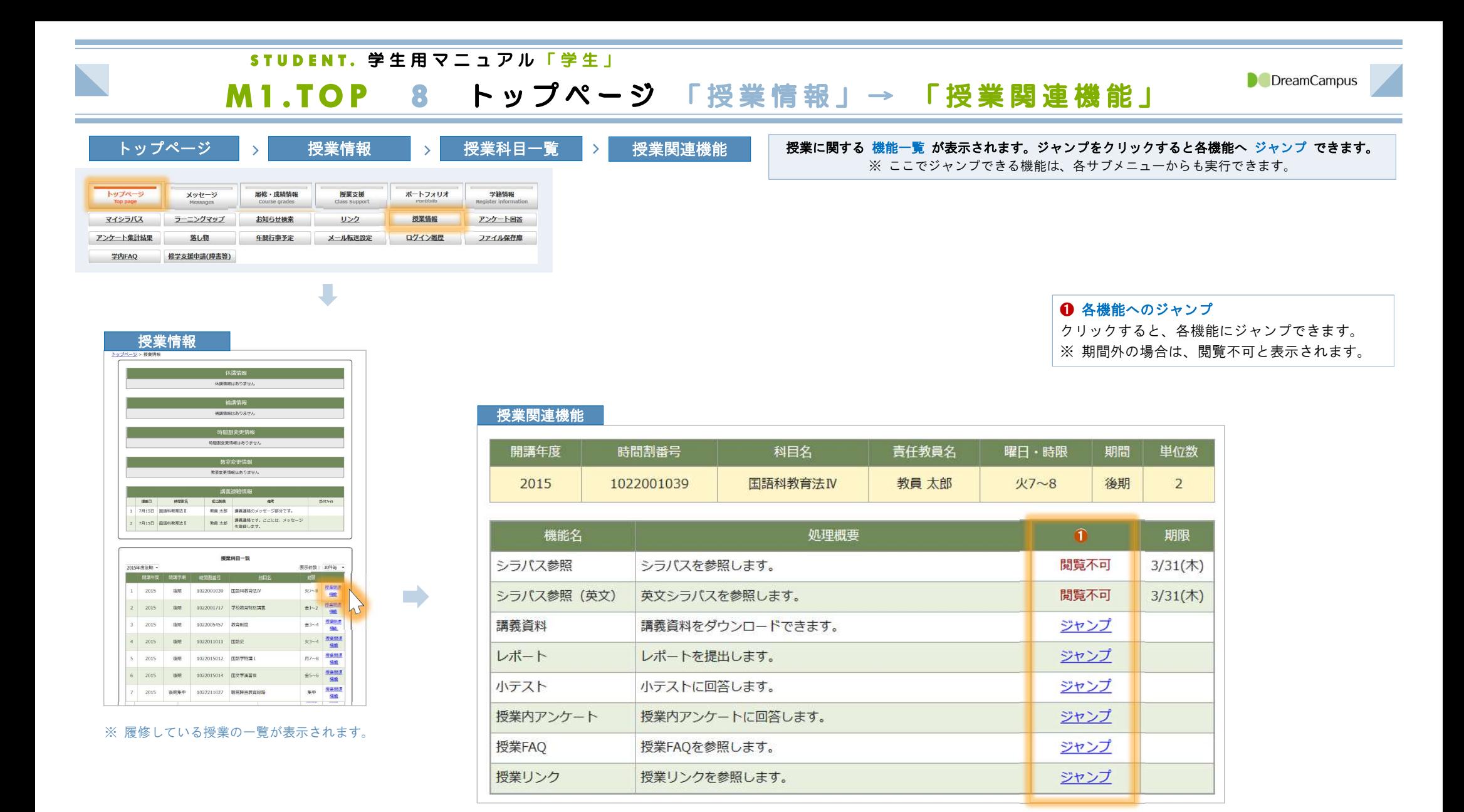

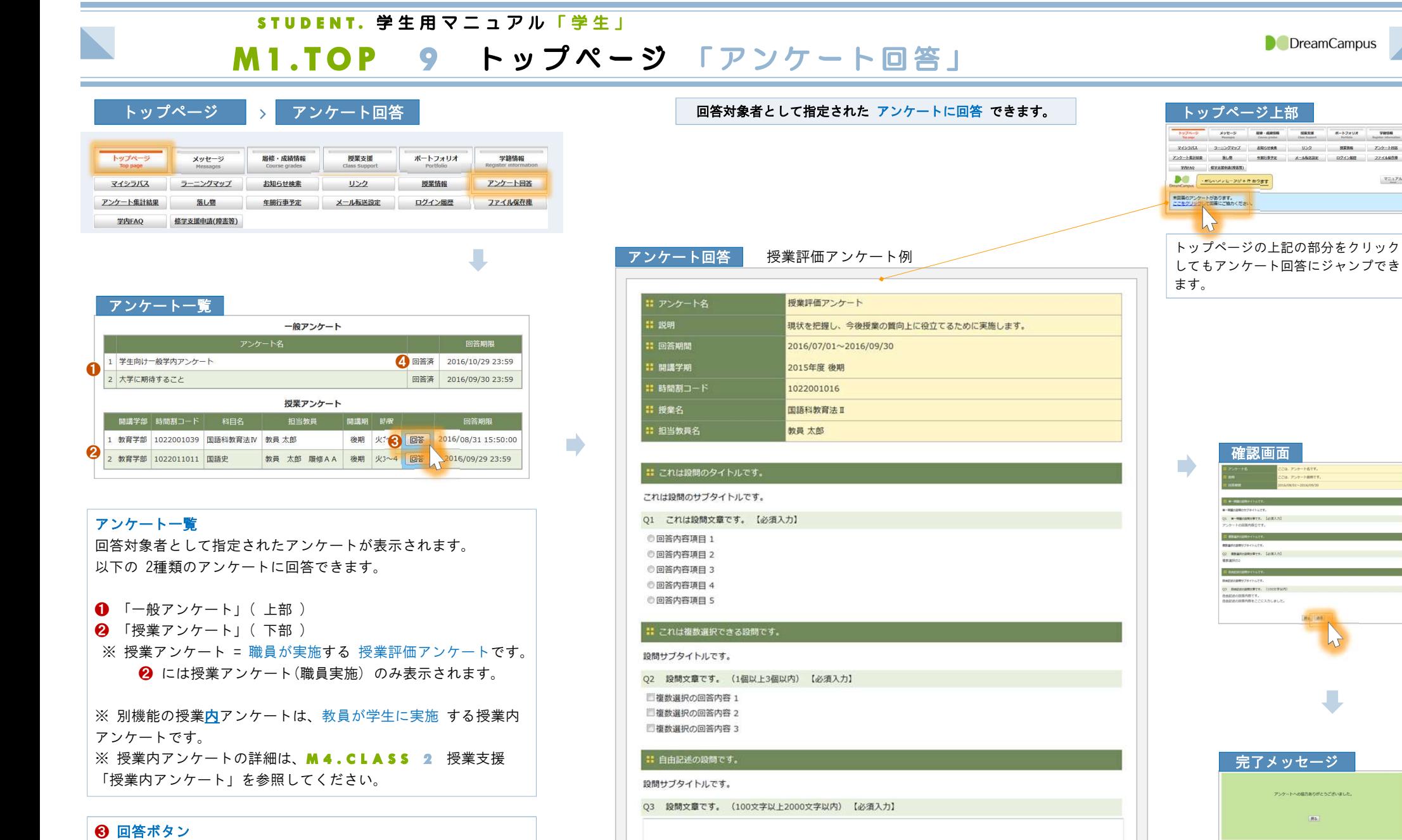

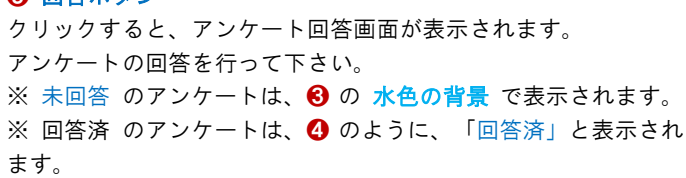

確認画面

**REARINGETT, LORA** 

 $(1)$  Between the Tree. (1) 。<br>10日はの日茶内容です。<br>10日はの日本語では、このことでしました。

**D** DreamCampus

 $\begin{tabular}{l} 0.08339 & 0.0000 & 0.0000 & 0.0000 \\ 0.0000 & 0.0000 & 0.0000 & 0.0000 \\ 0.0000 & 0.0000 & 0.0000 & 0.0000 \\ 0.0000 & 0.0000 & 0.0000 & 0.0000 \\ \end{tabular}$ 

**SHOP** 

 $\forall\Xi\Delta Ph$ 

完了メッセージ

アンケートへの協力ありがとうございました。

ins)

キャンセル 確認

## STUDENT. 学生用マニュアル「学生」

# M1.TOP 10 トップページ 「アンケート集計結果」

**D** DreamCampus

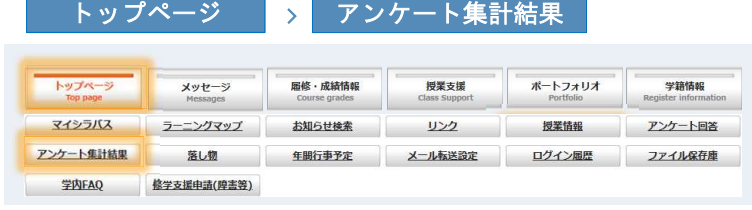

# 公開設定となっている ❶ 一般アンケート に 回答した場合 は、そのアンケートの集計結果を確認できます。<br>、公開設定となっている ❷ 授業評価アンケート に 回答した場合 もそのアンケートの集計結果を確認できます。<br>( ※ 匿名アンケートの場合でも、回答の有無のみ判断可能です ) また、公開設定となっている ❷ 授業評価アンケート に 回答した場合 もそのアンケートの集計結果を確認できます。

## アンケート一覧

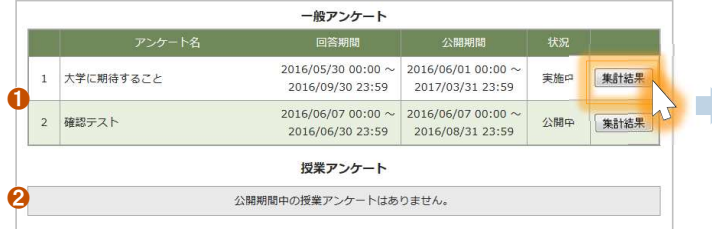

## フンケート集計結果

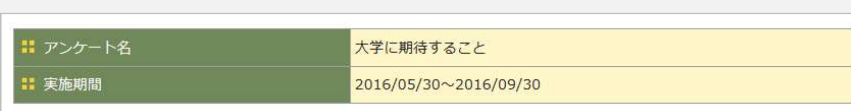

## ■ 授業に参加していますか

Q1 学生側の視点から、大学生活における授業の活用度合いについて確認したい。 授業に顔を出しているか否かは出欠確認できるので、授業への関わり度合いの意識レベルを回答してください。 【必須入力】

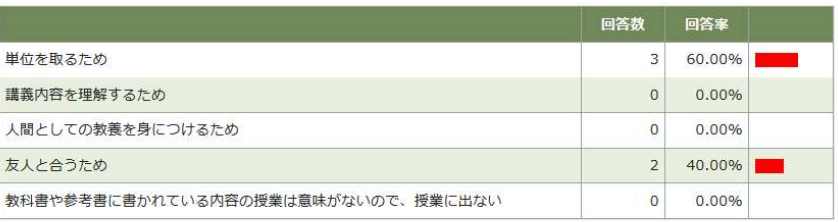

## ❶ 詳細表示 **!! フリー回答** 自由記述式の回答は、 Q2 授業に関して思うことを自由に記入してください。 「詳細表示」ボタンをクリックする ● 詳細表示 と、以下のように回答内容が参照で きます。 戻る 自由記述 (詳細表示) ❶ **Form**

授業は楽しい。でございます。 授業に関して思うことはありません。

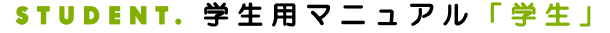

# トップページ <sup>&</sup>gt; 落とし物 落とし物 の一覧が表示されます。 また、キーワード を入力して落とし物を 検索 できます。

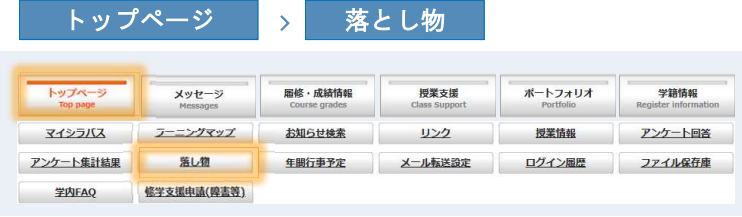

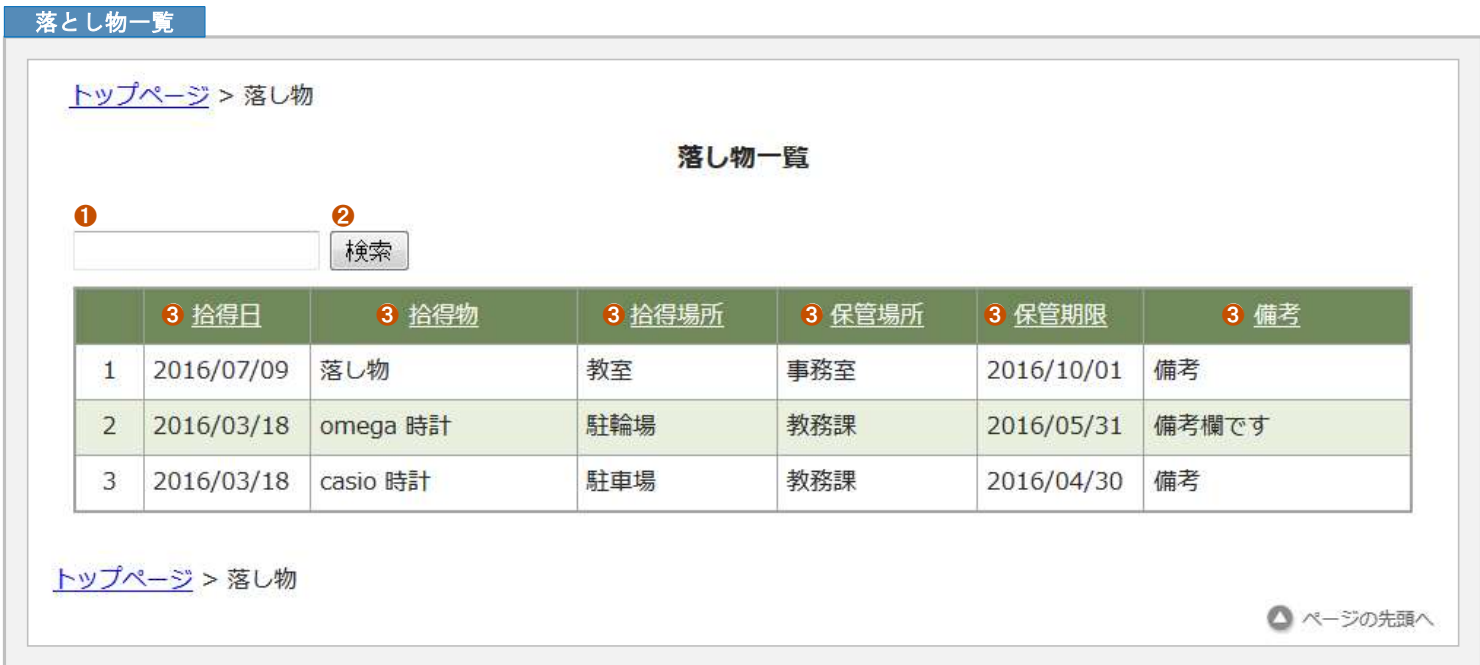

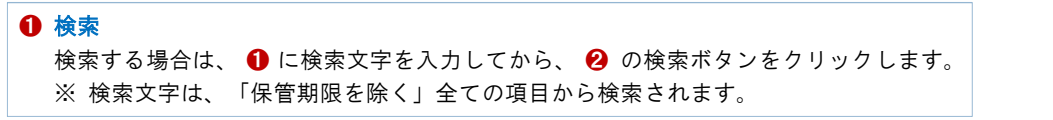

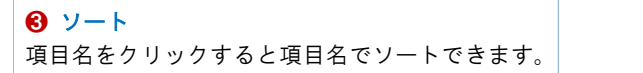

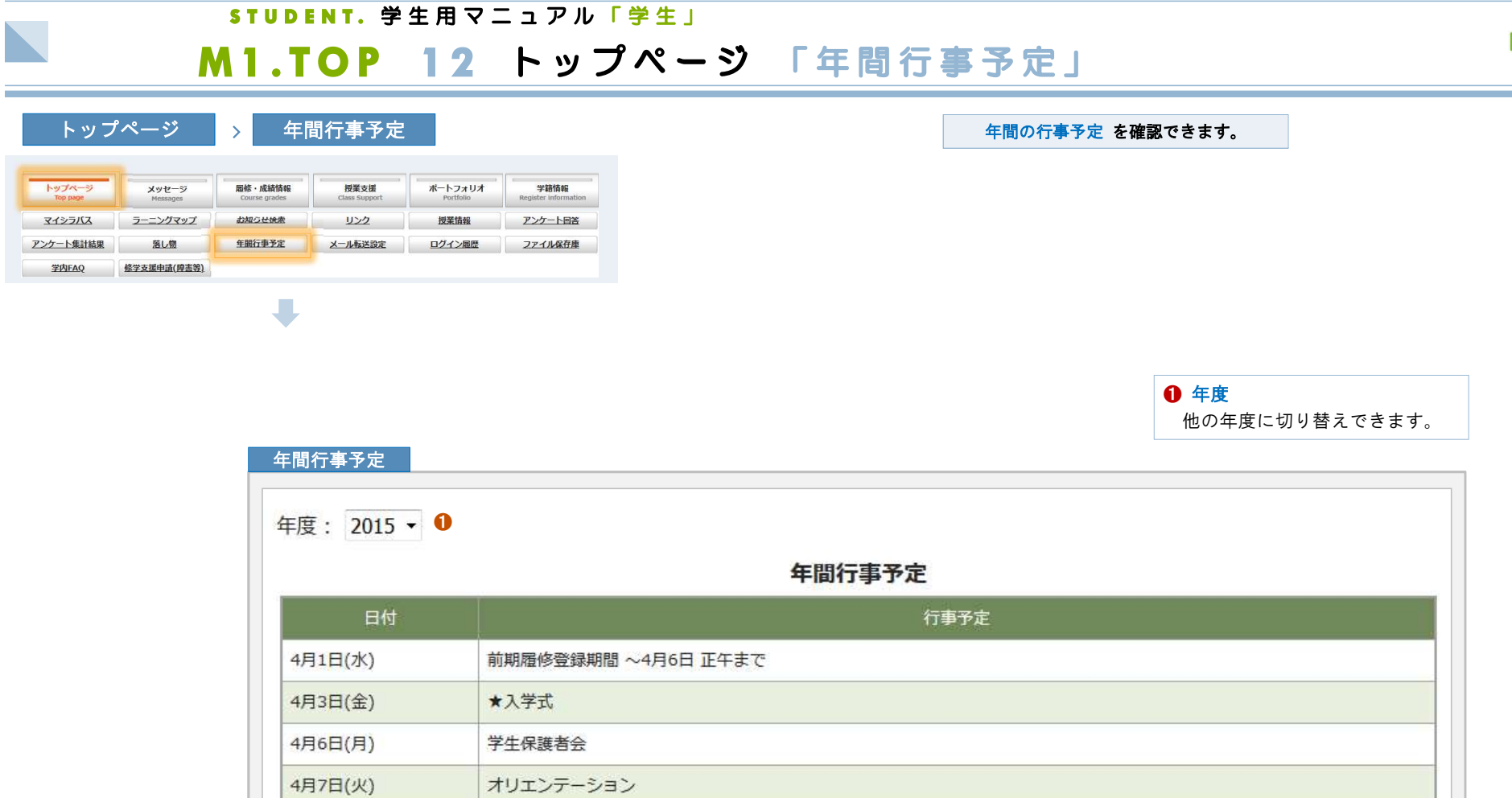

## 4月8日(水) フレッシュマンセミナー 前期授業開始 4月9日(木) 4月17日(金) 前期履修修正・追加・削除期間 7日 正午 ~ 21日 まで 教育後援会総会 6月10日(水) 7月22日(水) 定期試験 8月4日まで 8月5日(水) 夏季休業

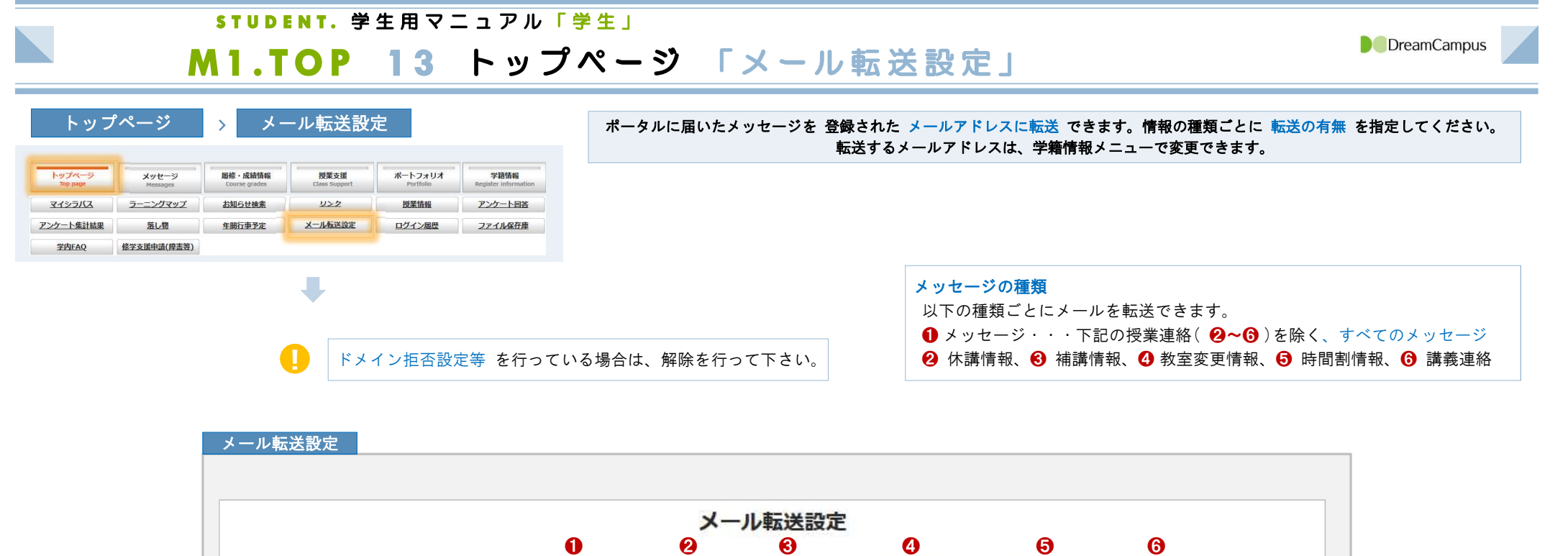

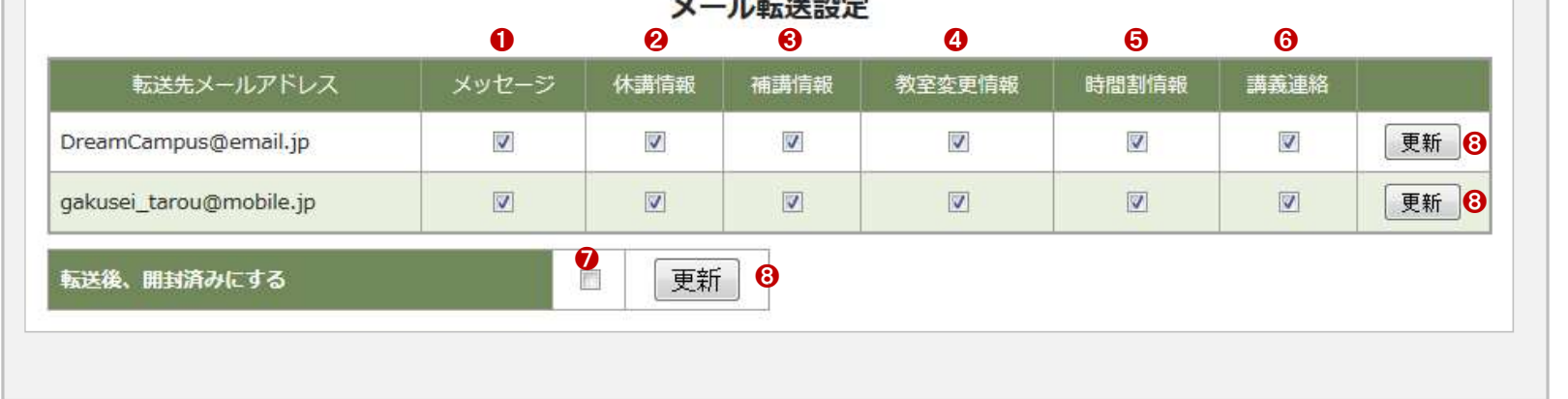

## ❼ 転送後、開封済にする

メール転送されたポータルのメッセージを 開封済 とする場合にチェックします。 システム上は開封済となりますので、転送されたメールを必ず確認してください。

# <u>!<br><br>-</u><br>本付ファイルは 転送されません。

添付ファイルを確認する場合は、システムにログインしてメッセージの添付ファ イルを確認してください。

## **③ 更新 ボタン**

システムに反映する場合は、それぞれの更新ボタンをクリックしてください。

■ メール 転送されるメッセージは、単純なプレーンテキストで送信されます。

## STUDENT. 学生用マニュアル「学生」

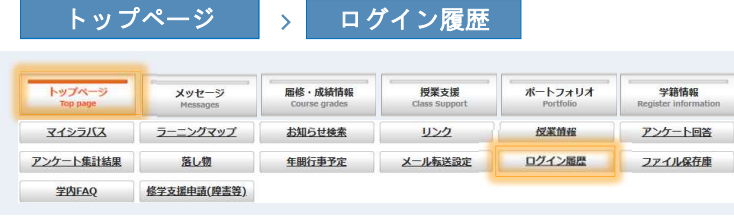

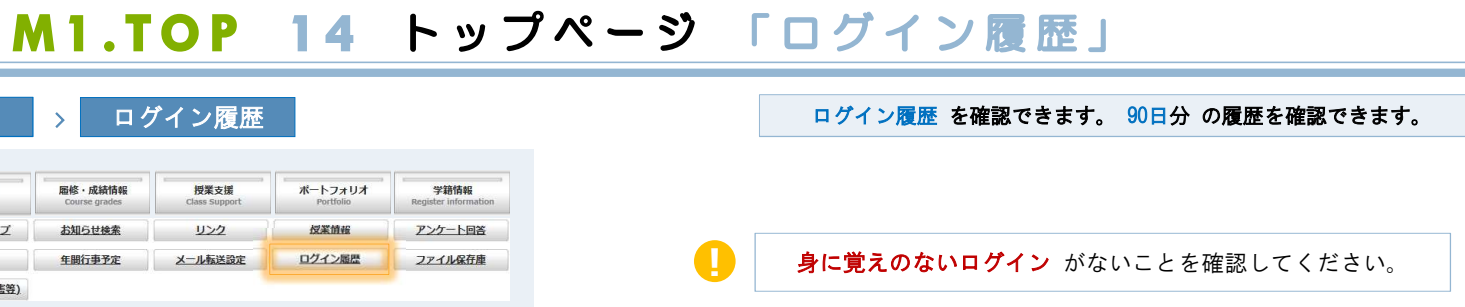

## ログイン履歴

 $\overline{\phantom{a}}$ 

ログイン履歴ページでは、あなたが教務システムにログインした90日分の履歴を確認できます。 このコンピュータはIPアドレス[::1]を利用しています。

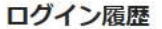

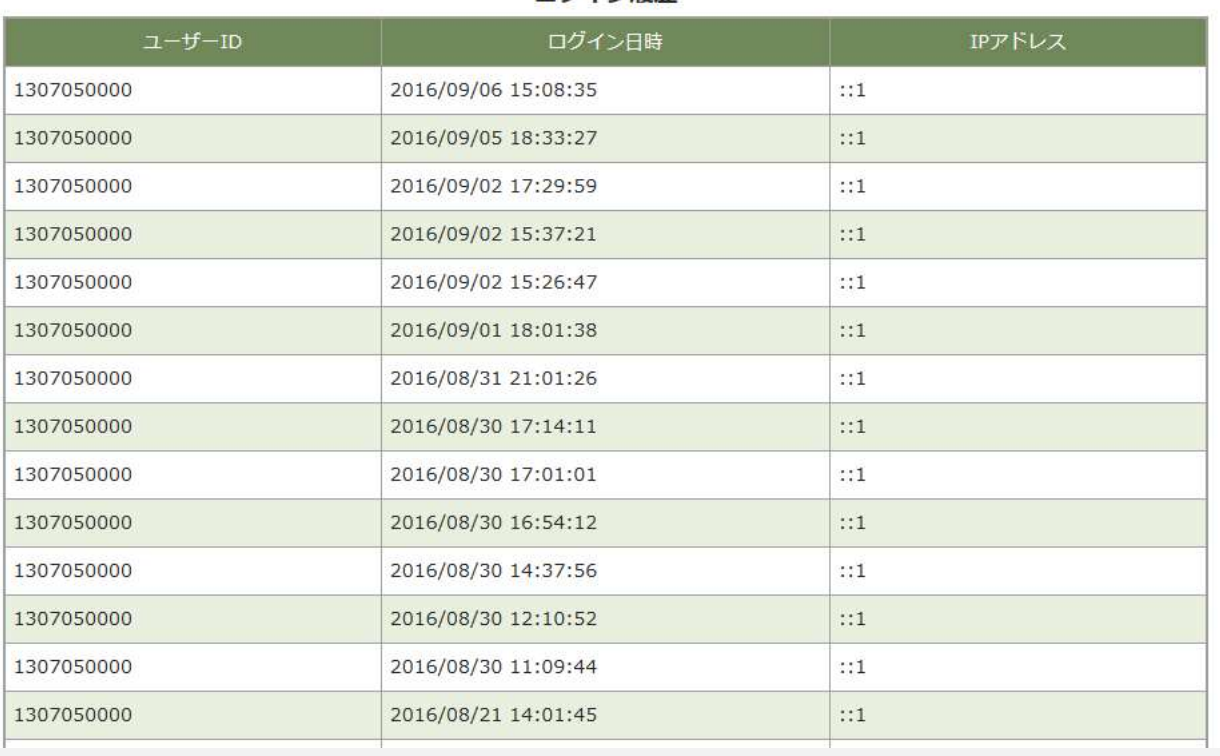

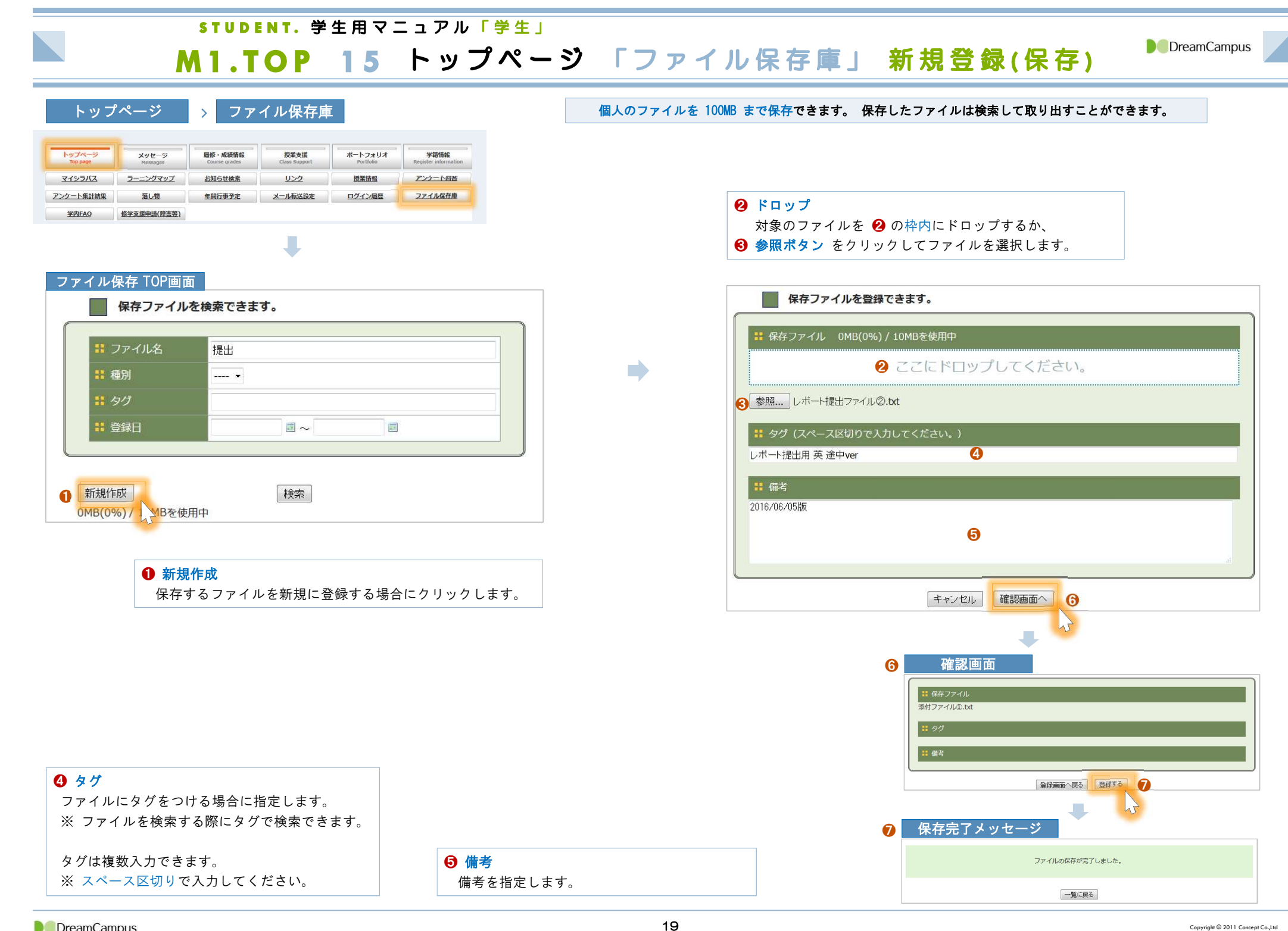

## STUDENT. 学生用マニュアル「学生」

# M1.TOP 16 トップページ 「ファイル保存庫」 ファイル検索

m

**D** DreamCampus

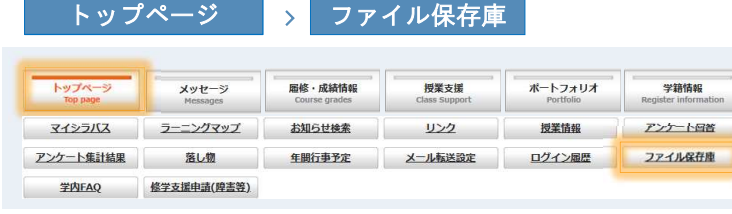

## ファイル保存 TOP画面

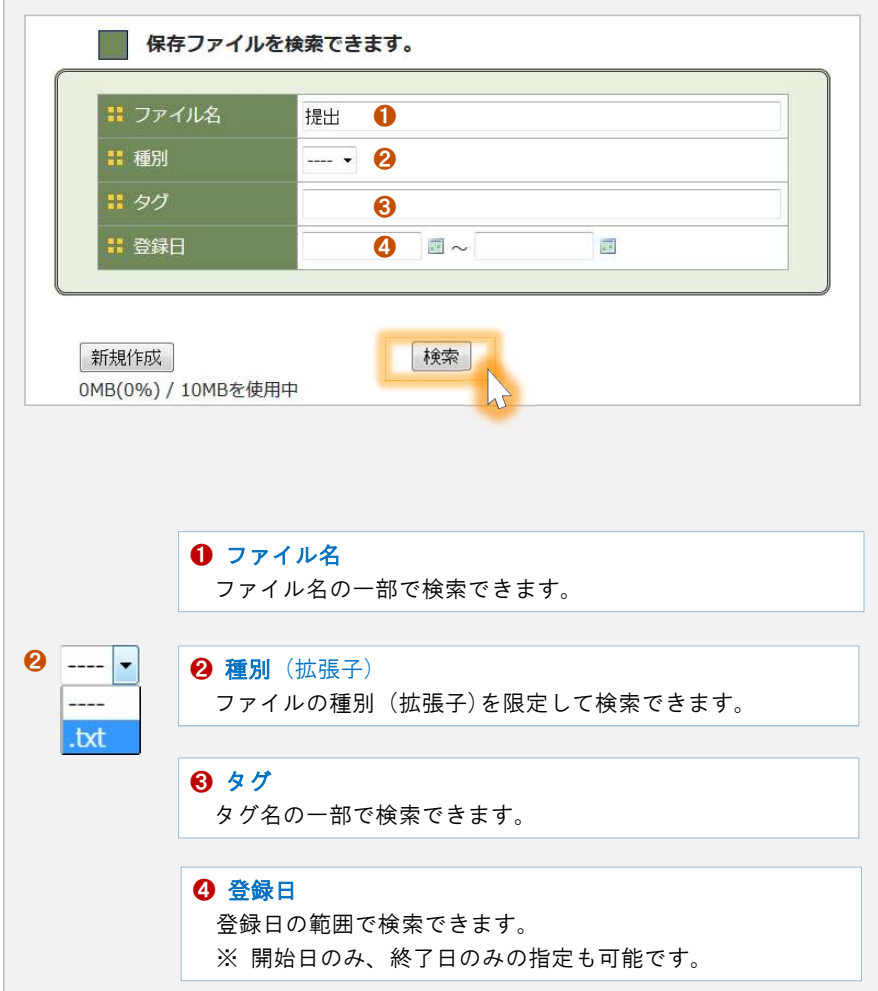

## 登録した個人ファイルを 検索して取り出す ことができます。

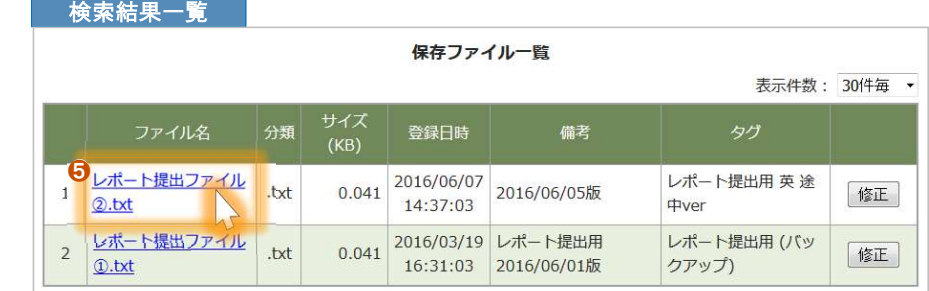

❺ ファイルのダウンロード ファイルをダウンロードする場合は、ダウンロードするファ イル名をクリックします。

# л

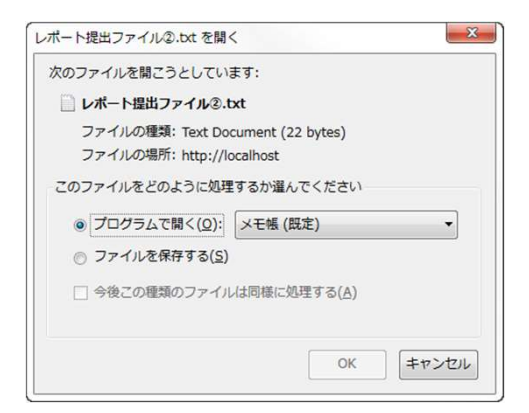

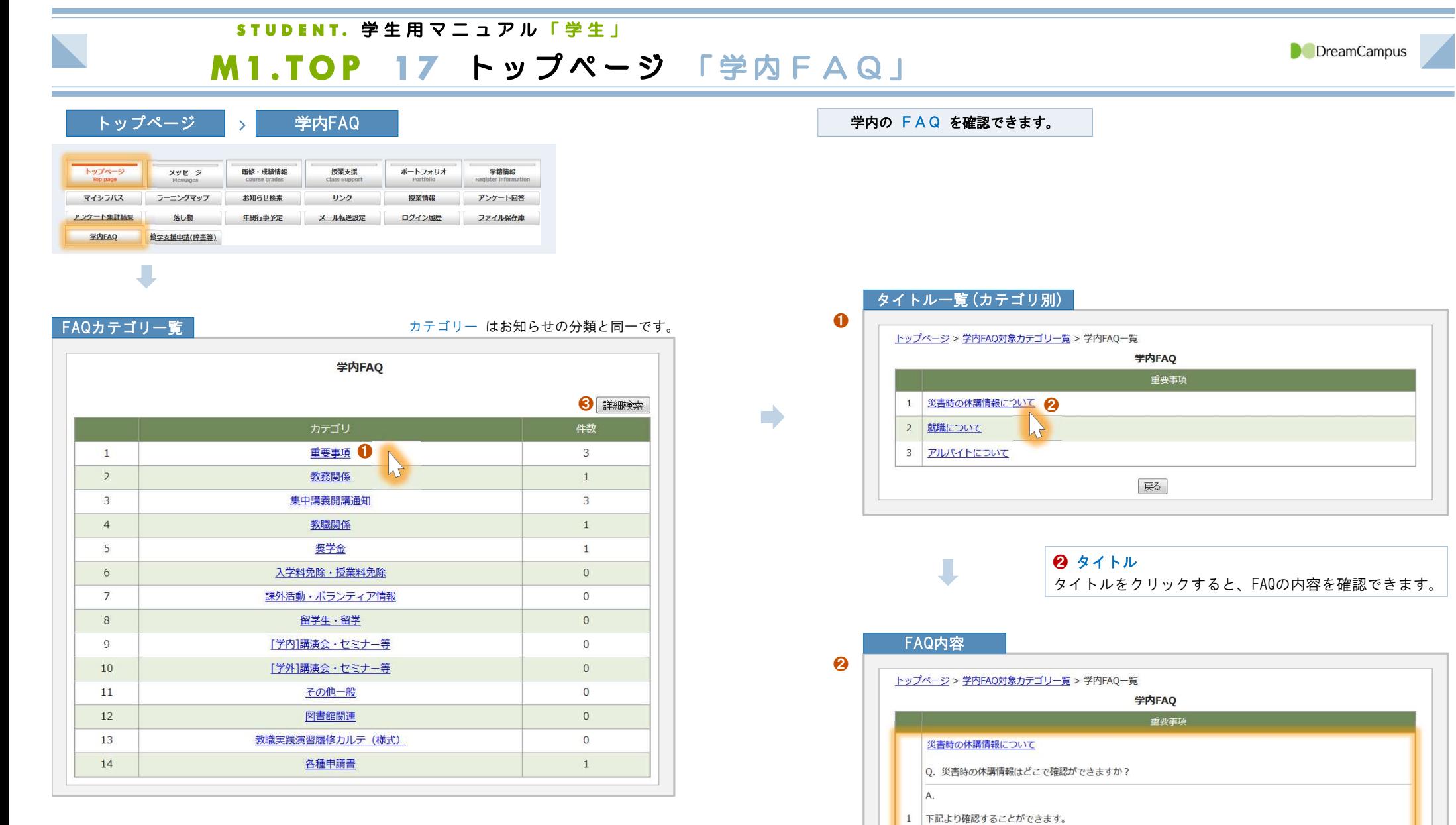

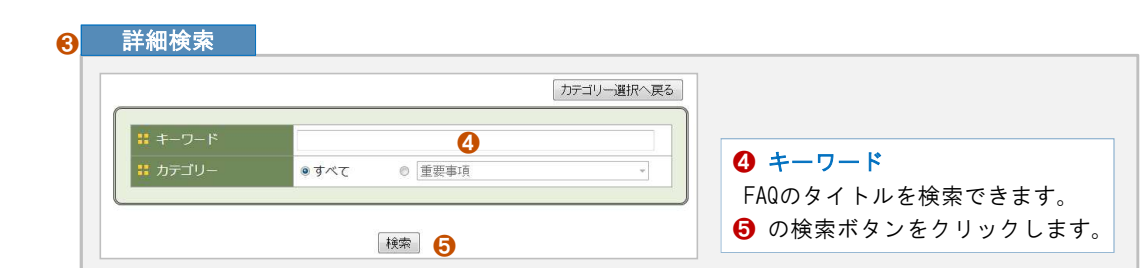

http://disaster.oue.

添付ファイル 2 就職について

3 **FILICALEDUT** 

展る]

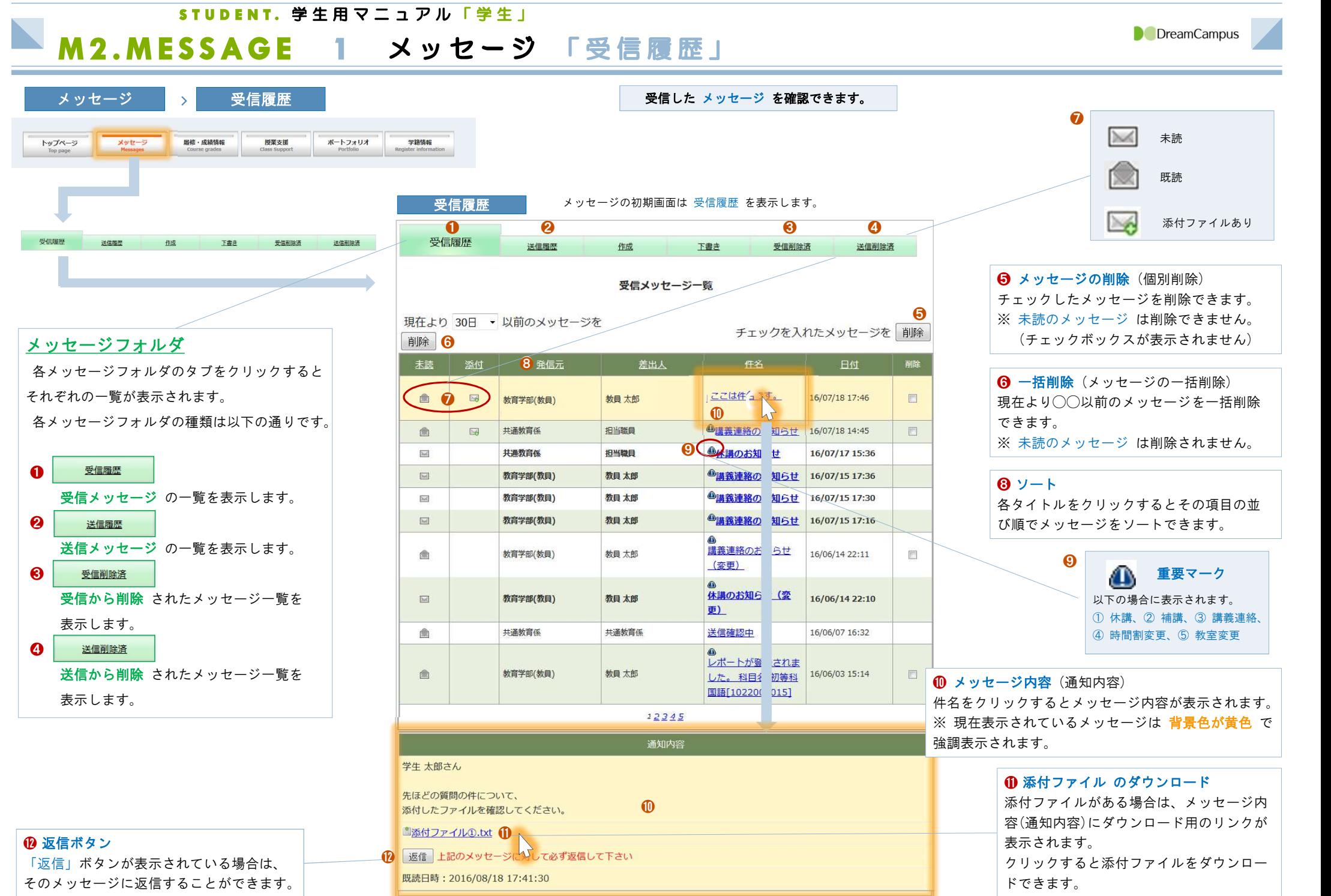

STUDENT. 学生用マニュアル「学生」

# M2.MESSAGE 2 メッセージ 「送信履歴」「受信削除済」「送信削除済」

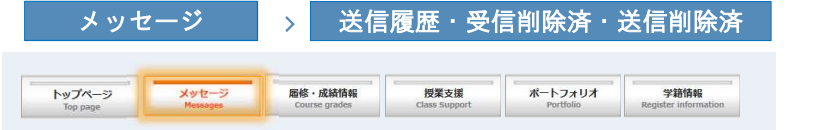

## 「 送信履歴 」を確認できます。

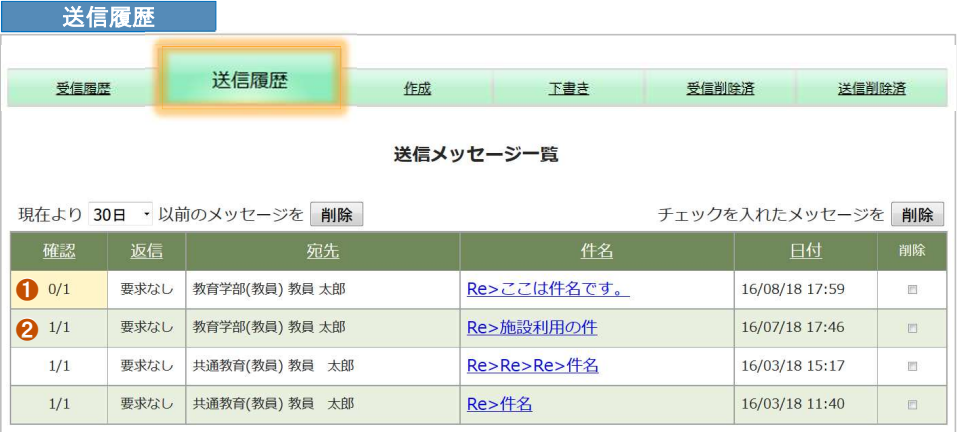

## ❶ 確認 メッセージ開封された数を表示します。 確**認**<br>メッセージ開封された数を表示<br><mark>開封された数</mark> / 全体数 ❶ は、送信したメッセージが 送信相手に開封されていない 状態です。

また、開封されていない状態のメッセージは、この列の背景色が 黄色背景 で表示さ れます。

開封済の場合は、 2 のように表示されます。

## 「 受信フォルダ 」から 削除 したメッセージを確認できます。 「 ̄ ̄ ̄ ̄ ̄ ̄ ̄ ̄ ̄ ̄ ̄ ̄ ̄ ̄ ̄ ぼ信フォルダ 」から 削除 したメッセージを確認できます。

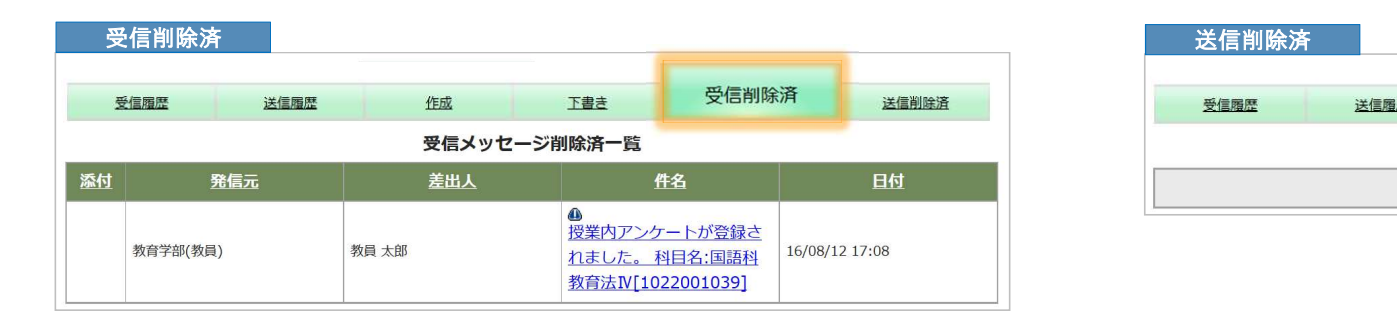

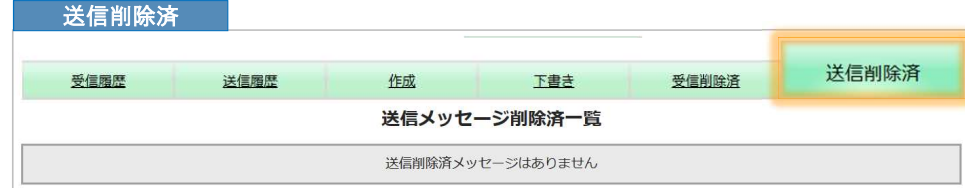

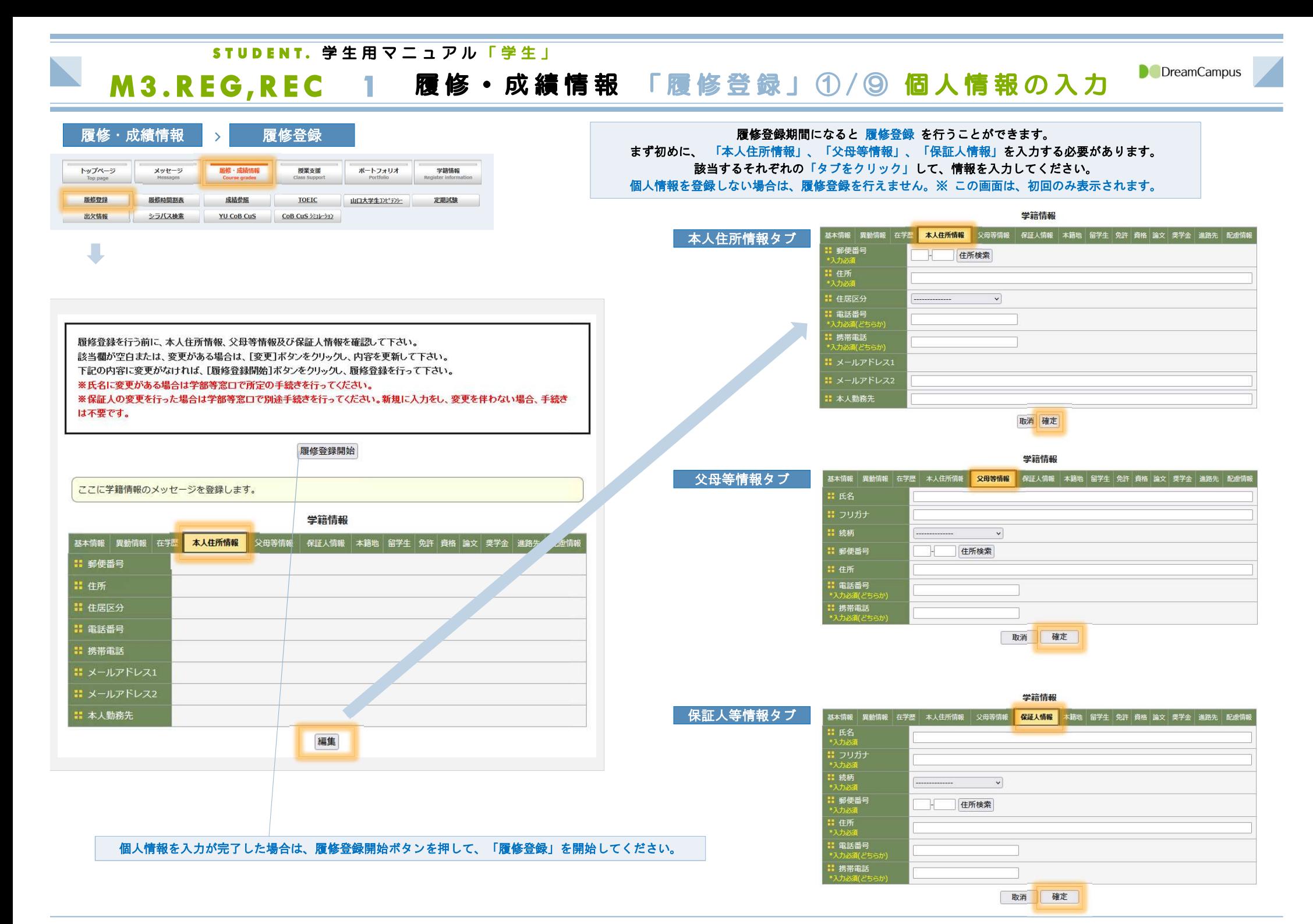

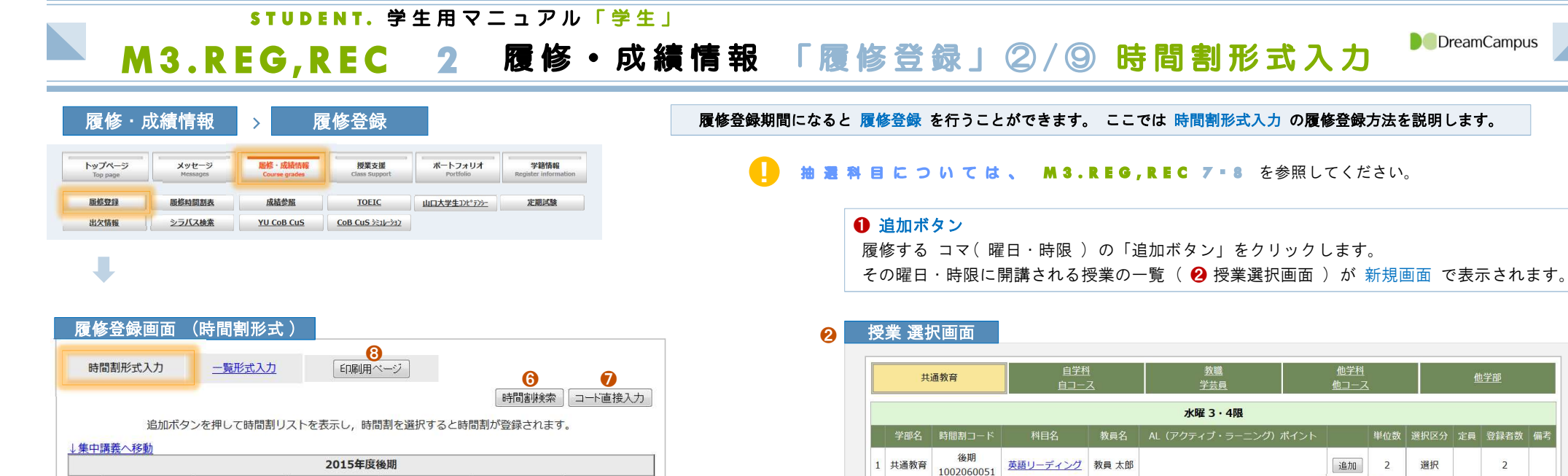

a de la provincia de la provincia de la provincia de la provincia de la provincia de la provincia de la provincia de la provincia de la provincia de la provincia de la provincia de la provincia de la provincia de la provin

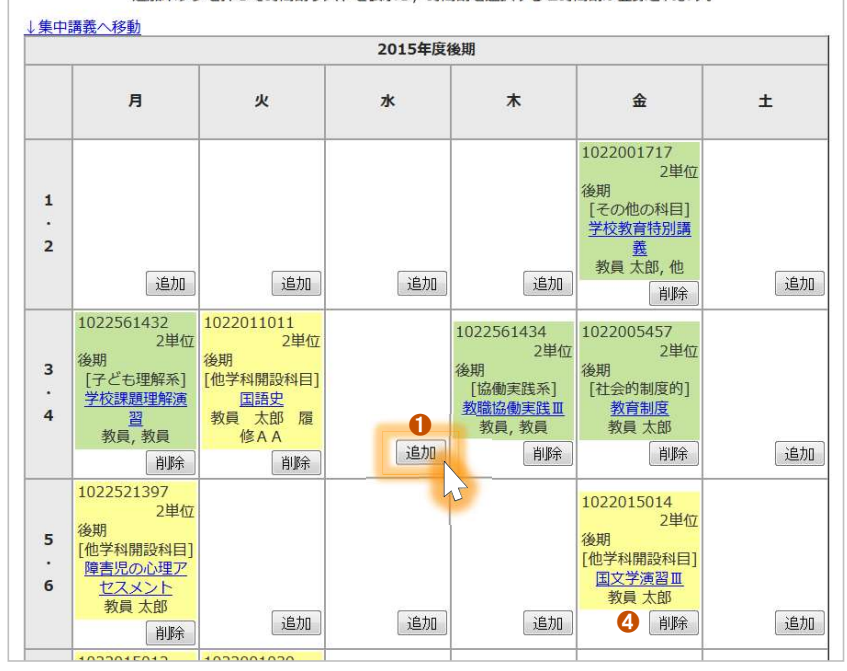

## **6 追加ボタン ( 授業 )** 「追加ボタン」をクリックして履修を希望する授業を選択すると、 その曜日・時限のコマ ❺ に選択した授業が表示されます。

英語特別演習

2 共通教育 1002060061 浴明

※ 授業の選択方法 には、3種類 の選択方法があります。 詳細は、次ページを参照してください。

教員太郎

閉じる

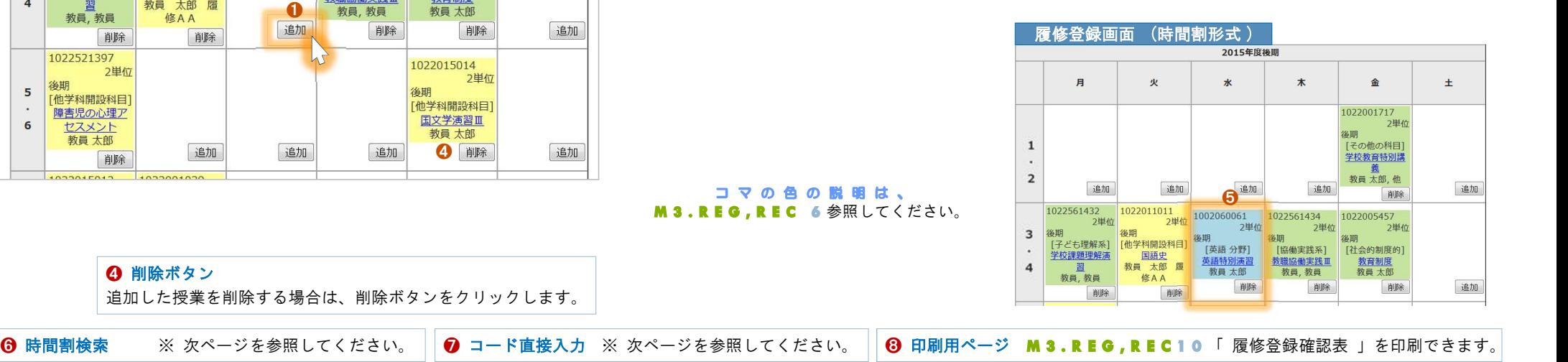

3 追加 2

他学部

 $\overline{2}$ 

 $\overline{4}$ 

選択

## コマの色の説明は、 M3.REG.REC 6 参照してください。

**4** 削除ボタン 追加した授業を削除する場合は、削除ボタンをクリックします。

25

STUDENT. 学生用マニュアル「学生」 M3.REG,REC 3 履修・成績情報 「履修登録」③/⑨ 授業の選択方法 3 NeDreamCampus

# 曜日・コマから選択

授業を選択する方法には、以下の 3 パターン の方法があります。

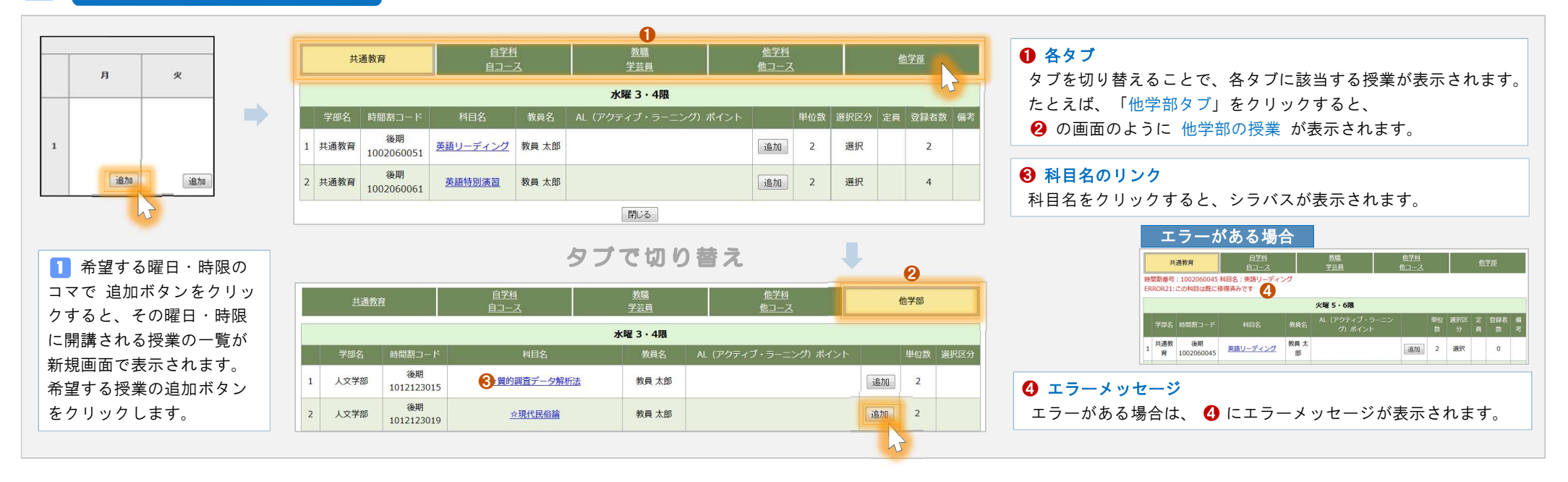

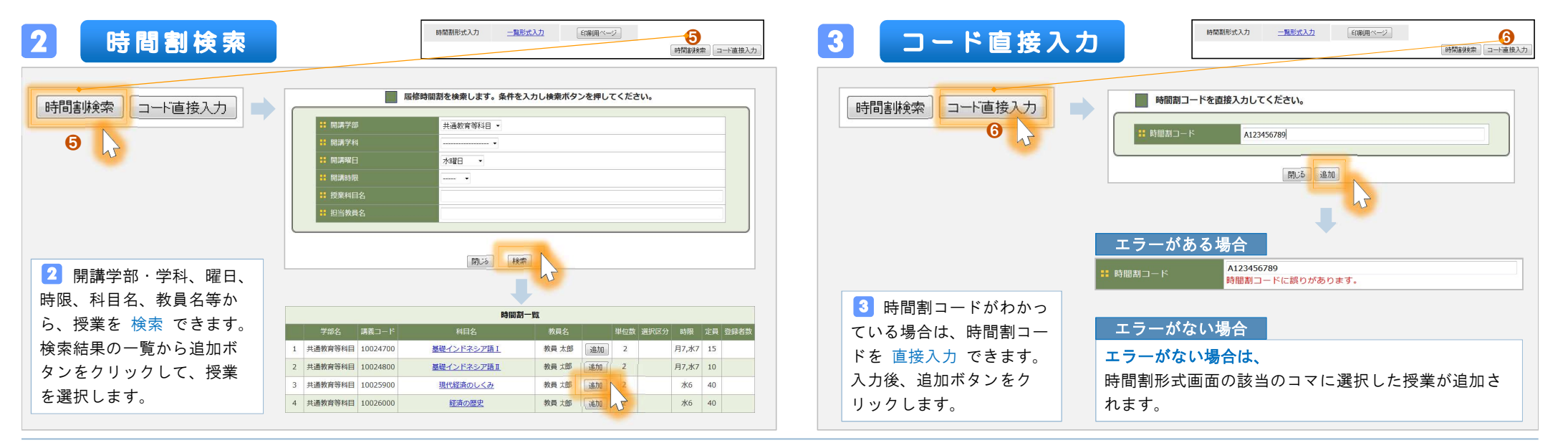

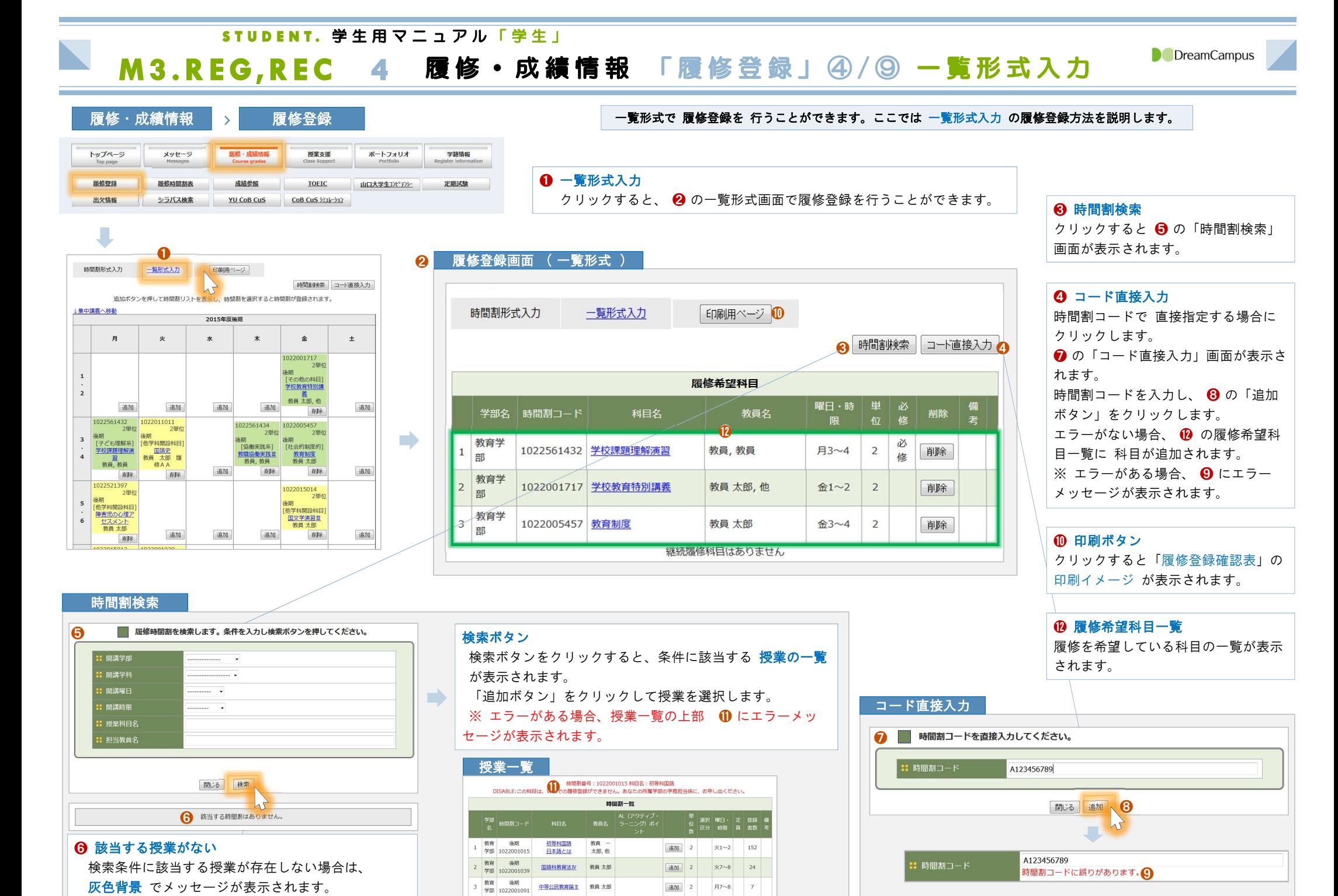

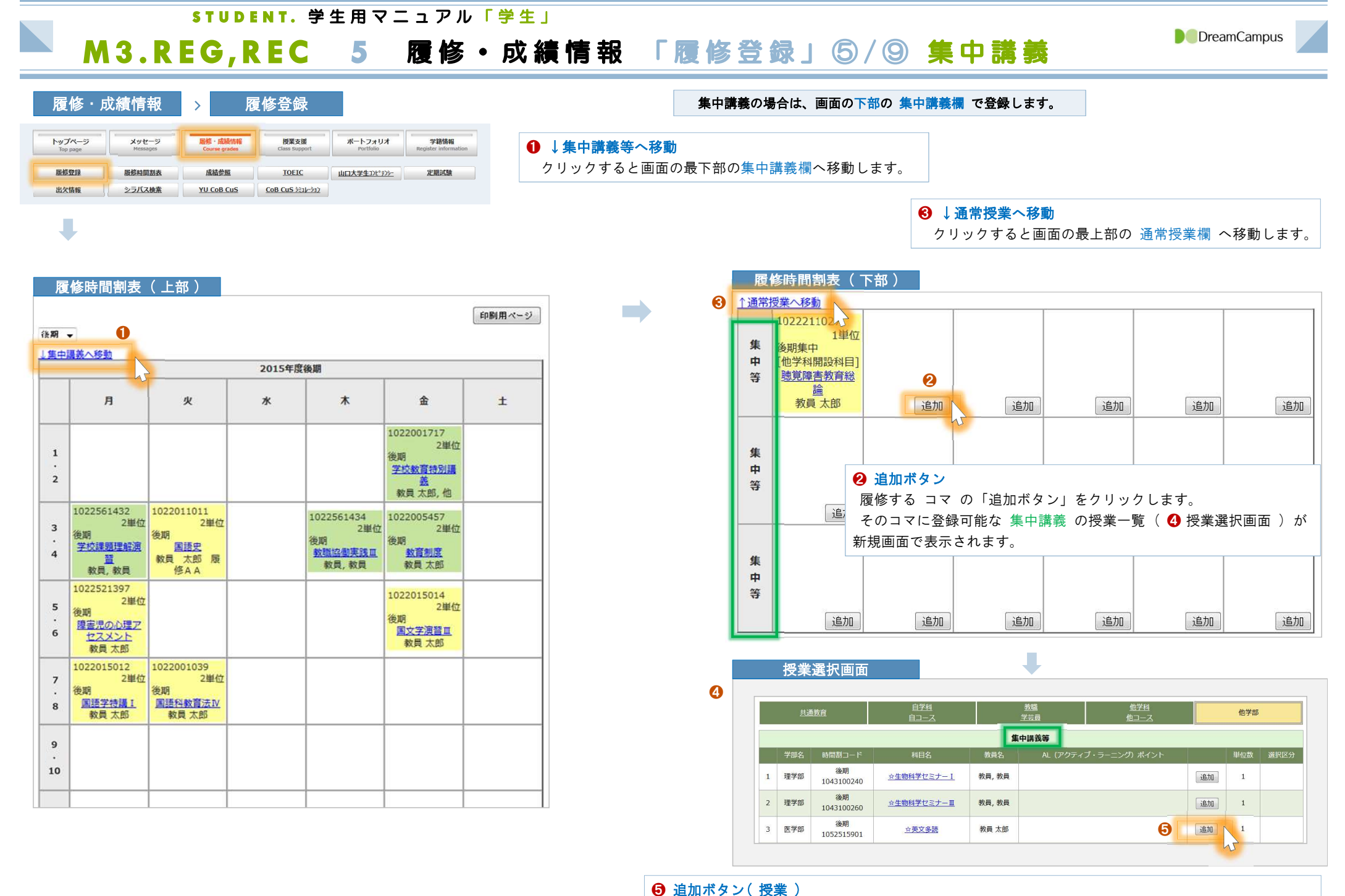

「追加ボタン」をクリックして履修する授業を選択すると、 そのコマに選択した授業が表示されます。

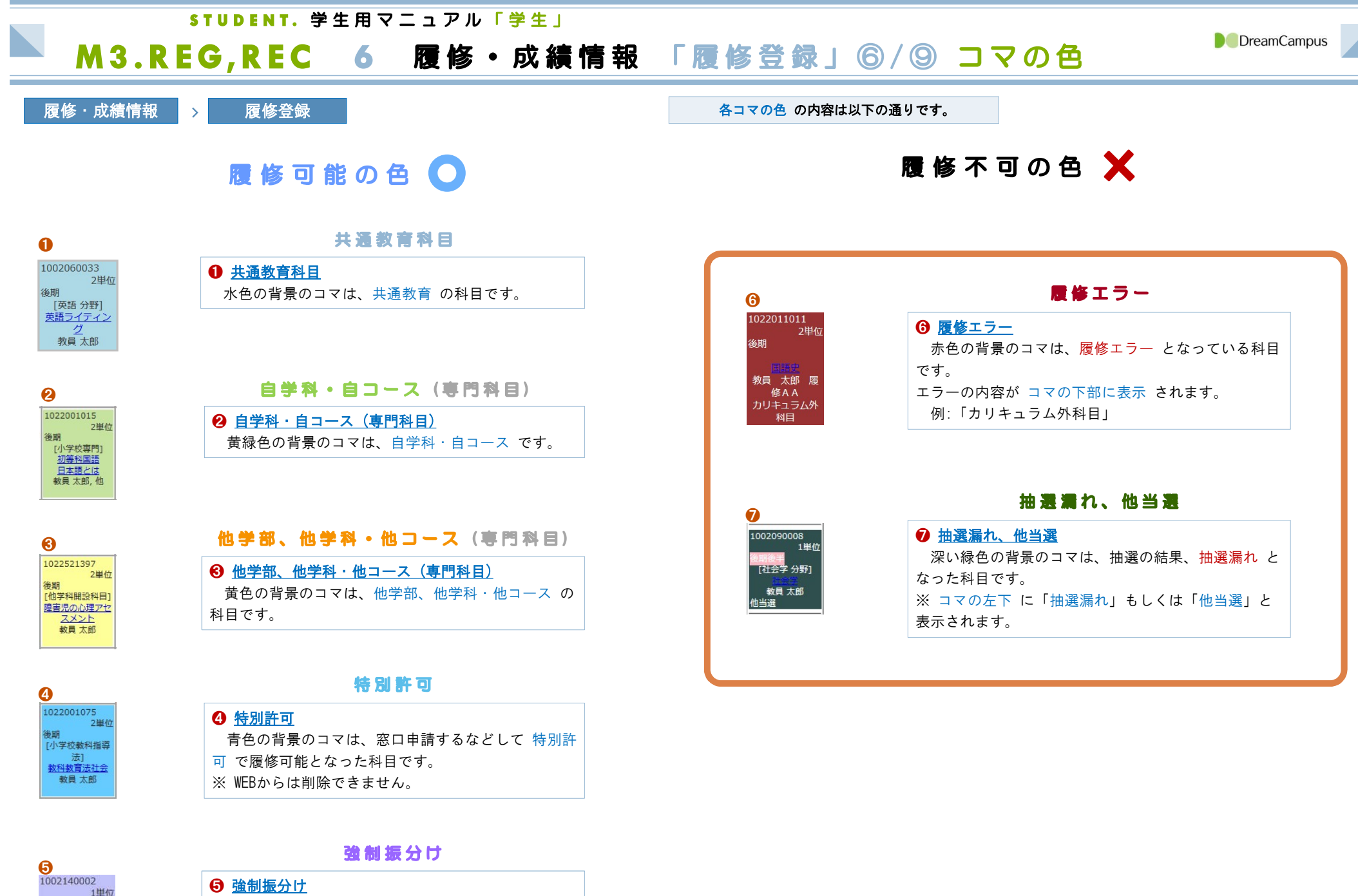

- 希望する科目に 落選 し、他の科目に 強制的に振分<br>けられています。<br>( 抽選の結果、振分けられます ) けられています。

名田前斗 「社会と医療分野] 社会と医療<br>教員 太郎, 他 強制振分

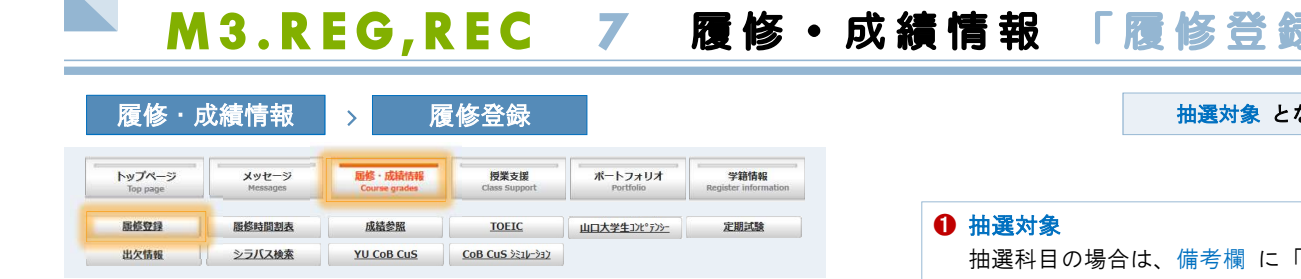

D

STUDENT. 学生用マニュアル「学生」

# **录」 ⑦ / ⑨ 抽選科目の申請**<br>☆っている科目は、第 3 希望 まで申請することができます。

「抽選対象」と表示されます。 希望する順番 に時間割を追加していきます。 ※ 3つすべてを入力する必要はありません。

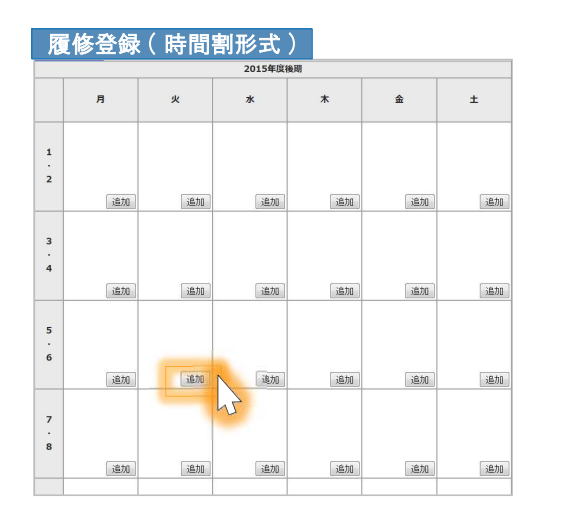

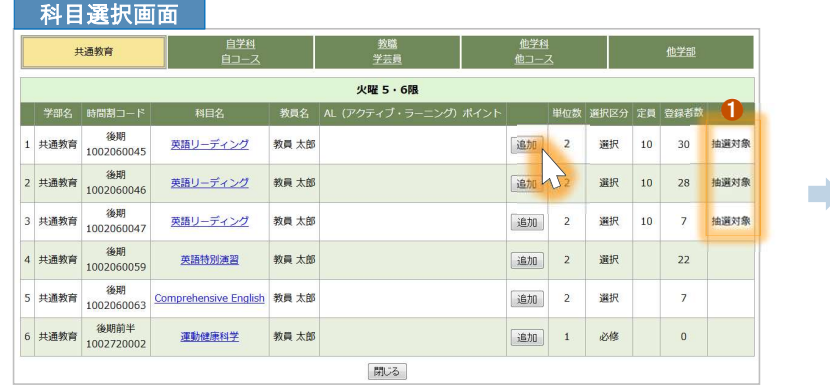

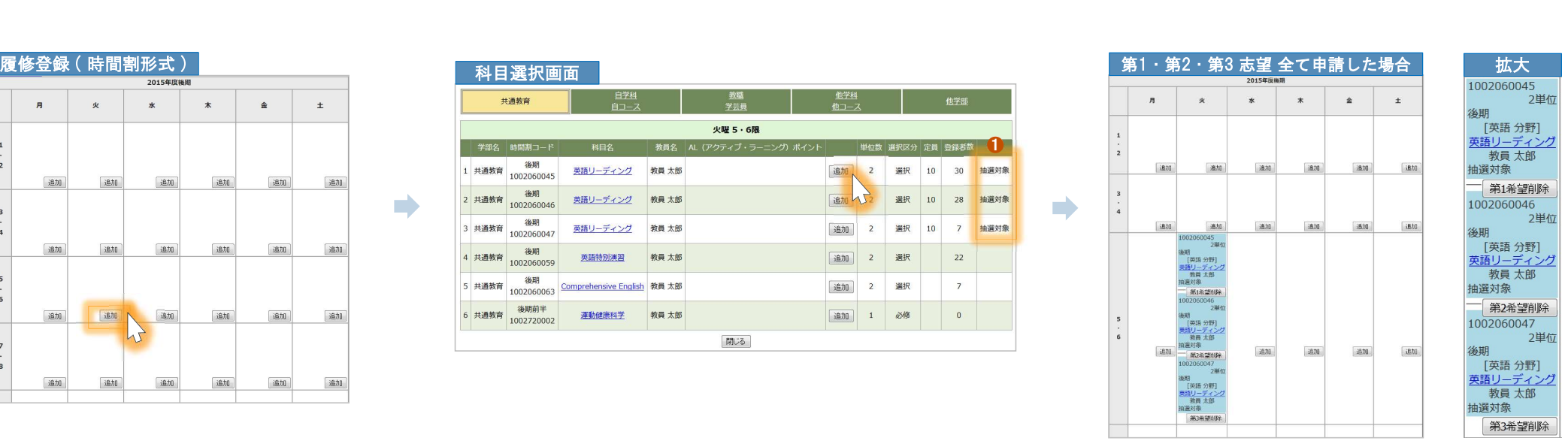

**D** DreamCampus

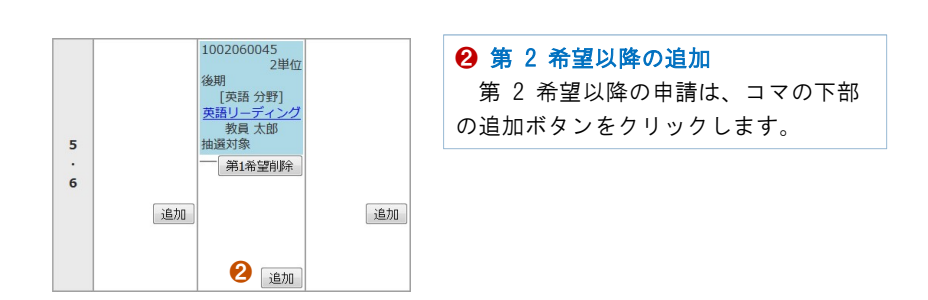

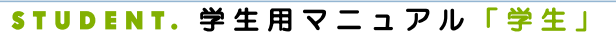

# M3.REG,REC 8 履修·成績情報 「履修登録」8/9 抽選結果

**D** DreamCampus

U

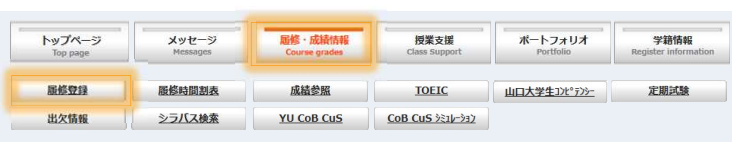

履修・成績情報 > 履修登録 抽選の確認期間になると、抽選対象 科目の、抽選結果 を確認できます。

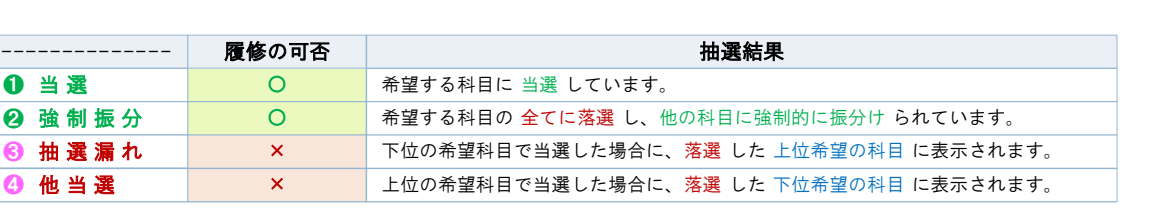

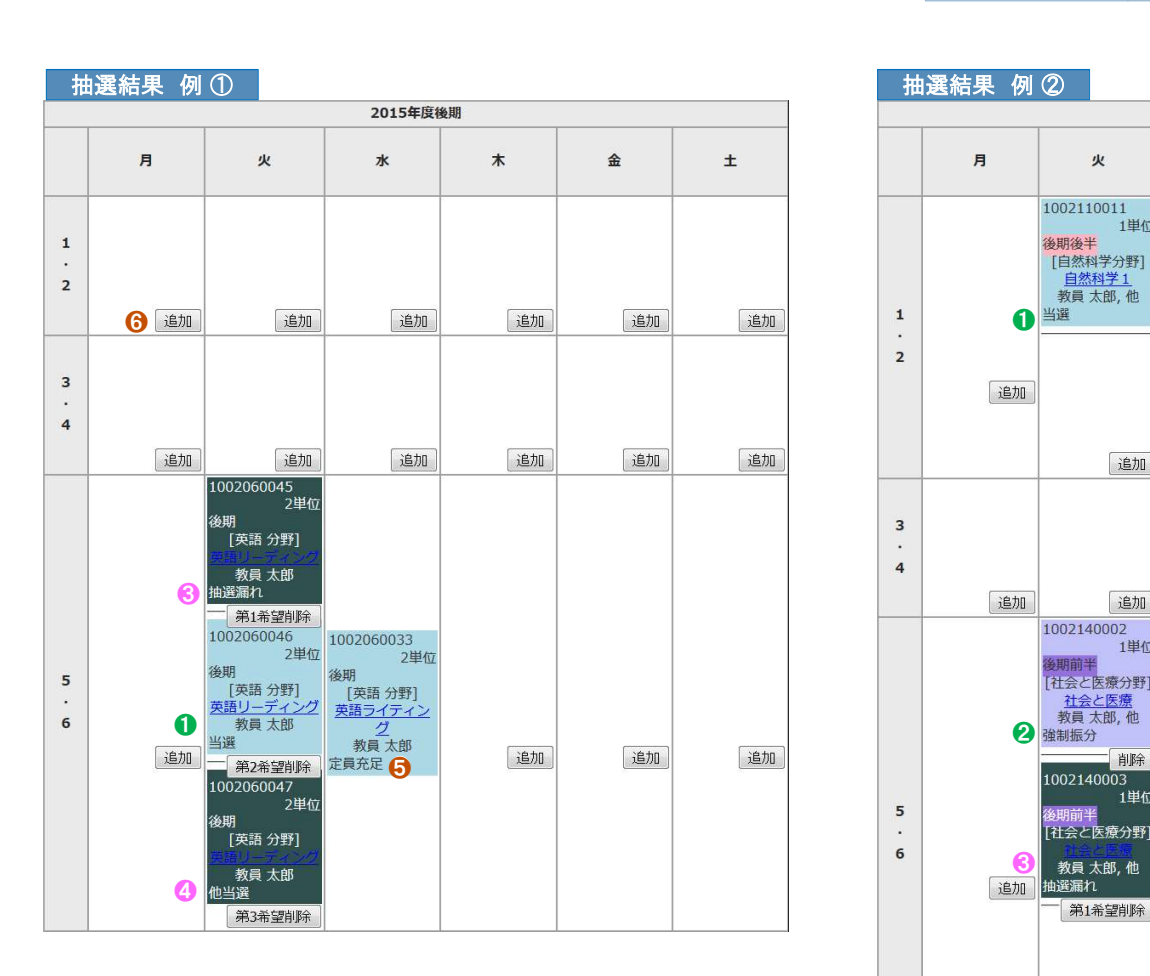

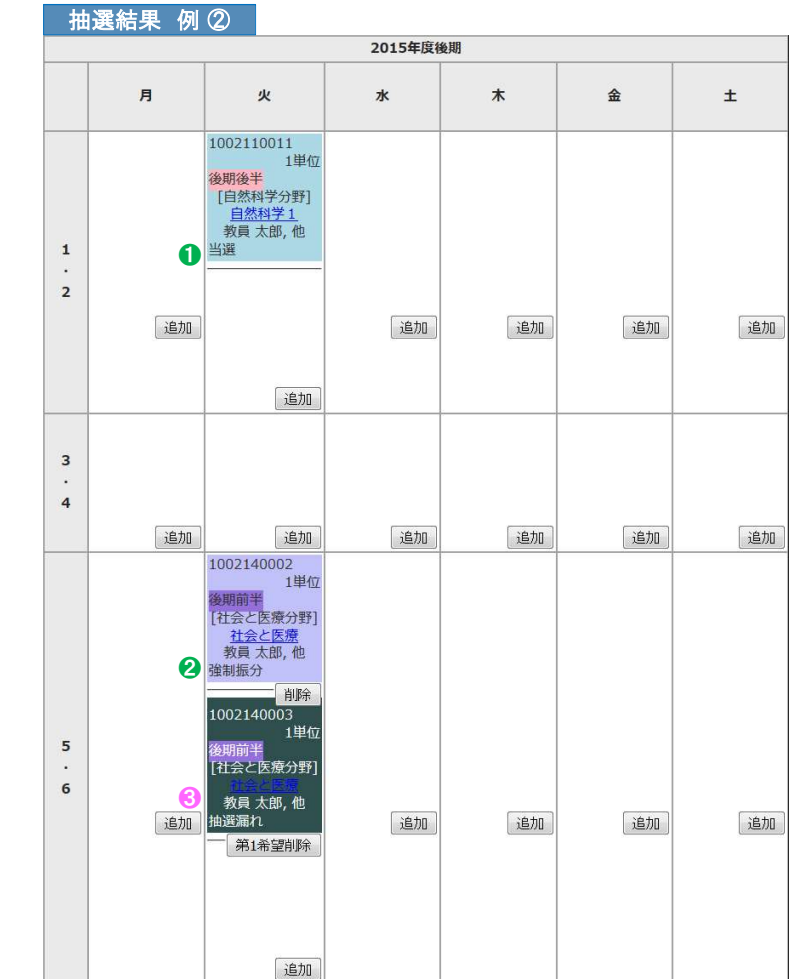

❺ 定員充足

定員オーバーで抽選となった科目です。 ※ このため追加・削除ができません。

## ❻ 追加ボタン

空きありの授業を追加できます。

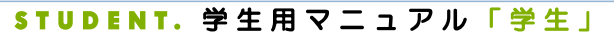

1022001039

1022001717 1022005457

1022011011

1022015012

1022015014 1022211027

1022521397

1022561432

1022561434

時間割形式入力

エラー画面 履修時間割表 ( 上部 )

国語科教育法IV

学校教育特別提案

教育制度

国語史

国语学特温!

国文学演習皿

聴覚障害教育総論

学校課題理解演習

教職協働実践Ⅲ

一覧形式入力

障害児の心理アセスメント

【服修登録エラー科目】 下記科目は、エラーにより登録できない科目です。 必ず確認の上、訂正して下さい。訂正が行われない場合は、その料目は履修できません

## 履修 ・成績情報 <mark>> 履修登録 </mark> ● 履修登録画面の上部に エラー画面 が表示された場合は、該当科目を削除し、履修可能な科目を再登録してください。

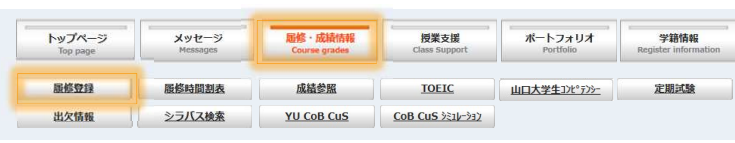

この科目は履修できません

この料画は腸修できません

この料目は履修できません

この科目は履修できません

この科目は履修できません

この科目は履修できません

この科目は履修できません

この科目は履修できません

この科目は履修できません

この科目は履修できません

時間割検索 コード直接入力

## エラー画面 履修一覧表 ( 上部 )

教育学

教育

教育

教育学

 $\vert$ 1022001039 $\vert$ 

1022005457

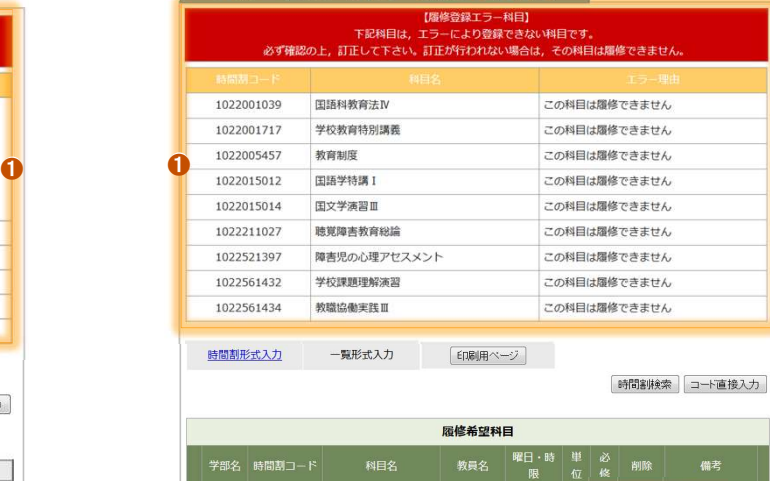

教員 太郎,

教員 太郎 火7~8 2 2 11 部分 カリキュラム外

 $\frac{1}{21}$   $\approx$  1  $\approx$  2

教員太郎 金3~4 2

教員 太郎 月7~8 2

L۲ コラム外

| 削除 | カリキュラム外

カリキュラム外

前除相目

| 削除 | カリキ

## <sup>❶</sup> エラー画面 ( 赤背景 )

エラーがある場合は、該当科目を削除し、履修可である 他の科目を登録しなおしてください。

## 2 削除ボタン

時間割形式・一覧形式のどちらの画面でも削除できます。 削除ボタンをクリックして、エラー科目を削除します。

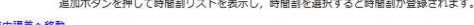

印刷用ページ

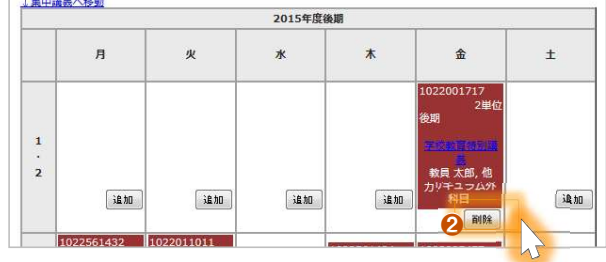

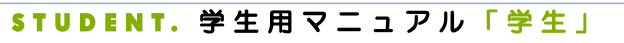

# M3.REG,REC 10 履修・成績情報 「履修時間割表」<br>8. 成績情報 → 履修時間割表

**D** DreamCampus

## ■履修・成績情報 → 履修時間割表 →

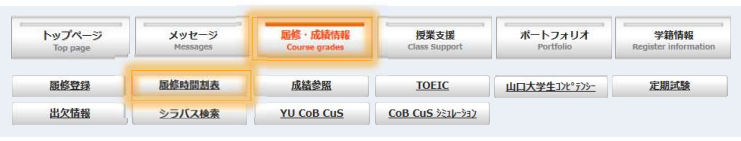

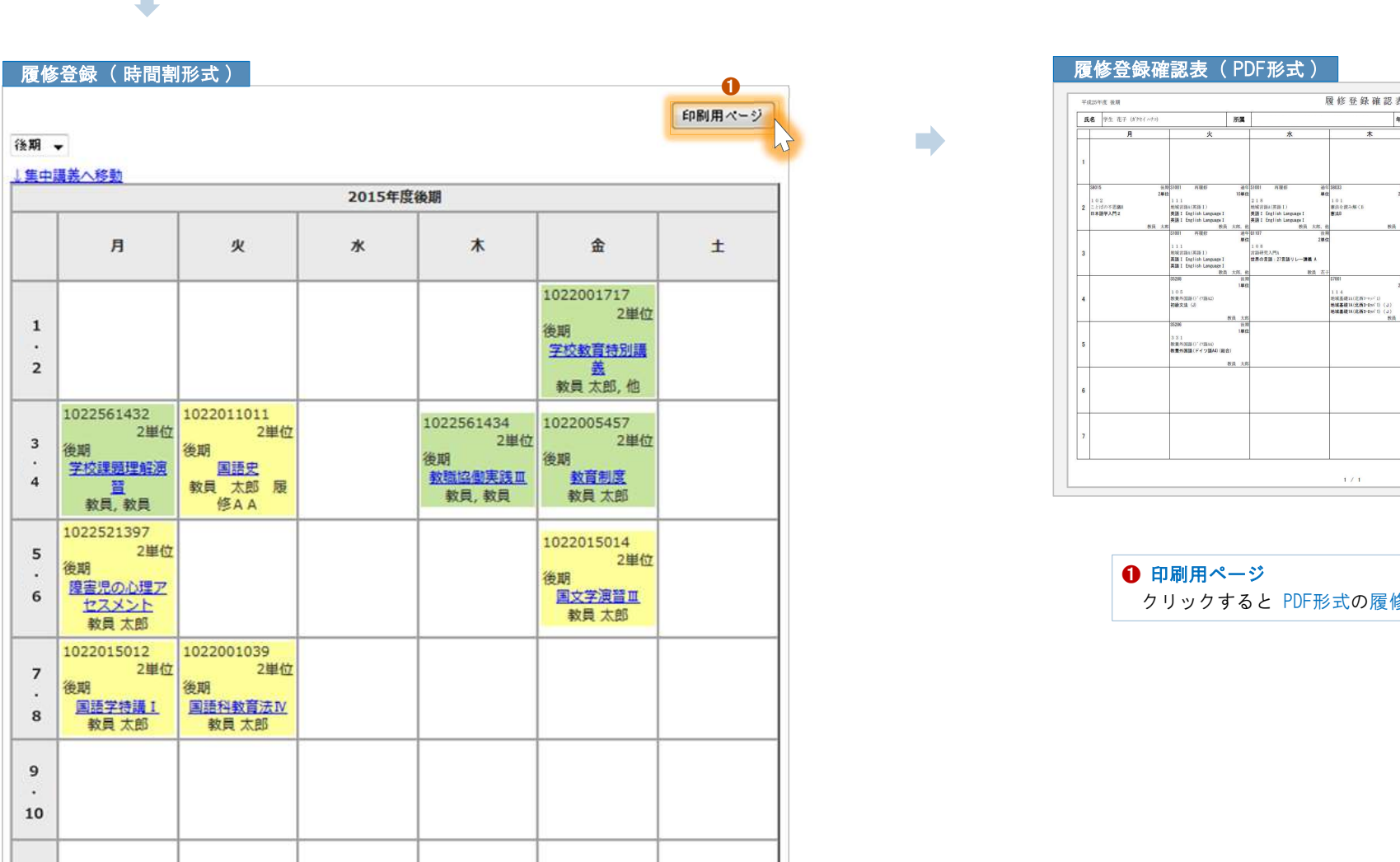

 $\blacksquare$ 

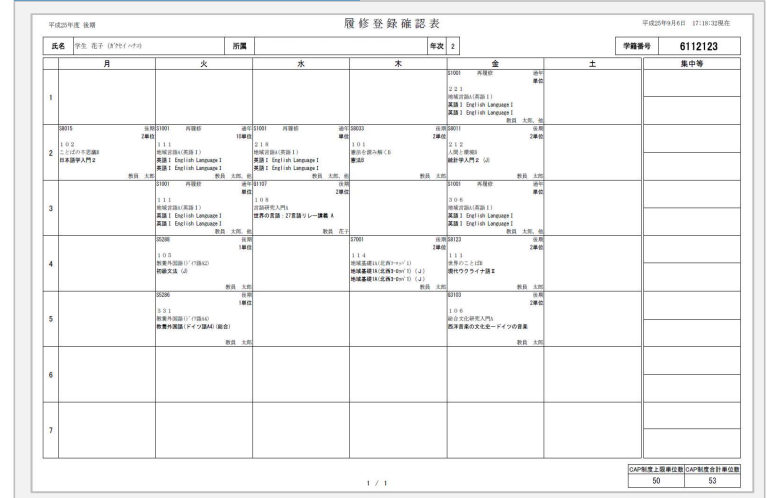

❶ 印刷用ページ クリックすると PDF形式の履修登録確認表 が表示されます。

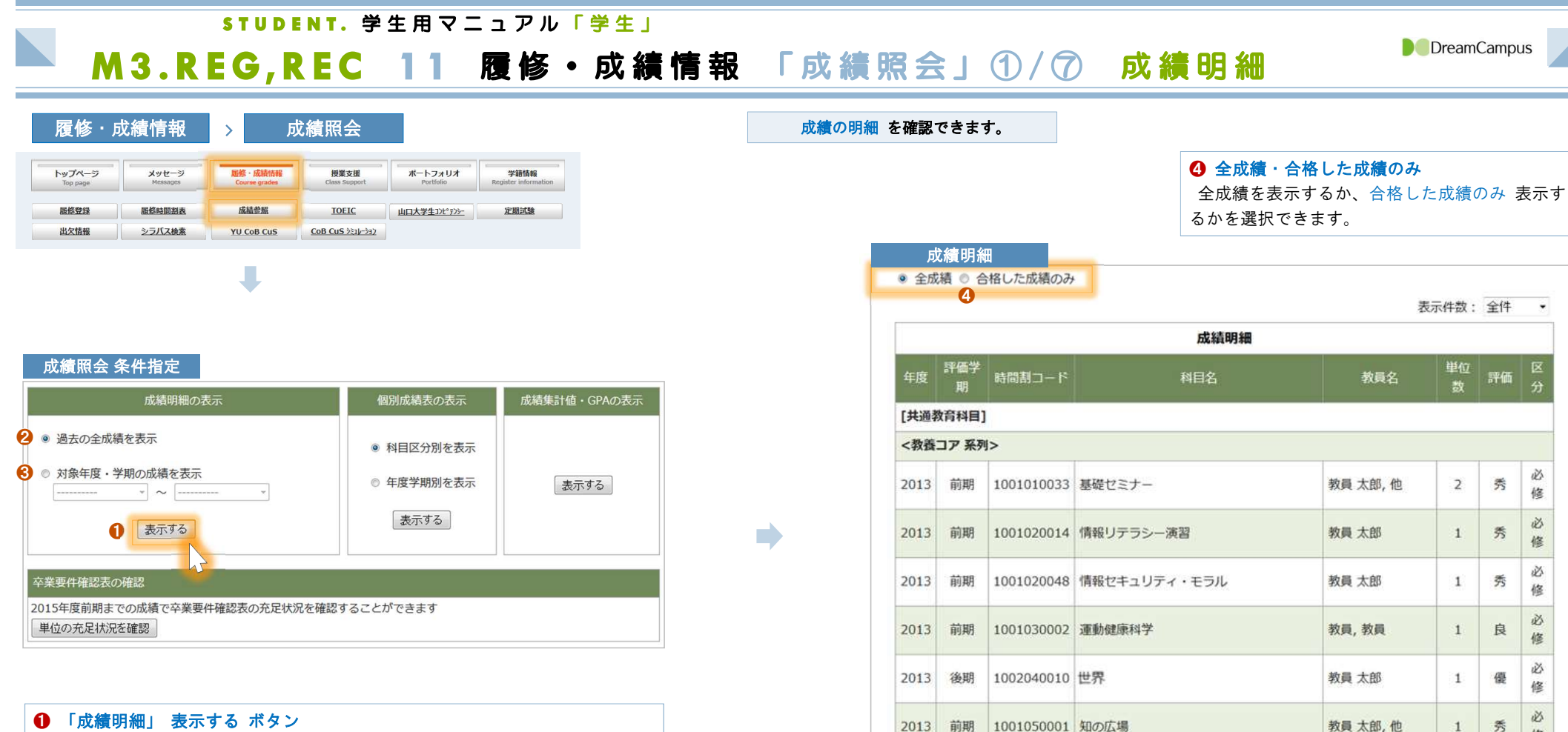

<一般教養 (

- 過去の全成績 を表示するか.
- 対象 年度・学期 に絞って表示するか。を選択してから、クリックします。
- クリックすると、対象の期間内の 成績の明細 が表示されます。

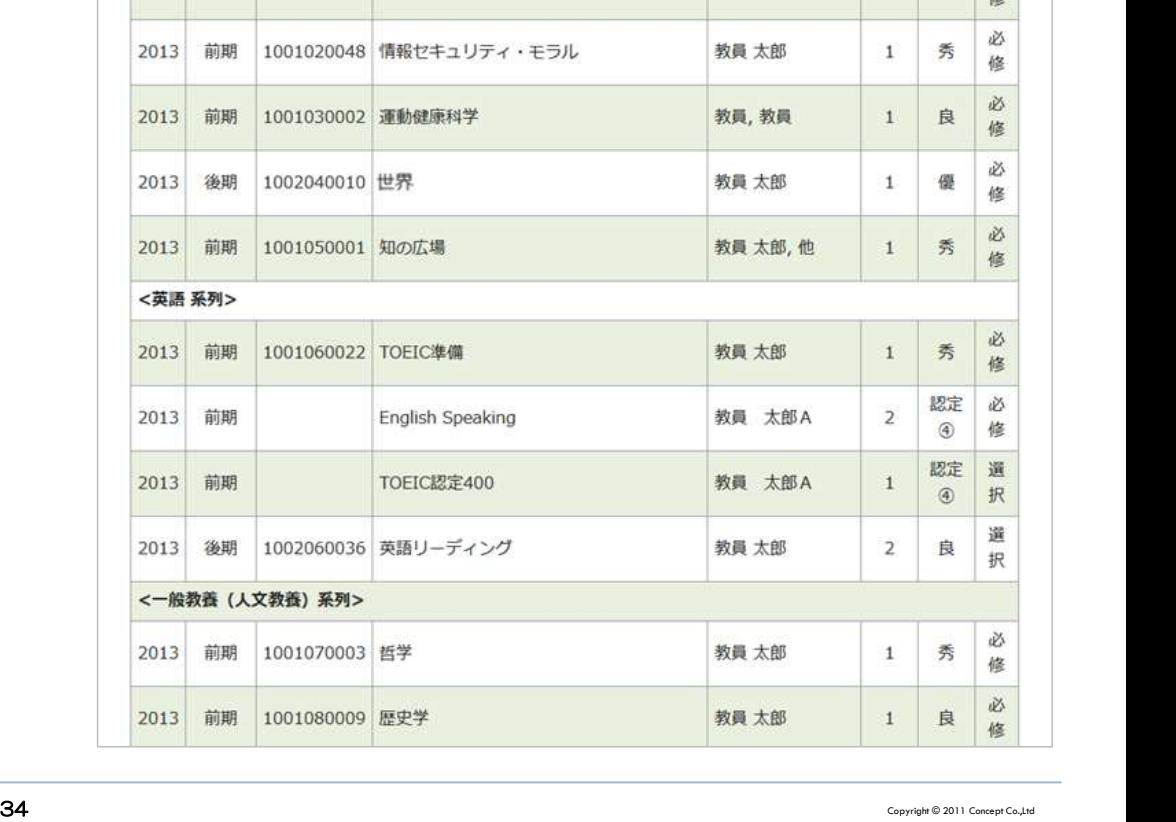

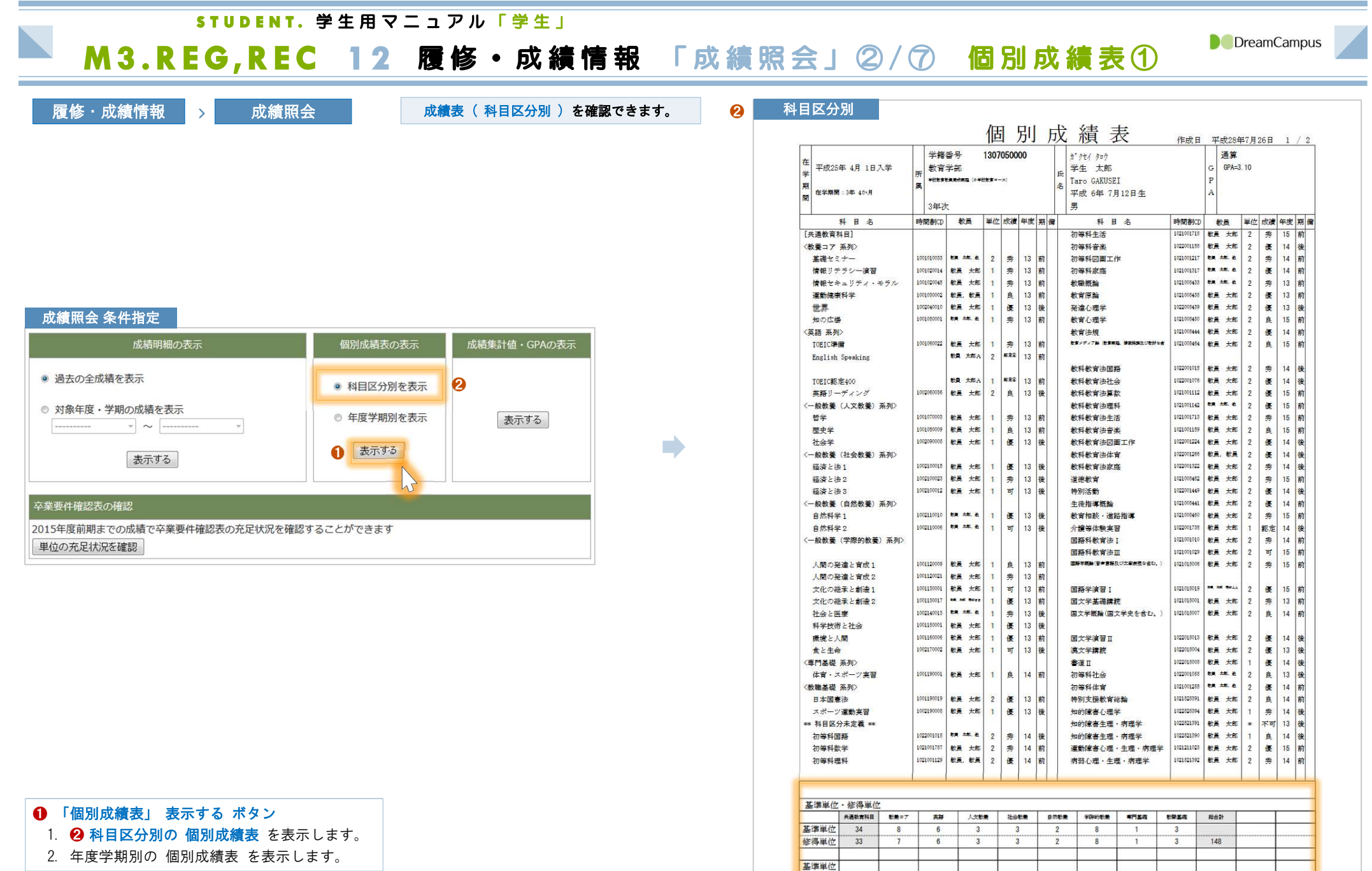

基準単位 修得单位 基準単位 修得单位

\*修得単位欄の()内は、昼·夜間主コース相互履修により修得した単位数を内数で示します。

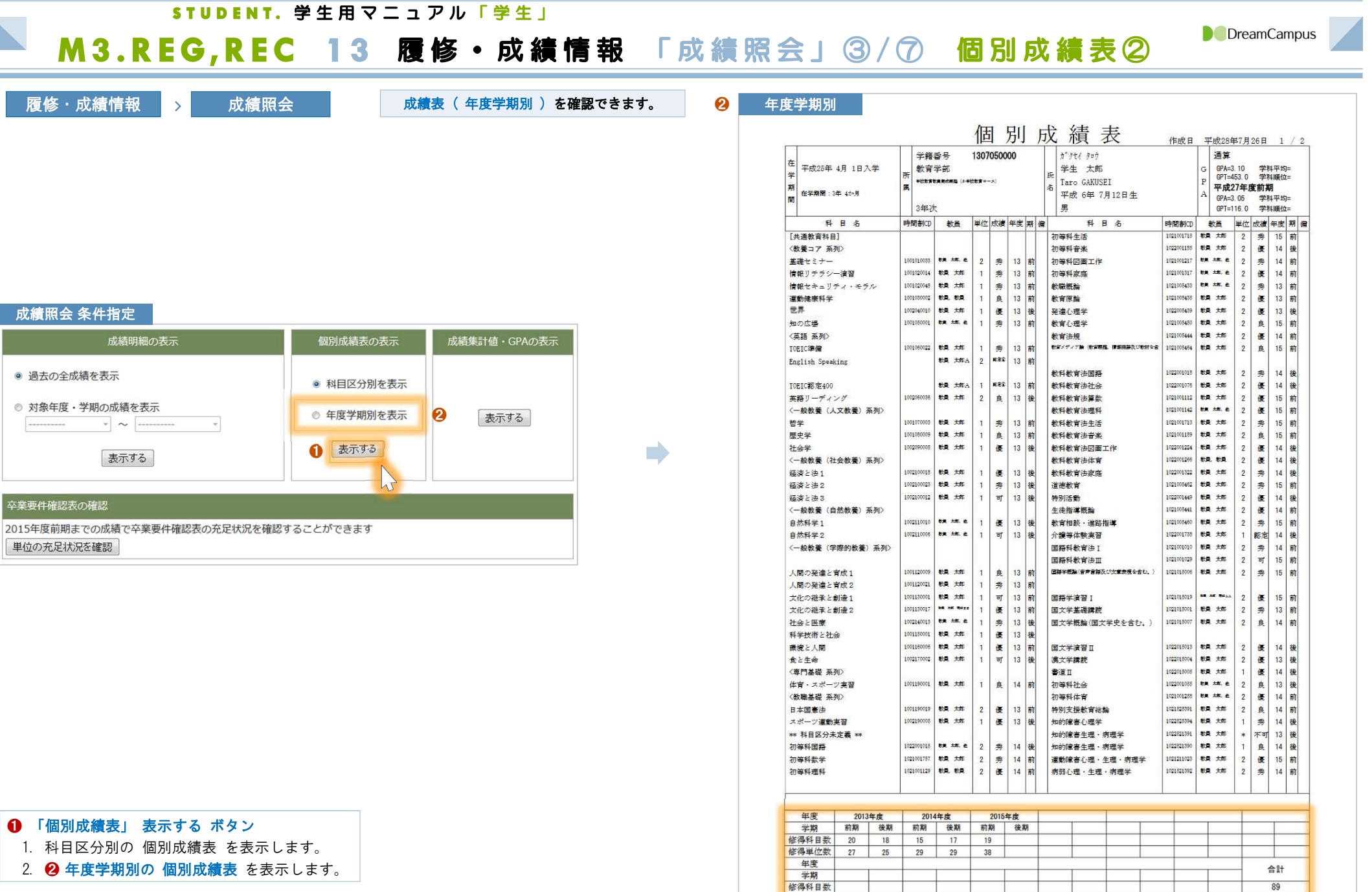

148

修得単位数

\*修得単位欄の()内は、昼·夜間主コース相互履修により修得した単位数を内数で示します。

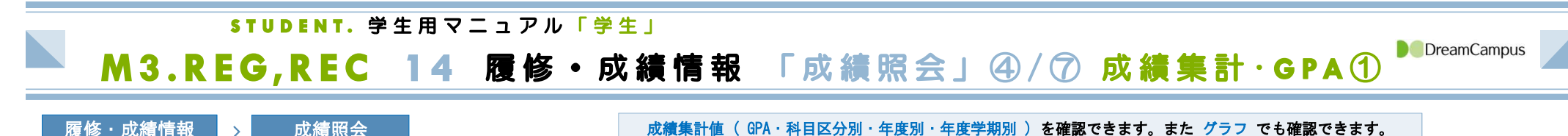

❶

mb.

■履修・成績情報 → 成績照会

成績集計・GPA ( 上部 )

## 成績照会 条件指定

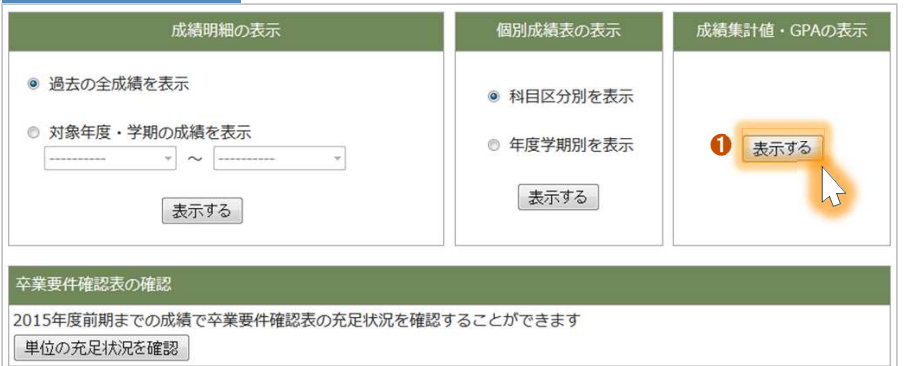

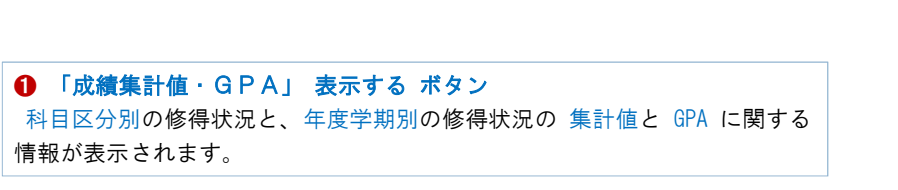

### 2015年度前期 科目区分別修得状況  $\boldsymbol{\Omega}$ 共通教育科目 教養コア 英語 人文教養 社会教養 自然教養 学際的教養 専門基礎 教職基礎 総合計 基准単位 34  $\overline{8}$  $6\sqrt{3}$  3  $\overline{\mathbf{3}}$  $\overline{2}$  $\overline{8}$  $\overline{\mathbf{3}}$  $\overline{1}$ 修得単位  $\overline{7}$  $\overline{2}$ 33  $6<sup>7</sup>$  $\overline{3}$  $\overline{3}$ 8  $\mathbf{1}$  $\overline{3}$ 148 基準単位 修得単位 基準単位 修得単位

## 年度·学期別修得状況

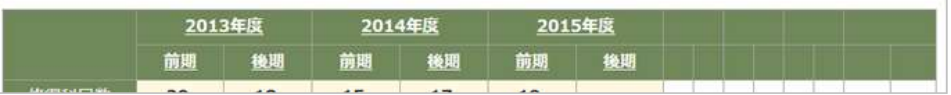

### 科目区分別 成績明細 <mark>❸</mark><br>科目区分別 成績明細 <mark>❸</mark> 表示件数: 全件 、 成績明細(科目区分別) 教員名 評価学期 時間割コード 科目名 単位数 評価 区分 <英語系列> 2013 前期 1001060022 TOEIC準備 教員太郎 秀  $\overline{1}$ 2013 前期 **English Speaking** 教員 太郎A  $\overline{2}$ 認定④ 2013 前期 TOEIC認定400 教員 太郎A  $+1$ 認定(4) 2013 後期 1002060036 英語リーディング 教員 太郎  $\overline{2}$ 良

 $\mathbf{1}$ 

## <sup>❷</sup> 科目区分別 成績明細 科目区分の 下線(アンダーライン) 部分をクリックすると、

その科目区分 の ❸ 成績明細が表示されます。

必修

必修

選択

選択

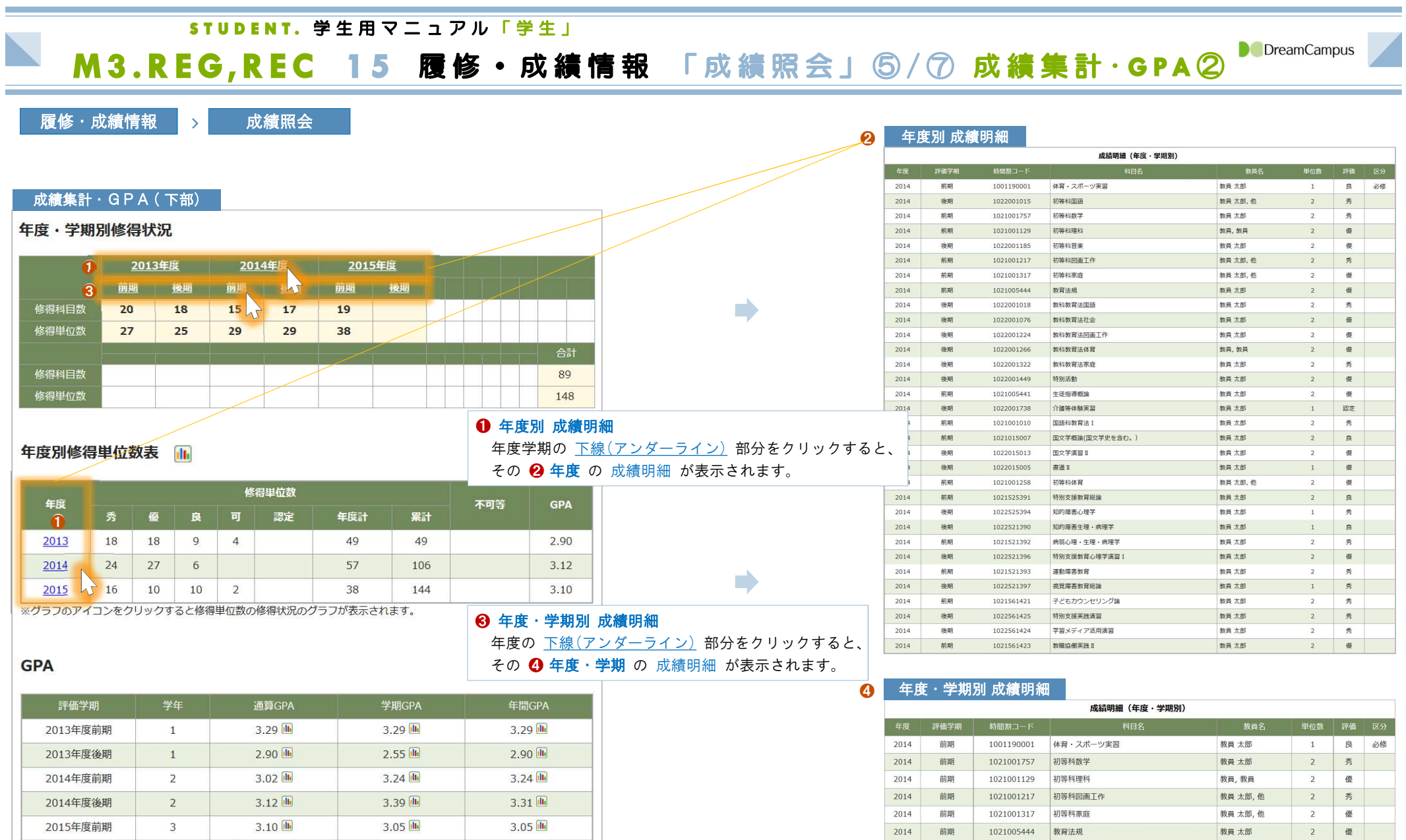

※グラフのアイコンをクリックすると分布図が表示されます。

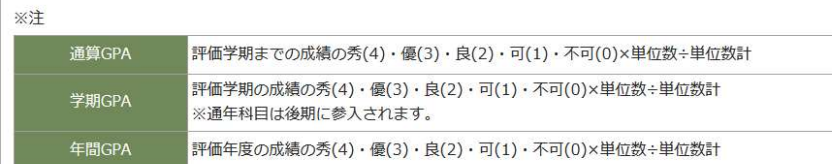

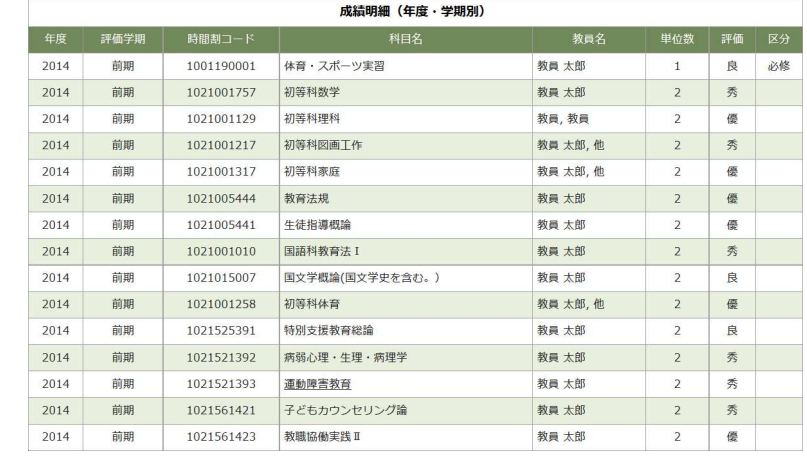

Ξ

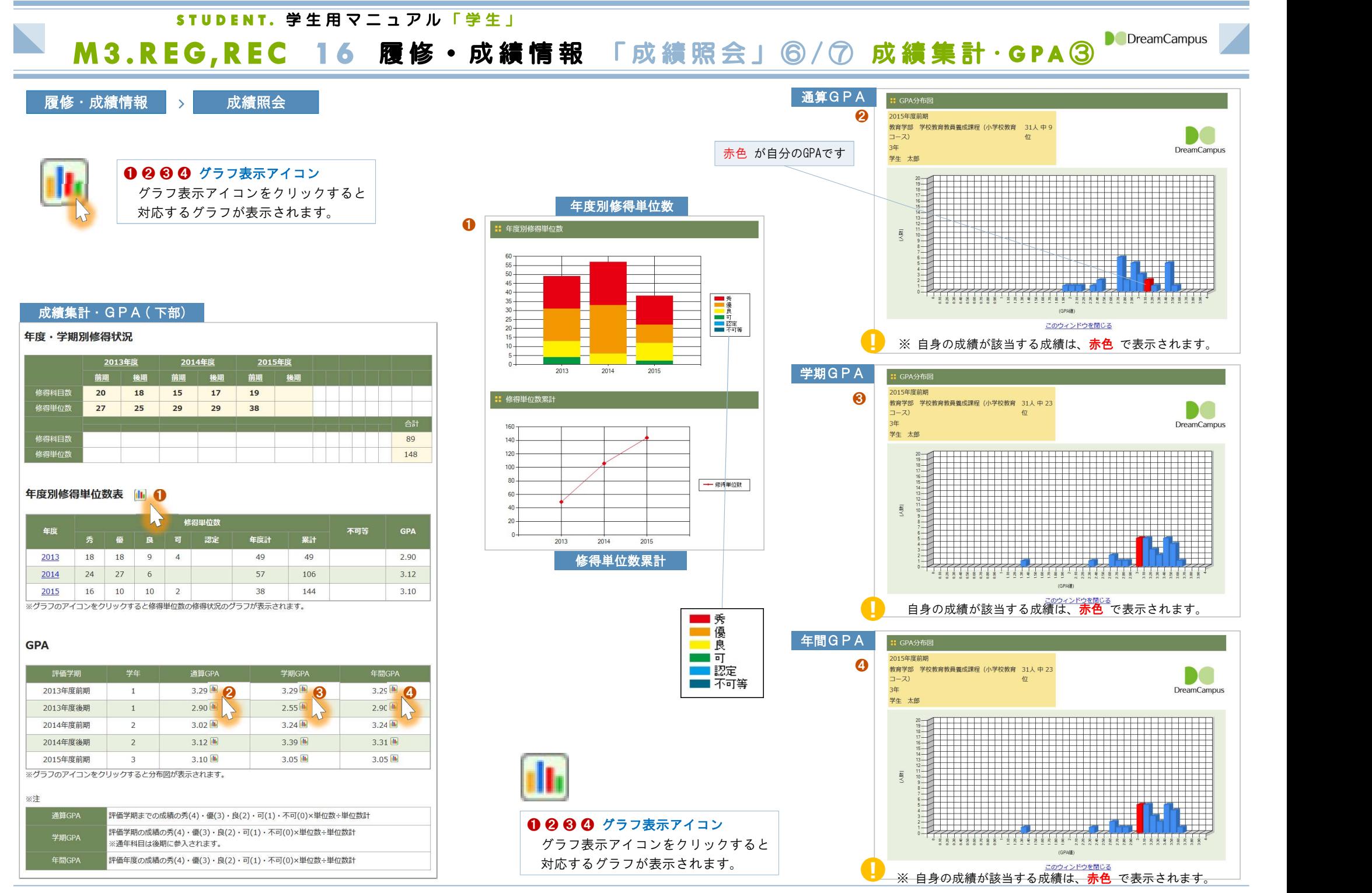

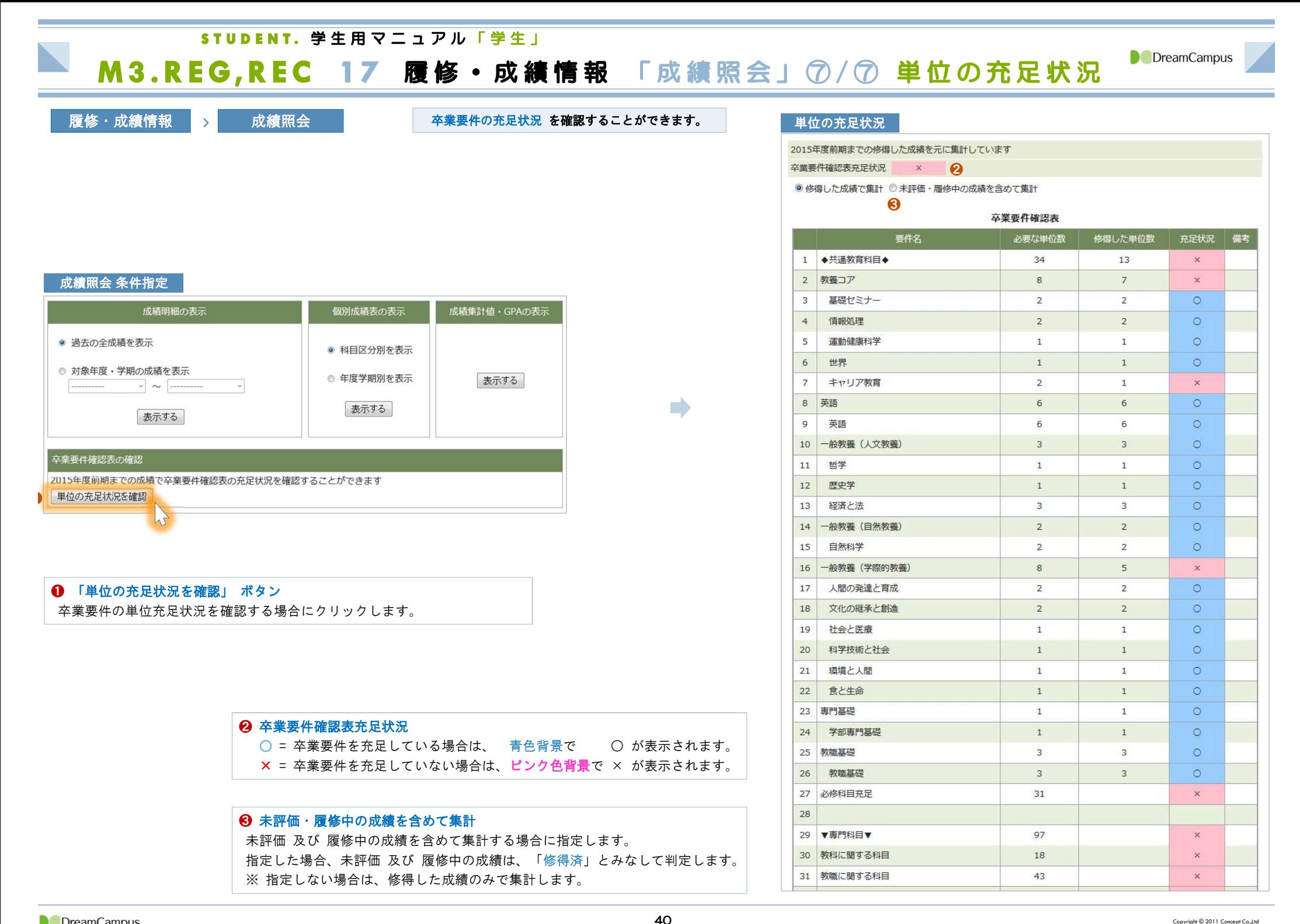

## STUDENT. 学生用マニュアル「学生」

# M3.REG,REC 18 履修·成績情報 「TOEIC」

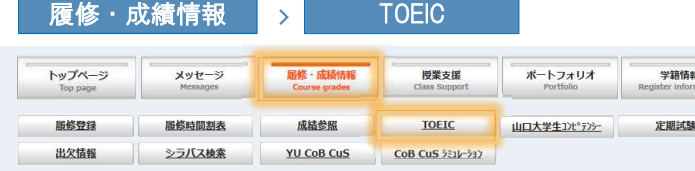

## TOEIC 得点一覧

### 注1)『TOEICスコアー覧』について 山口大学主催TOEICIPテストのスコアは単位認定のために申請が必要なものを含め、すべて表示されます。 共通教育科目の単位認定には表示されているスコアでも、体学学期中、留学期間中に受験したスコアや編入生(ツイニングプログラムを含む) · 転学 部生のスコア、平成20年度以前受験スコアについては申請が必要です。 TOEICスコアによる専門科目の単位認定制度がある学部は、学部教務担当係 (学務係等) の指示に従って専門科目の単位認定手続きを行ってく ださい。

TOEICスコアー覧

L

注2)『その他TOEIC関係試験スコア一覧』について

「その他TOEIC関係試験スコア」からTOEICスコアへの換算·単位認定は学期末に行います。

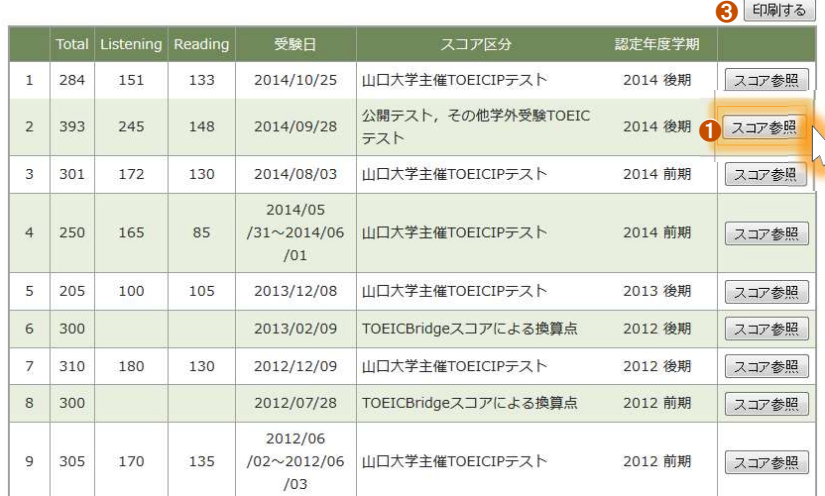

### 子の他TOFIC関係試験スコアー覧

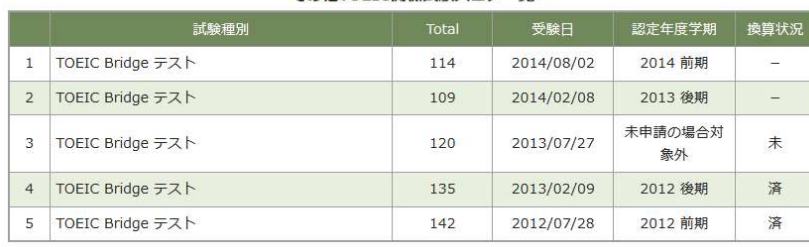

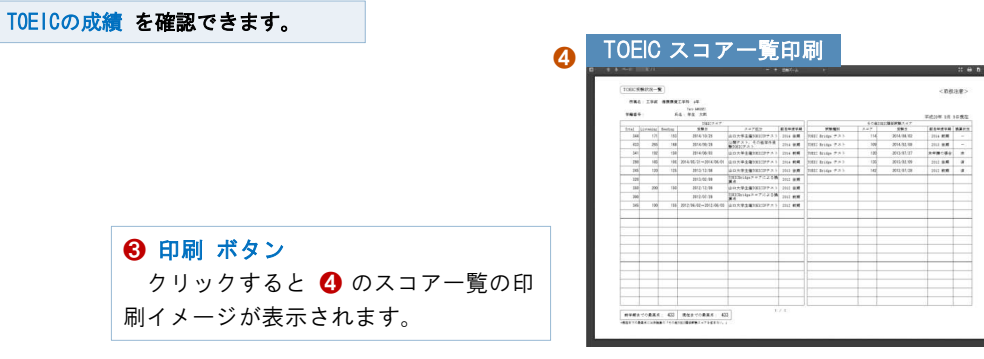

## ❷ TOEIC スコア参照画面

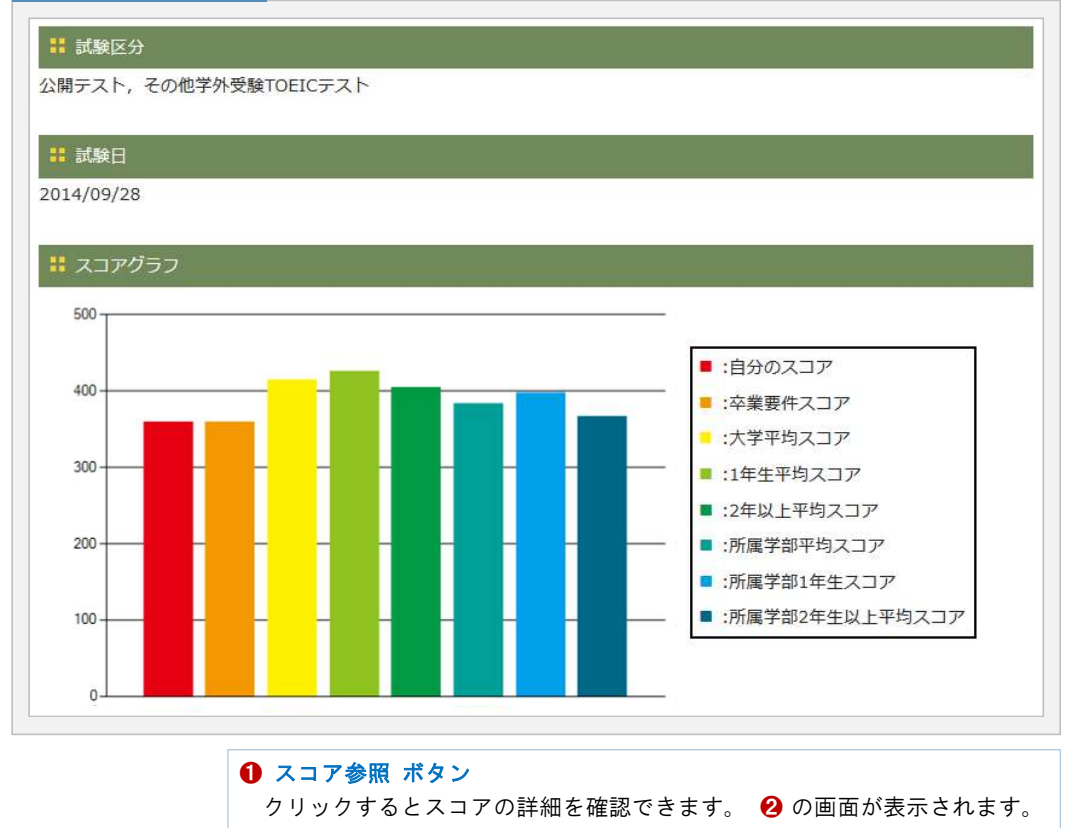

**The Second Second** 

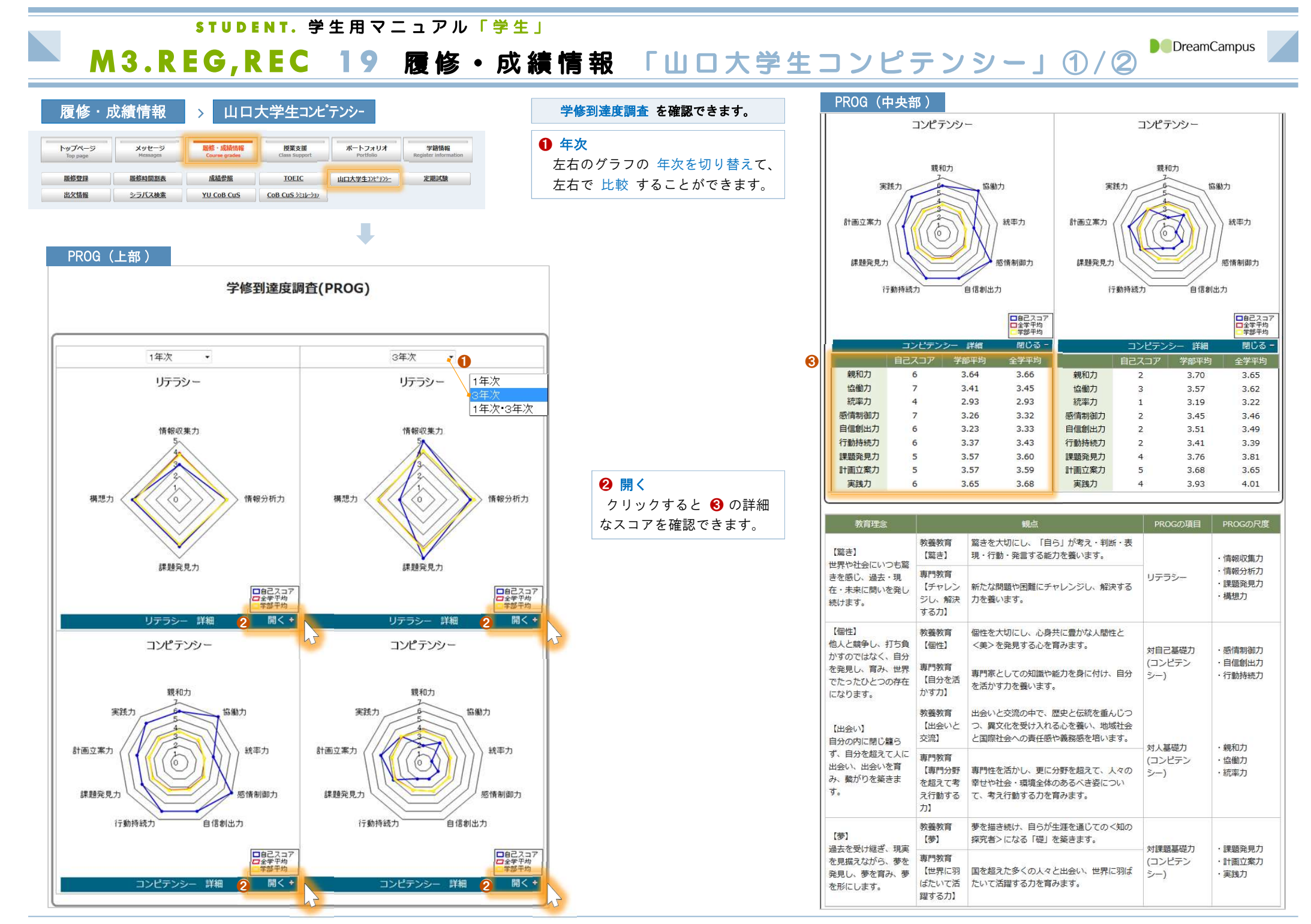

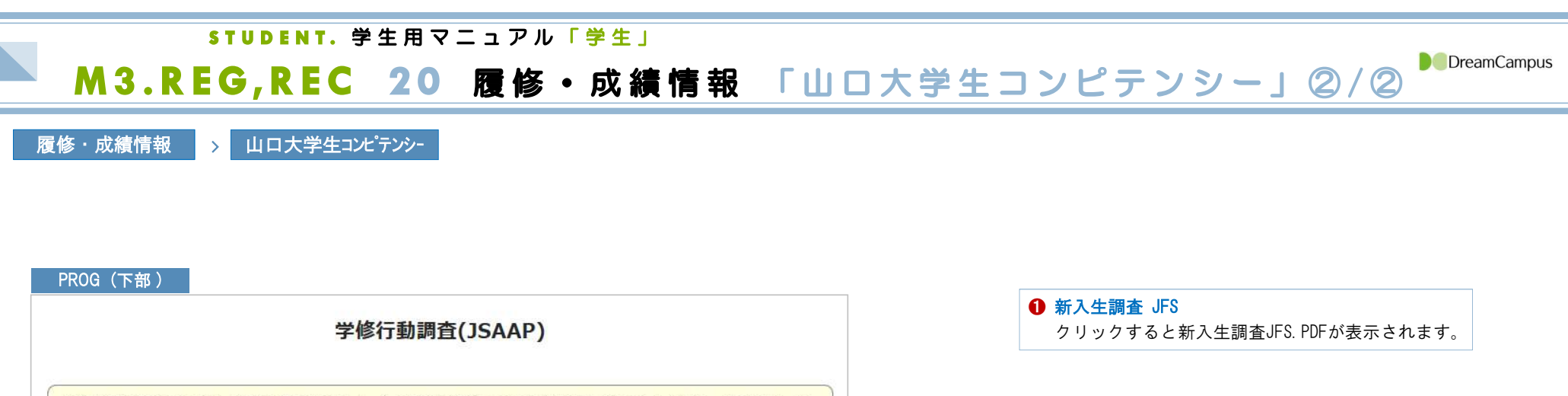

※学修行動調査(JSAAP)は、新入生調査『JFS』と、主に3年生が対象となる上級生調査『JCSS』とがあり、『JFS』は、高 校時代の学修行動や生活行動について把握でき、大学での適応について知ることができます。『JCSS』は、学びの週間や学 生自身の自己評価、価値観や満足度が分かります。

1 新入生調査JFS.PDF SERIES SERIES SERIES AND THE SERIES OF THE SERIES OF THE SERIES OF THE SERIES OF THE

<sup>❷</sup> 上級生調査 JFS

クリックすると上級生調査JFS.PDFが表示されます。

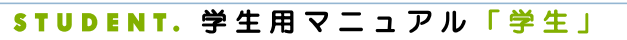

# M3.REG,REC 21 履修·成績情報 「出欠情報」

### 履修・成績情報 > 出欠情報 トップページ メッセージ 履修·成績情報 授業支援 ポートフォリオ 学籍情報 单修登録 服修時間刺表 成績参照 **TOEIC** 山口大学生コンピテンシー 定期試験 出欠情報 シラバス検索 **YU CoB CuS**  $COB CUS 331/332$

## 履修している授業の 出欠状況 を確認できます。

出欠リーダーから 自動判定された出欠状況 、および 授業担当 教員が直接登録した出欠状況 を確認できます。

ーの<br>出欠記録 授業一覧 コンピュータンのスポット ※ 履修している授業の一覧が表示されます。 スピュート 出欠明細 コンピュート ※ 履修している授業の一覧が表示されます。

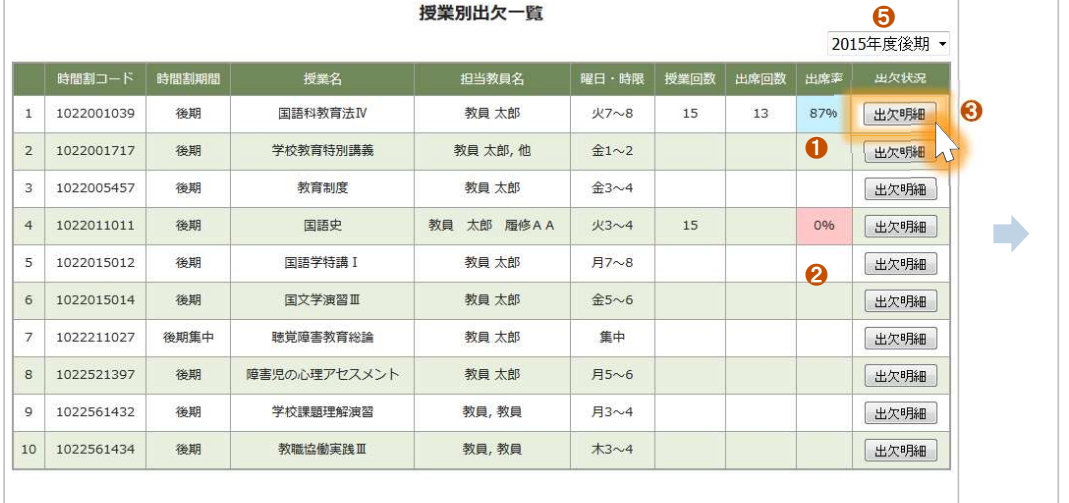

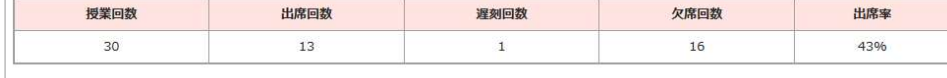

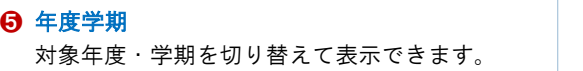

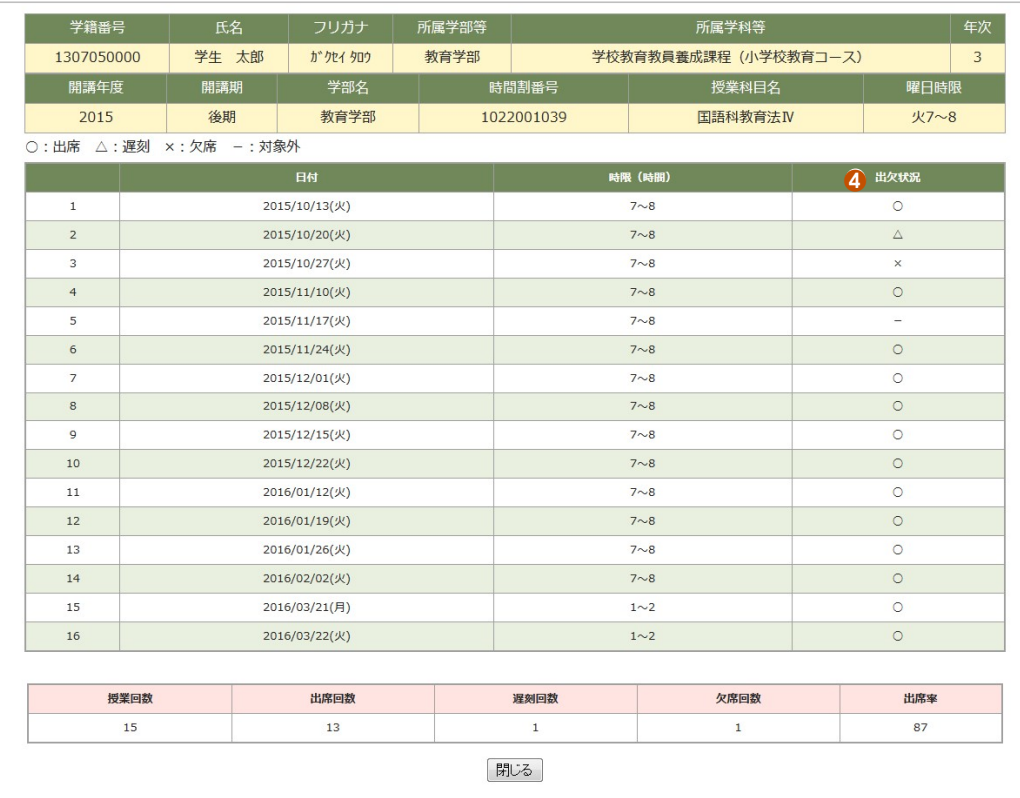

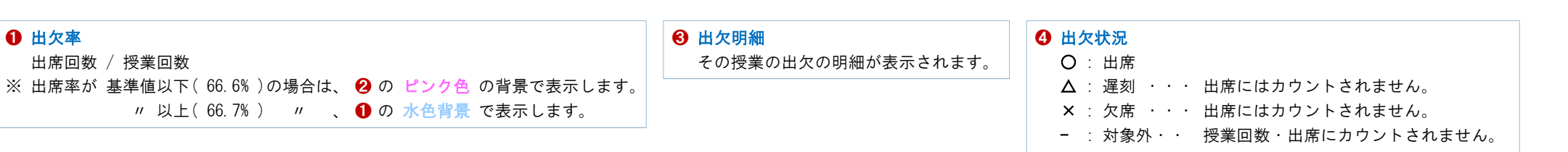

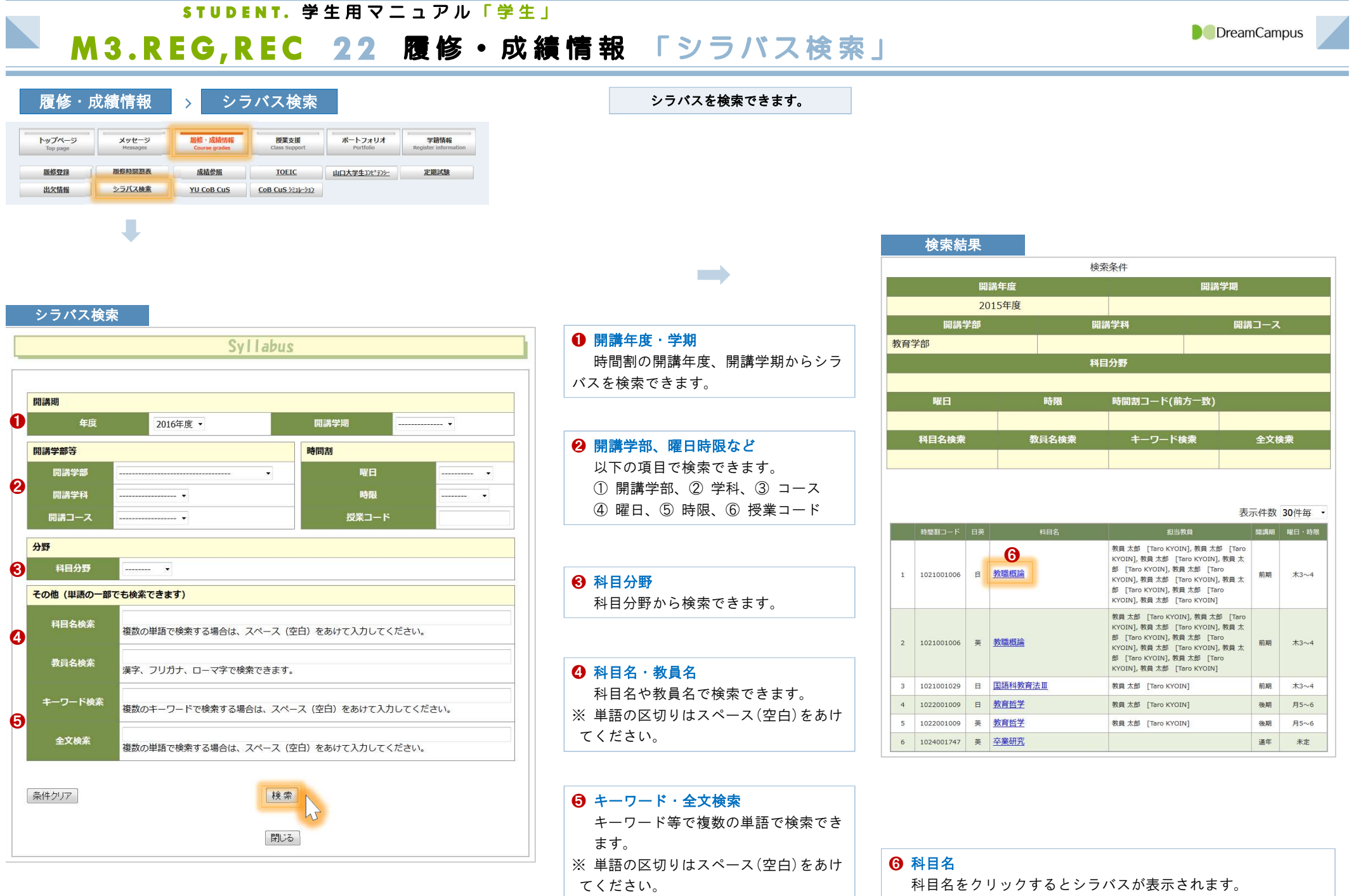

STUDENT、学生用マニュアル「学生」

M3.REG,REC 23 履修·成績情報 「YU CoB CuS」

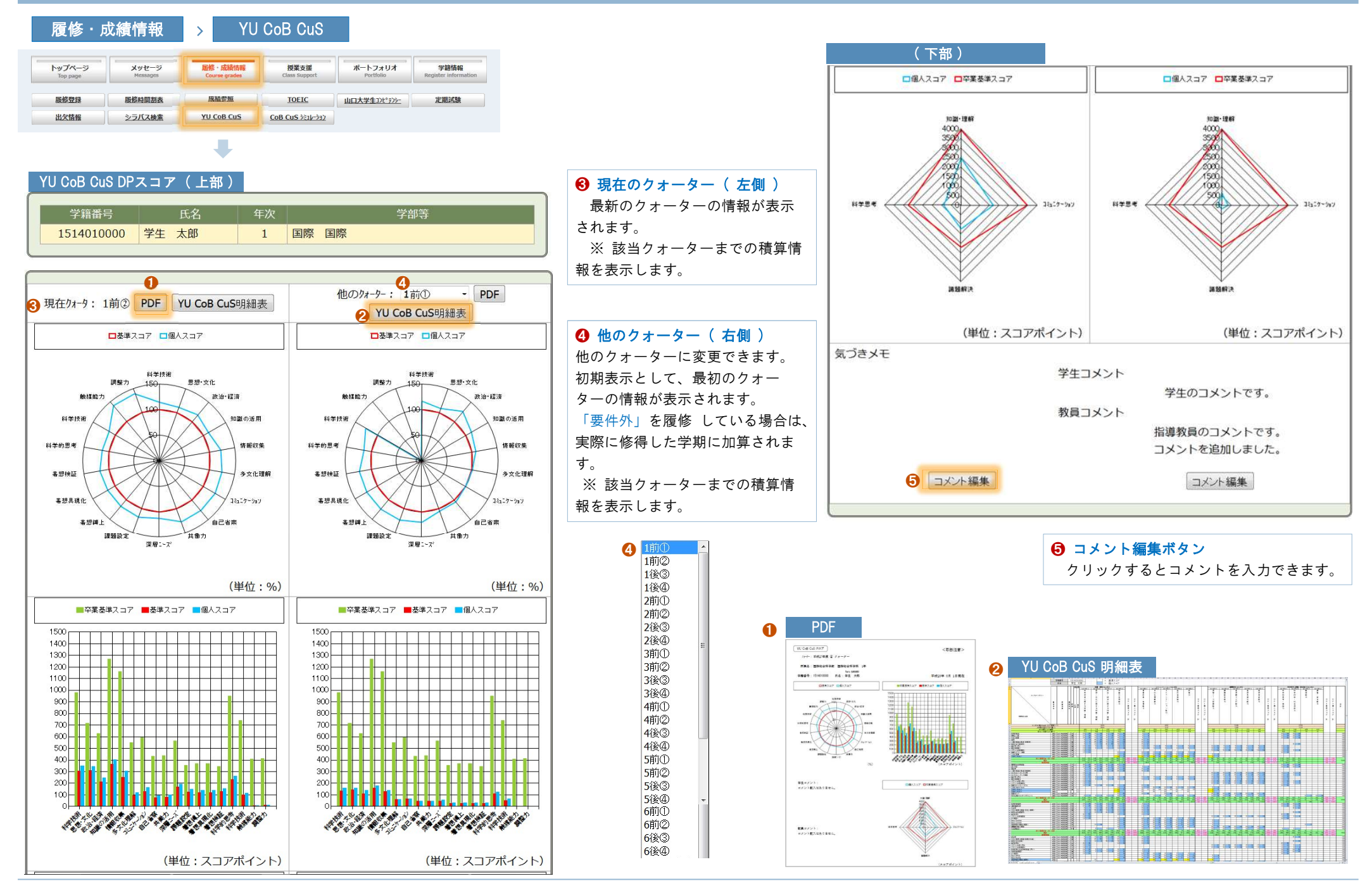

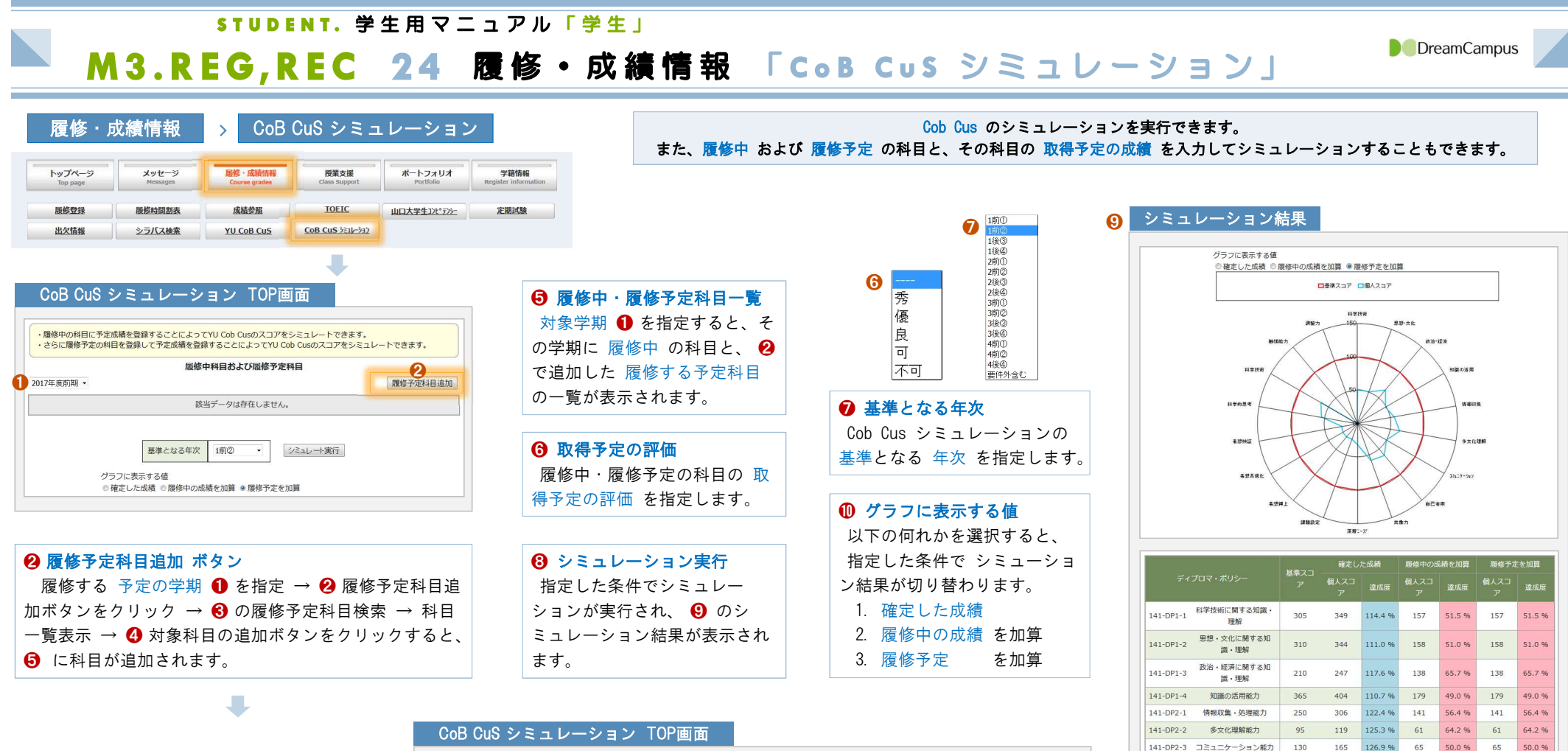

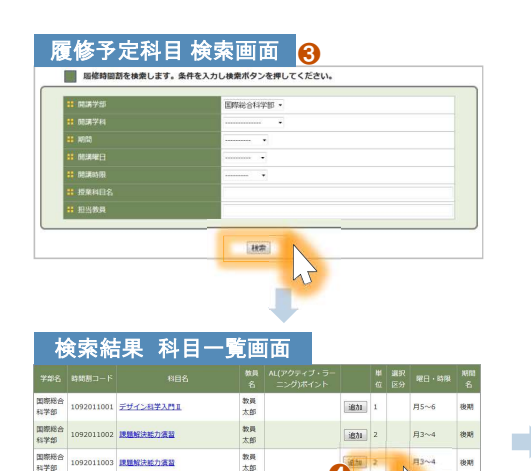

**O** 

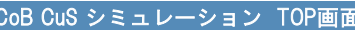

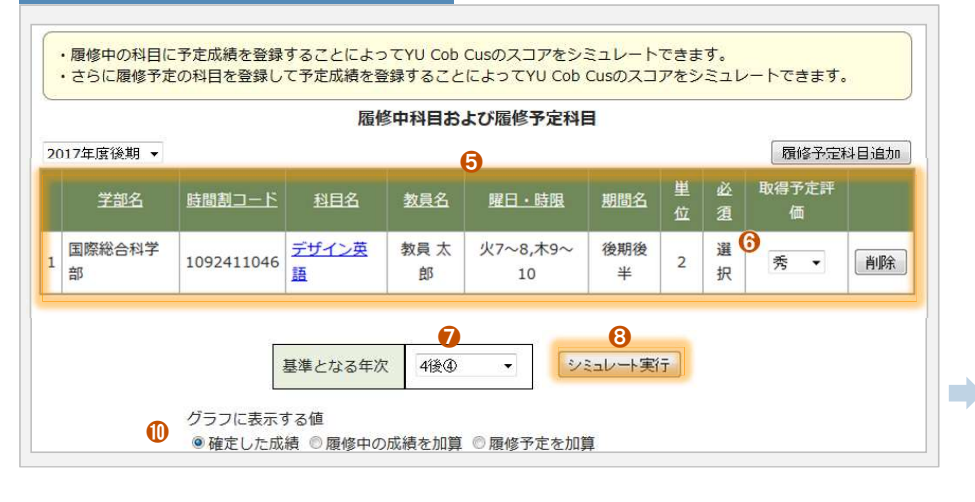

 $141 - DP2 - 1$ 情報収集·処理能力 250 306 122.4 %  $141$ 56.4 % 141 56.4 %  $141 - NP2 - 2$ 多文化理解紙力 119 125396 64 2 %  $61$  $6429$ 95  $61$ 126.9.96 141-DP2-3 コミュニケーション能力 130 165 65 50.0.96 65 50.0 % 141-DP2-4 自己省察能力 95 126.7%  $\overline{47}$ 62.7%  $\overline{A7}$ 62.7.06 75 141-DP2-5 共働力 80 102 127.5%  $47$  $47$ 58.8 % 深層ニーズ把握能力 1124% 31.8%  $141 - DP3 - 1$ 170 191 31 8 %  $54$ 117.6% 141-DP3-2 理题設定能力 125 147  $31$ 24.8.96  $31$ 24.8% 141-DP3-3 着想縛り上げ能力 120 140 116.7%  $31$ 25.8 % 着想具現化能力 116.7% **25 8 86** 141-DP3-4 120 140  $21$  $2500$  $21$ 141-DP3-5 着想検証能力  $154$ 118596 23.8.96 130  $23.80$ 科学的思考·推論力 113.9 % 262  $126$ 54 8 9 141-DP4-1 230 126 114.0% 63.0.06 141-DP4-2 到学达纸, 社会温度力  $100 114$  $63$ 63.0.06  $63$ 141-DP4-3 触媒能力  $\overline{\phantom{a}}$  $\overline{z}$ 140.0 %  $10<sup>10</sup>$  $14$ 140.0%  $141 - DP4 - 4$ 图整, 综合能力

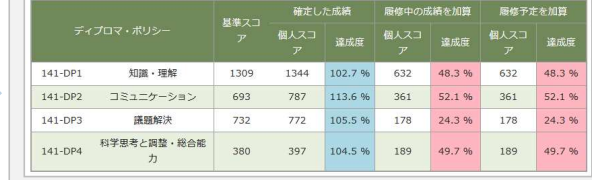

DreamCampus

1092011004 課題解決統力審査

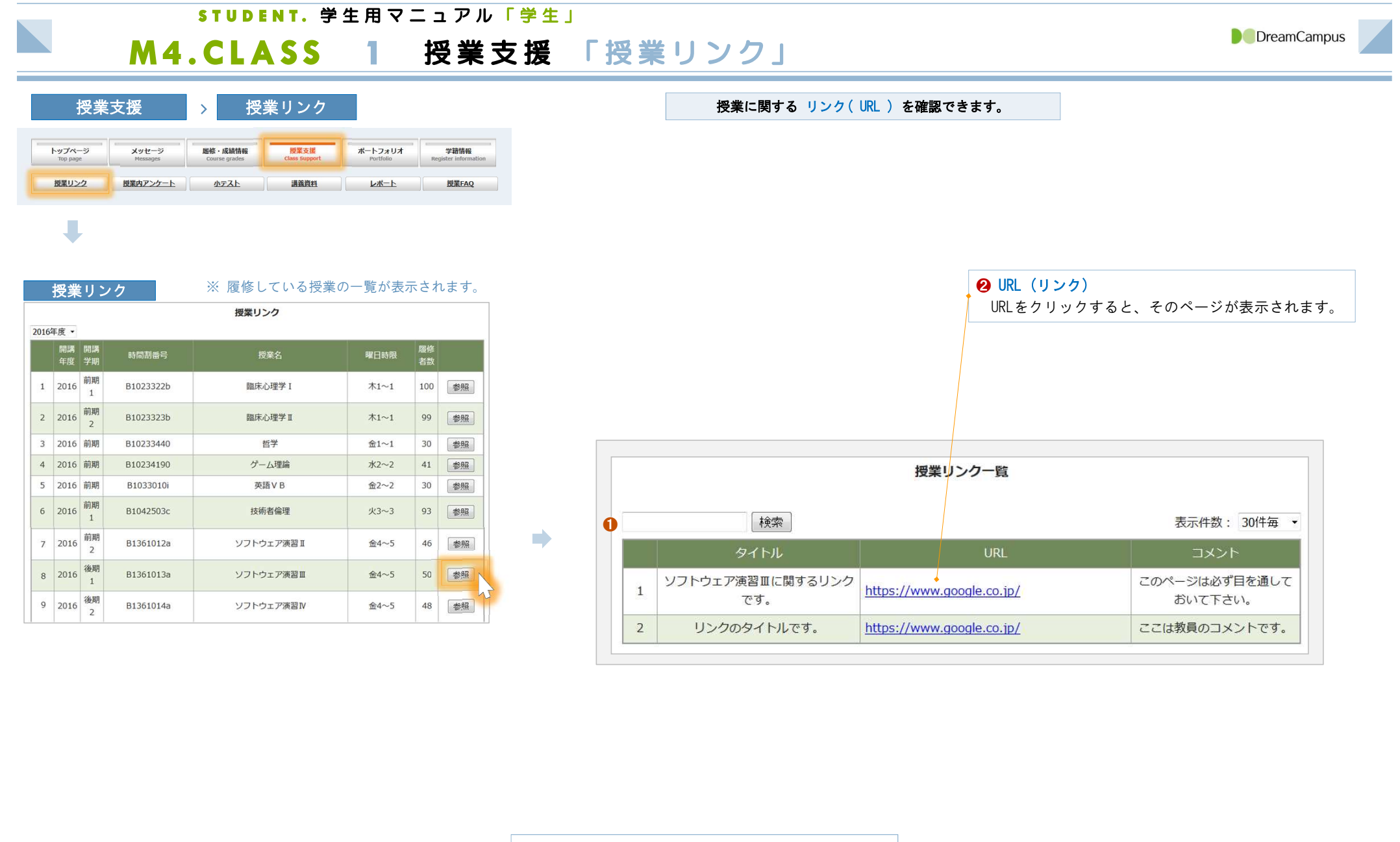

❶ 検索 全ての項目から検索できます。検索文字列を入力後、 検索ボタンをクリックしてください。

÷.

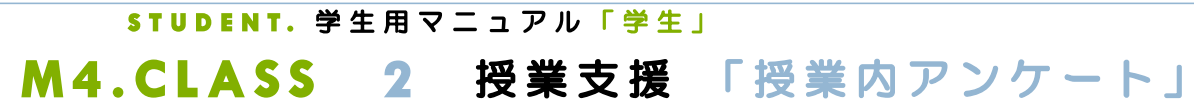

 $\overline{\phantom{a}}$ 

授業支援 > 授業アンケート トップページ<br>Top page メッセージ 屈修·成績情報 授業支援 ポートフォリオ 学籍情報 ter informa 授業リンク 授業内アンケート 小テスト 講義資料 レポート 授業FAQ 大学が行う授業評価アンケートとは別に、教員が担当する授業ごとに実施する 授業内アンケート に回答できます。 ケート<mark>とは別に、教員が担当する授業ごとに実施する 授業内ア</mark>ンケート に回<br>( 教員が実施するこのアンケートは授業<u>内</u>アンケートと呼びます )

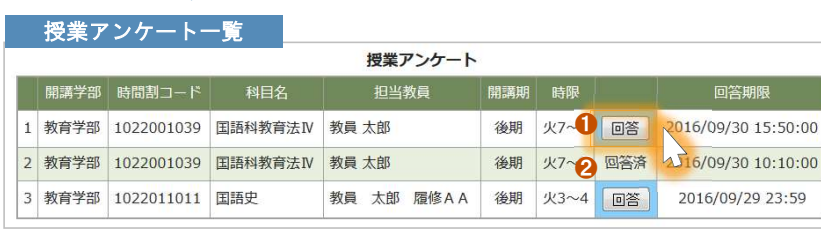

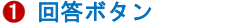

U

回答ボタンをクリックするとアンケート回答画面が表示されます。 ※ 未回答 のアンケートは 「水色の背景」 で表示されます。

❷ 回答済

既に回答したアンケートには、「回答済」と表示されます。

## 6 確認ボタン

アンケートの入力が終了したら、確認ボタンをクリックして回答内容を確認します。 内容を確認後、「確定ボタン」をクリックして確定します。

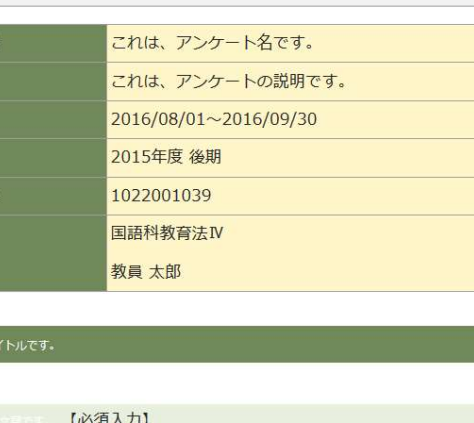

 $Q1 = 1$ ◎アンケートの回答内容①です。 ◎アンケートの回答内容②です。

授業内アンケート 回答画面

**::** アンケート名 :説明

日答期間 開講学期 時間割コー 授業名 出当教員名

■ 11 単一問題の設問タ·

 $\qquad \qquad \blacktriangleright$ 

## ■ 複数選択の設問タイトルです。

複数選択の設問サブタイトルです。

Q2 BERGELLE 【必須入力】

■複数選択の1 ■複数選択の2

■複数選択の3

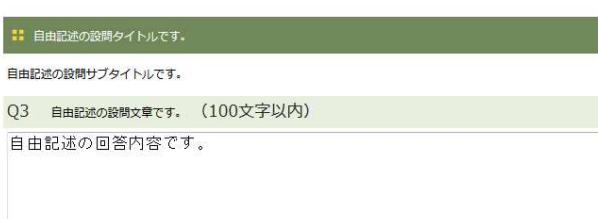

❸

キャンセル 確認

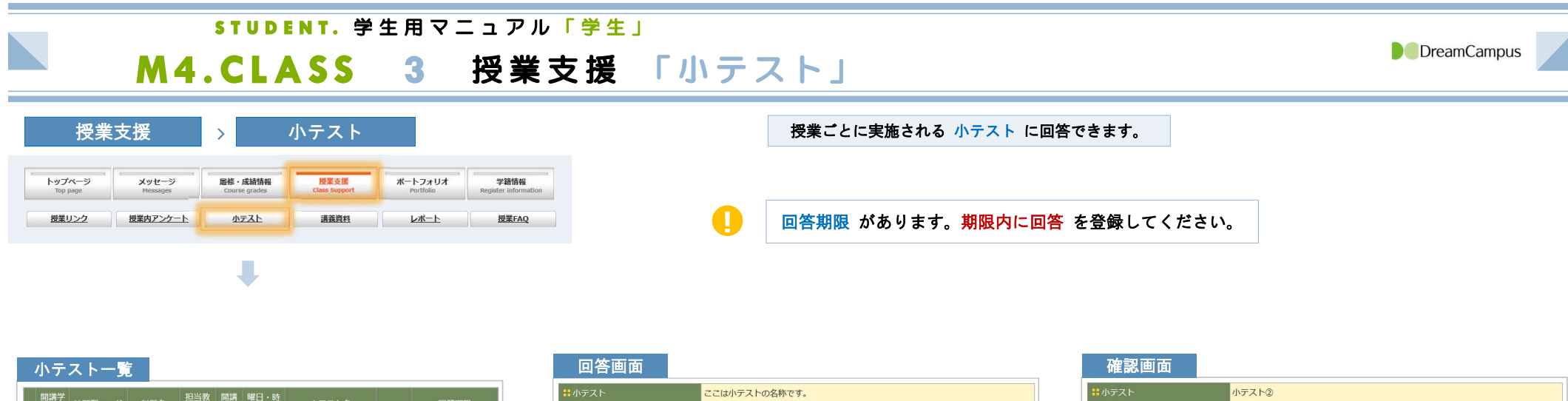

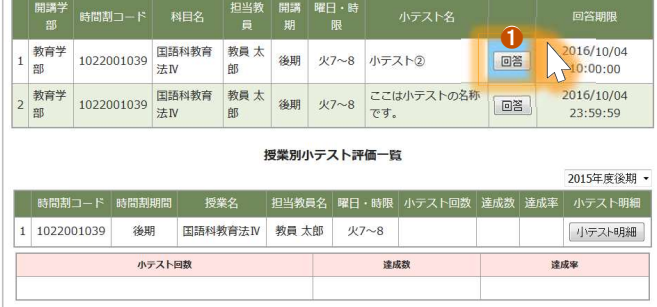

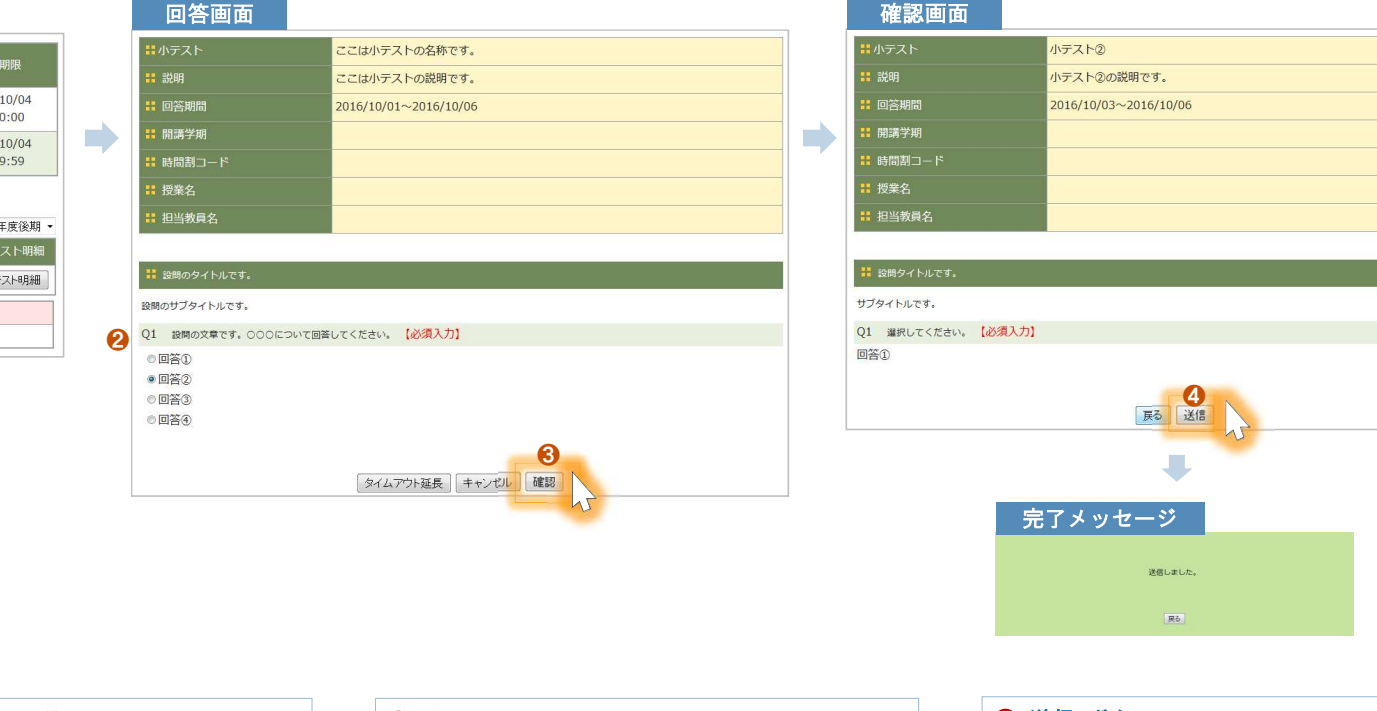

<sup>❶</sup> 回答 ボタン クリックすると回答画面が表示されます。

**❷ 回答を入力** 回答を入力します。 <sup>❸</sup> 確認 ボタン 回答を入力後、確認ボタンをクリックします。

# **❹ 送信 ボタン**

確認後、送信ボタンをクリックします。 送信完了後、完了メッセージが表示されます。

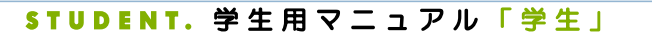

M4.CLASS 4 授業支援 「講義資料」

**D** DreamCampus

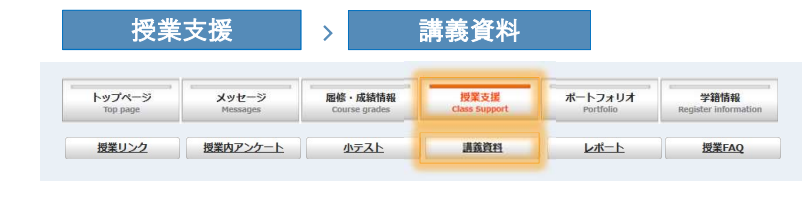

J

講義資料 をダウンロードできます。

! 公開期限 があります。期限内にダウンロード してください。

### **授業科目一覧 えいきゅう インス スポット あきょう あきまく あきまく そうしゃ あまま ありの ままをうける ままの ままの ままの ままの ままの** 授業科目一覧 2015年度後期 ▼ 公開 講義資 時間割コード 時間割期間 授業名 担当教員 曜日·時限 件数<br>3 閲覧 1 1022001039 後期 国語科教育法IV 教員 太郎 火7~8 **COL** 2 1022001717 後期 学校教育特別講義 教員 太郎, 他  $$1~2$  $\overline{3}$ 1022005457 後期 教育制度 教員 太郎 金3~4 4 1022011011 後期 国語史 教員 太郎 履修AA 火3~4 5 1022015012 後期 国語学特講 I 教員 太郎 月7~8 6 1022015014 後期 国文学演習Ⅲ 教員 太郎  $*5~6$  $\overline{7}$ 1022211027 後期集中 聴覚障害教育総論 教員 太郎 集中 8 1022521397 後期 障害児の心理アセスメント 教員太郎 月5~6 学校課題理解演習 月3~4  $\overline{9}$ 1022561432 後期 教員,教員 10 1022561434 後期 教職協働実践Ⅲ 教員,教員 木3~4

## ❶ 公開件数

その授業に関する講義資料の件数を表示します。

## ❷ 閲覧ボタン

講義資料が存在する場合は、閲覧ボタンが表示されます。

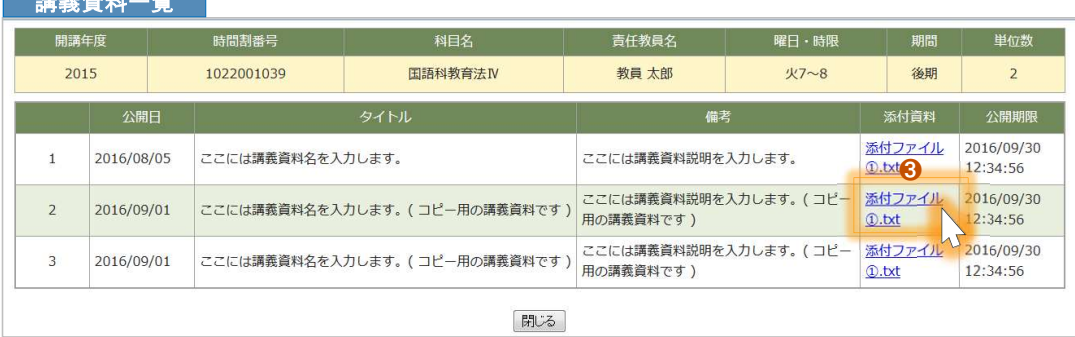

```
❸ 添付資料
ダウンロードしたい添付資料をクリックすると、 ❹ のファイルを開く画面が表示されます。
```
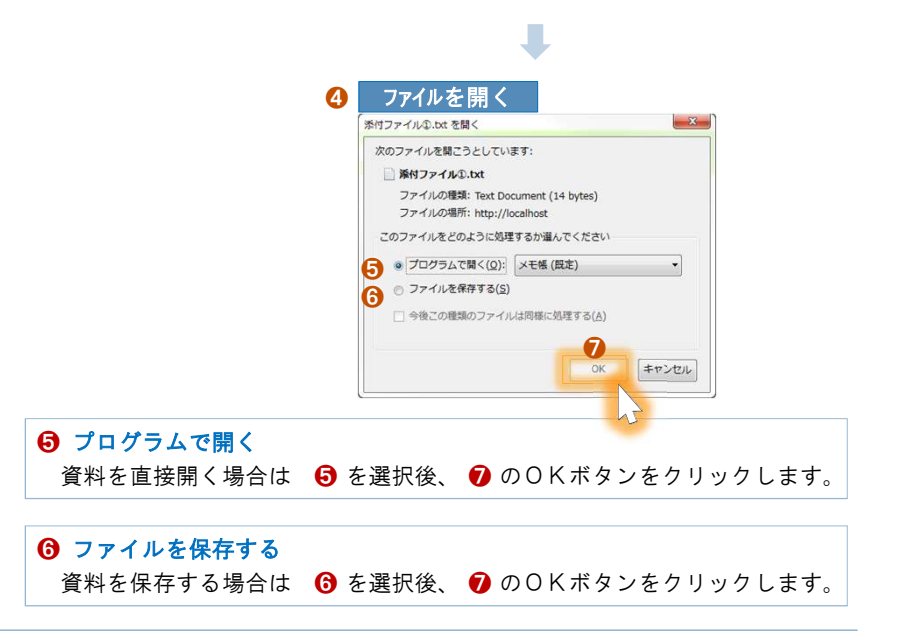

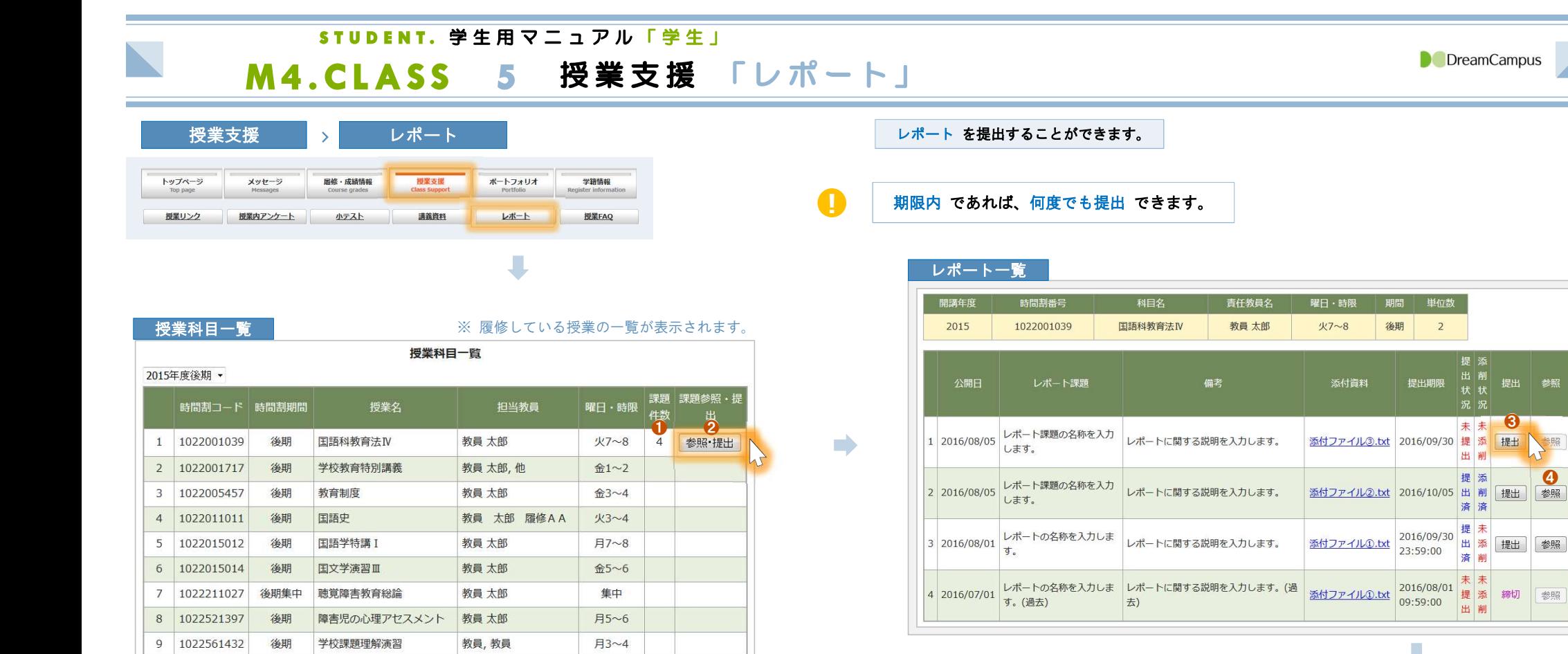

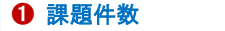

10 1022561434

その授業に関するレポートの件数を表示します。

教職協働実践Ⅲ

教員,教員

木3~4

後期

## ■ 参照・提出ボタン

レポートが存在する場合は、ボタンが表示されます。

## 6 提出ボタン

提出期限内の場合は、ボタンが表示されます。 クリックするとレポート登録画面が表示されます。 ※ 期限を過ぎた場合、「 締切 」と表示されます。

## △ 参照ボタン

提出済の場合は、そのレポートの内容を参照できま す。教員の添削の情報も参照できます。

## ❺ コメント

レポートに関するコメントを入力する場合は、ここ に入力します。

## **6 確認画面へ**

クリックすると、確認画面が表示されます。 内容を確認後、「登録する」ボタンをクリックしてく ださい。

### 開議学 2015年度 後期 **BN開発ロー** 1022001039 用情科教育法N **IRECO** 相当教員タ 教員 大郎 **:: 提出ファイル**

<br>ノポート課題の名称を入力します。

レポートに関する説明を入力します

 $2016/08/05 \sim 2016/09/30$ 

レポート登録画面

コンポート課題名

**BOAR** 

提出期限

## 参照... ファイルが選択されていません。 参照、ファイルが選択されていません。 参照... ファイルが選択されていません。 参照... ファイルが選択されていません。

参照... ファイルが選択されていません。

# ■ コメント(1000文字以内) ❺  $\odot$ キャンセル 確認画面

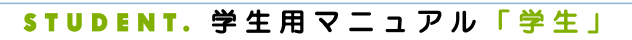

M4.CLASS 6 授業支援 「授業FAQ」

L

**D** DreamCampus

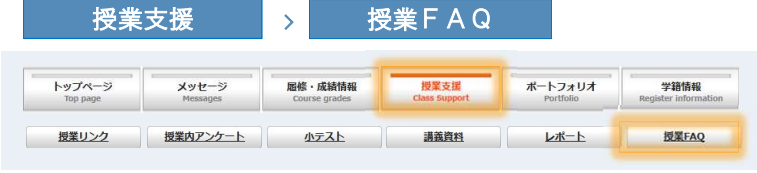

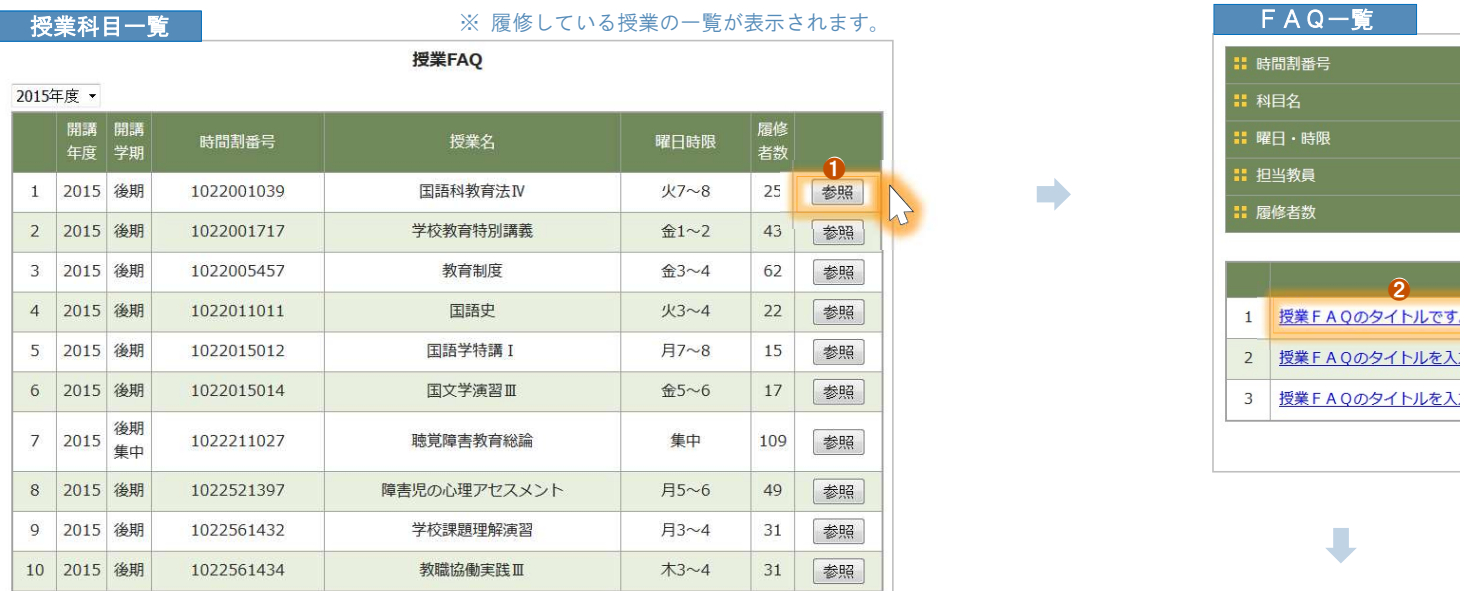

## ❶ 参照

その授業に関する授業FAQの件数を表示します。

授業FAQ を確認できます。

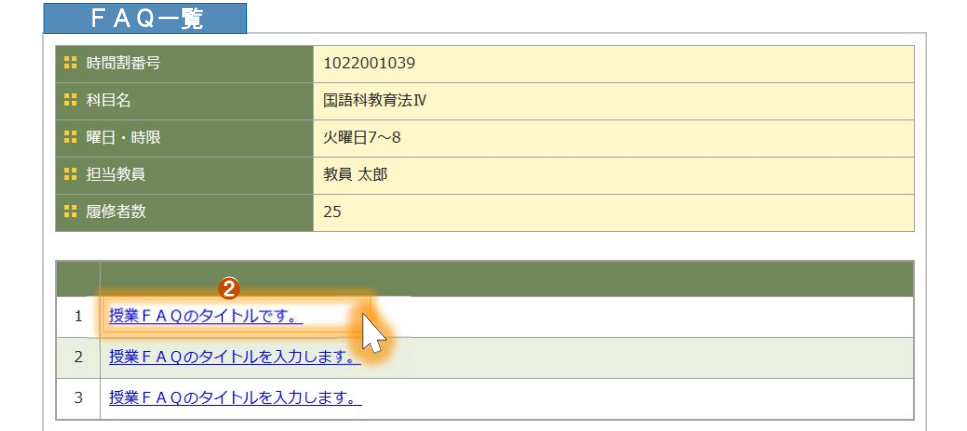

戻る

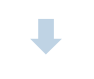

❷ タイトル タイトルをクリックすると、FAQの内容を確認できます。

## FAQ内容

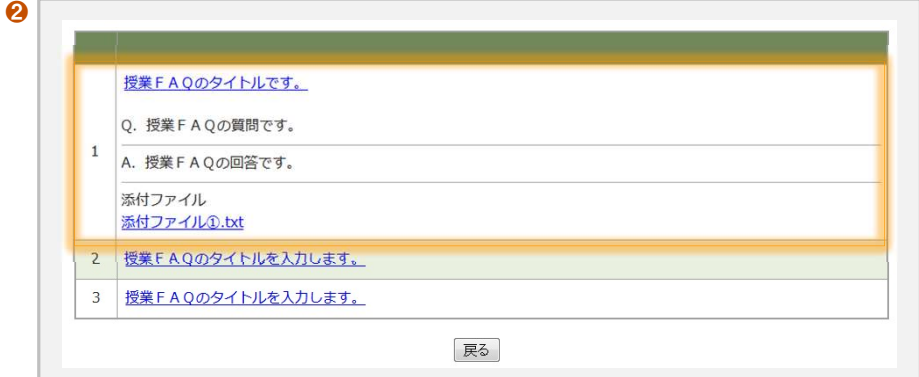

 $\rightarrow$ 

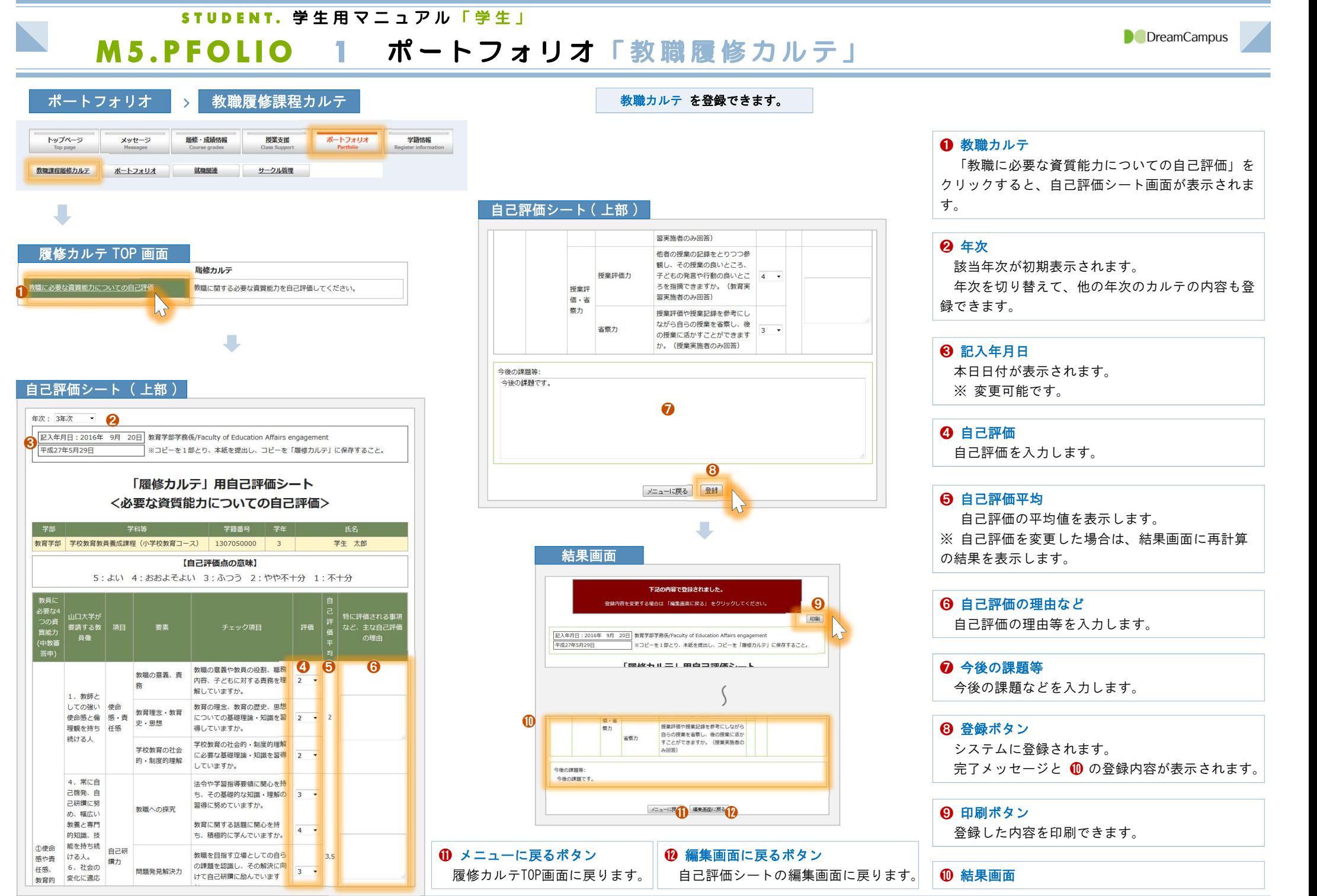

## STUDENT. 学生用マニュアル「学生」

 $\mathcal{L}_{\mathcal{A}}$ 

M6.STU-INFO 1 学籍情報

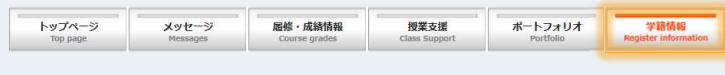

## を学籍情報 マンティング マンステムに登録されている 学籍情報 を確認できます。また、保証人・取得予定教員免許状・資格・論文 の情報を 登録 できます。 また こくしゃ こうしょう

■ メッセージの メール転送先 は、ここで登録したメールアドレス となります。

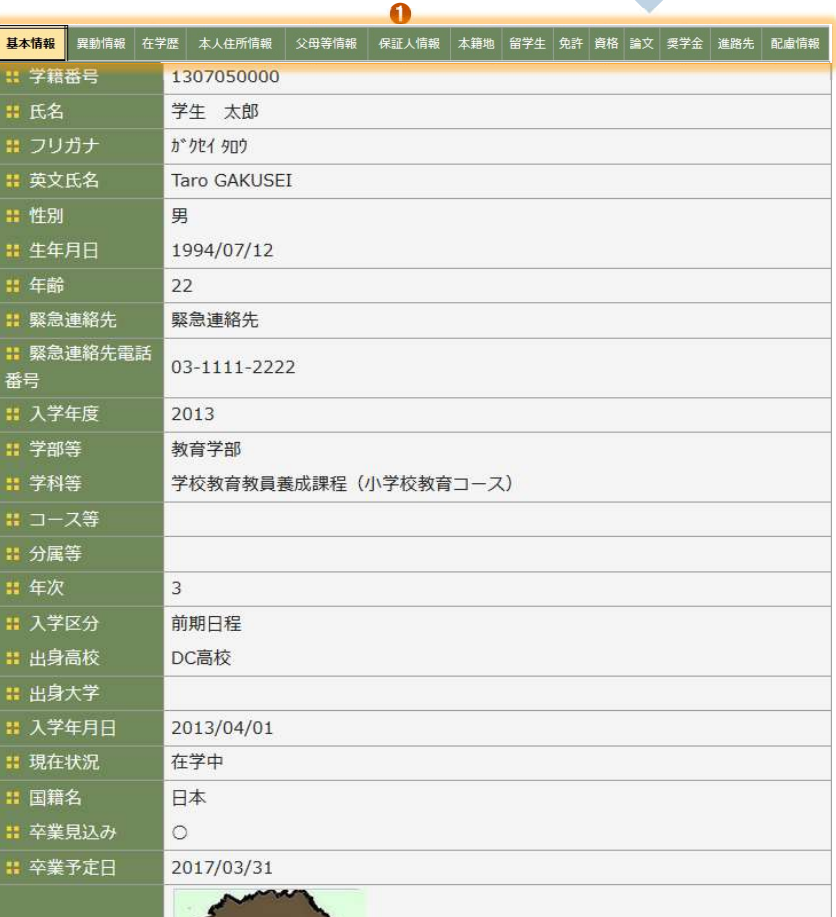

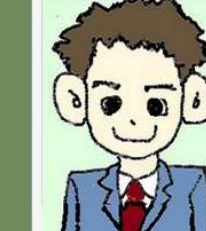

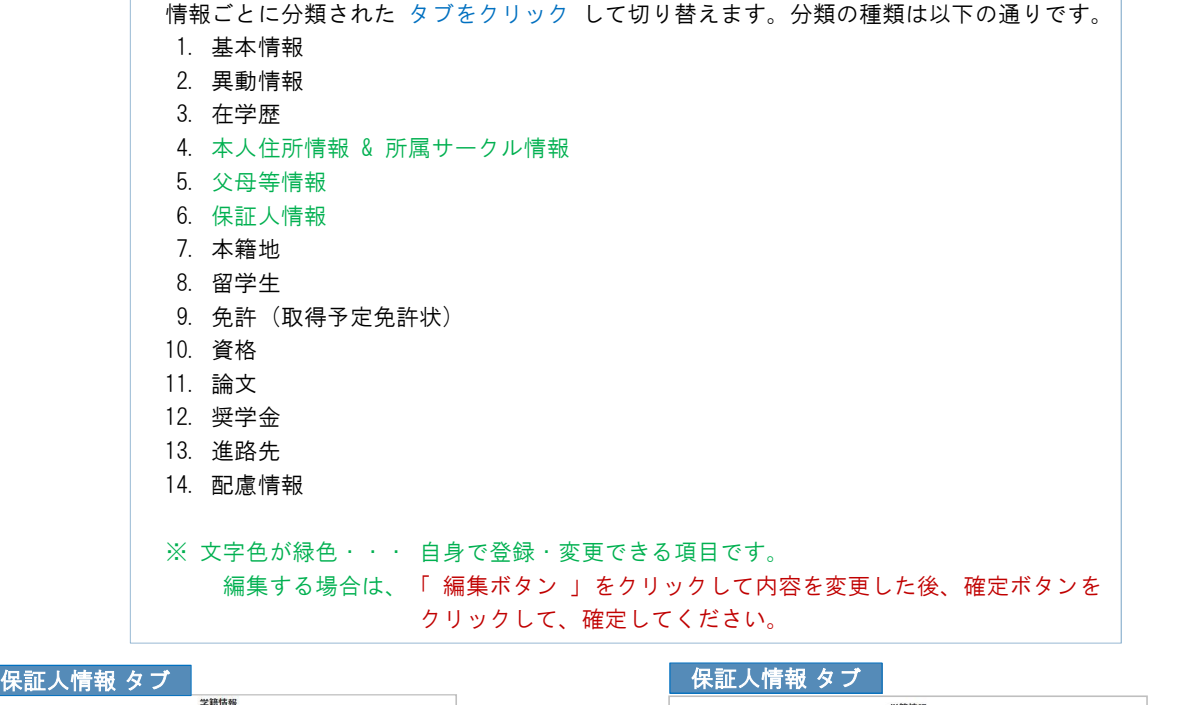

 $\Rightarrow$ 

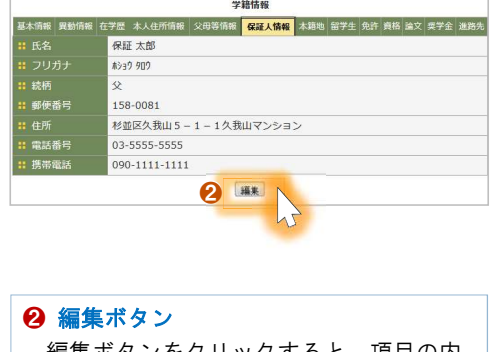

❶ ❶ タブメニュー

## 編集ボタンをクリックすると、項目の内 容を変更できます。

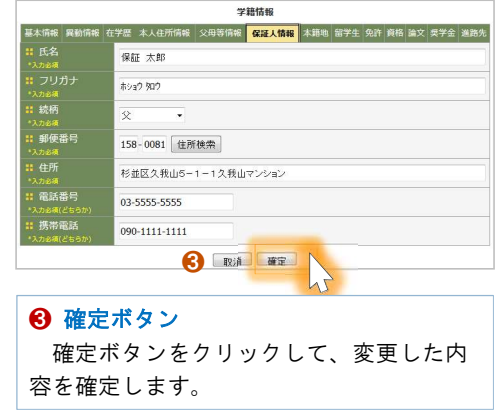

: 写真